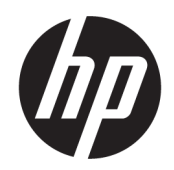

Lietotāja rokasgrāmata

#### KOPSAVILKUMS

Šajā rokasgrāmatā ir sniegta informācija par komponentiem, tīkla savienojumu, strāvas pārvaldību, drošību, dublēšanu un citām funkcijām.

## Juridiskā informācija

© Copyright 2022 HP Development Company, L.P.

Bluetooth ir preču zīme, kas pieder tās īpašniekam un ko uzņēmums "HP Inc." izmanto saskaņā ar licenci. Intel, Celeron, Pentium un Thunderbolt ir uzņēmuma "Intel Corporation" vai tā meitasuzņēmumu preču zīmes ASV un/vai citās valstīs. "Windows" ir uzņēmuma "Microsoft Corporation" reģistrēta preču zīme vai preču zīme Amerikas Savienotajās Valstīs un/vai citās valstīs. microSD logotips un microSD ir "SD-3C LLC" preču zīme. USB Type-C® un USB-C® ir "USB Implementers Forum" reģistrētas preču zīmes. DisplayPort™ un DisplayPort™ logotips ir preču zīmes, kas pieder Videoelektronikas standartu asociācijai (VESA) Amerikas Savienotajās Valstīs un citās valstīs. Miracast® ir uzņēmuma "Wi-Fi Alliance" reģistrēta preču zīme.

Šeit iekļautā informācija var tikt mainīta bez iepriekšēja brīdinājuma. Vienīgās HP produktu un pakalpojumu garantijas ir izklāstītas šiem produktiem un pakalpojumiem pievienotajos garantijas paziņojumos. Nekas no šeit minētā nav interpretējams kā papildu garantija. Uzņēmums HP neuzņemas atbildību par šeit atrodamajām tehniskajām un drukas kļūdām vai izlaidumiem.

Pirmais izdevums: 2022. gada janvāris

Dokumenta daļas numurs: N01389-E11

#### Paziņojums par produktu

Šajā rokasgrāmatā ir aprakstītas funkcijas, kas ir pieejamas vairumā produktu. Iespējams, ka jūsu datorā dažas funkcijas nebūs pieejamas.

Ne visos Windows izdevumos vai versijās ir pieejamas visas funkcijas. Lai pilnībā izmantotu Windows funkcionalitāti, sistēmām var būt nepieciešama jaunināta un/vai atsevišķi iegādāta aparatūra, draiveri, programmatūra vai BIOS atjauninājums. Windows automātiska atjaunināšana ir vienmēr iespējota. Nepieciešams platjoslas internets un Microsoft konts. Laika gaitā atjauninājumiem var tikt piemērota IPS maksa un papildu prasības. Skatiet vietni [http://www.windows.com.](http://www.windows.com) Ja jūsu produkts tiek piegādāts ar Windows S režīmā: Windows S režīmā darbojas tikai un vienīgi ar lietojumprogrammām no Windows komplektā iekļautā veikala Microsoft Store. Dažus noklusējuma iestatījumus, līdzekļus un lietojumprogrammas mainīt nav iespējams. Iespējams, daži ar operētājsistēmu Windows saderīgi piederumi un lietojumprogrammas (tostarp pretvīrusu, PDF rakstītāji, draiveru utilītas un pieejamības lietojumprogrammas) nedarbojas, un veiktspēja var atšķirties pat tad, ja pārslēdzaties no S režīma uz kādu citu. Ja pārslēdzaties uz operētājsistēmu Windows, jūs nevarat pārslēgties atpakaļ uz S režīmu. Vairāk uzziniet šeit: Windows.com/SmodeFAQ.

Lai piekļūtu jaunākajām lietošanas rokasgrāmatām, apmeklējiet vietni <http://www.hp.com/support>un izpildiet norādījumus, lai atrastu savu produktu. Pēc tam atlasiet Manuals (Rokasgrāmatas).

#### Programmatūras nosacījumi

Instalējot, kopējot, lejupielādējot vai citādi lietojot jebkuru šajā datorā iepriekš instalētu programmatūras produktu, jūs piekrītat ievērot HP Lietotāja licences līguma (EULA) nosacījumus. Ja nepiekrītat šiem licences nosacījumiem, vienīgais pieejamais risinājums ir 14 dienu laikā atdot visu nelietoto produktu (aparatūru un programmatūru), lai atbilstoši pārdevēja atlīdzības izmaksas politikai atgūtu visus izdotos naudas līdzekļus.

Lai saņemtu papildinformāciju vai pieprasītu visu par datoru izdoto naudas līdzekļu atmaksu, lūdzu, sazinieties ar savu pārdevēju.

## Drošības brīdinājums

Samaziniet apdegumu gūšanas vai datora pārkaršanas iespēju, rīkojoties atbilstoši aprakstītajām darbībām.

BRĪDINĀJUMS! Lai samazinātu apdegumu gūšanas vai datora pārkaršanas iespēju, neturiet datoru tieši klēpī un neaizsprostojiet datora ventilācijas atveres. Izmantojiet datoru tikai uz cietas, līdzenas virsmas. Nodrošiniet, lai citas cietas virsmas, piemēram, blakus novietots papildu printeris, vai mīkstas virsmas, piemēram, spilveni, paklāji vai apģērbs, nebloķētu gaisa plūsmu. Darbības laikā neļaujiet arī maiņstrāvas adapterim nonākt saskarē ar ādu vai mīkstām virsmām, piemēram, spilveniem, paklājiem vai apģērbu. Dators un maiņstrāvas adapteris atbilst lietotājam pieejamās virsmas temperatūras ierobežojumiem, ko nosaka piemērojamie drošības standarti.

## Procesora konfigurācijas iestatījums (tikai dažiem produktiem)

Svarīga informācija par procesora konfigurācijām.

 $[]$ <sup>\*</sup> SVARĪGI! Daži produkti ir konfigurēti ar Intel® Pentium® N35xx/N37xx sērijas vai Celeron® N28xx/N29xx/ N30xx/N31xx sērijas procesoru un Windows® operētājsistēmu. Ja jūsu dators atbilst iepriekš norādītajai konfigurācijai, nemainiet procesora konfigurācijas iestatījumu failā msconfig.exe no 4 vai 2 procesoriem uz 1 procesoru. Pretējā gadījumā datoru nevarēs restartēt. Jums būs jāveic rūpnīcas iestatījumu atiestatīšana, lai atjaunotu sākotnējos iestatījumus.

# **Saturs**

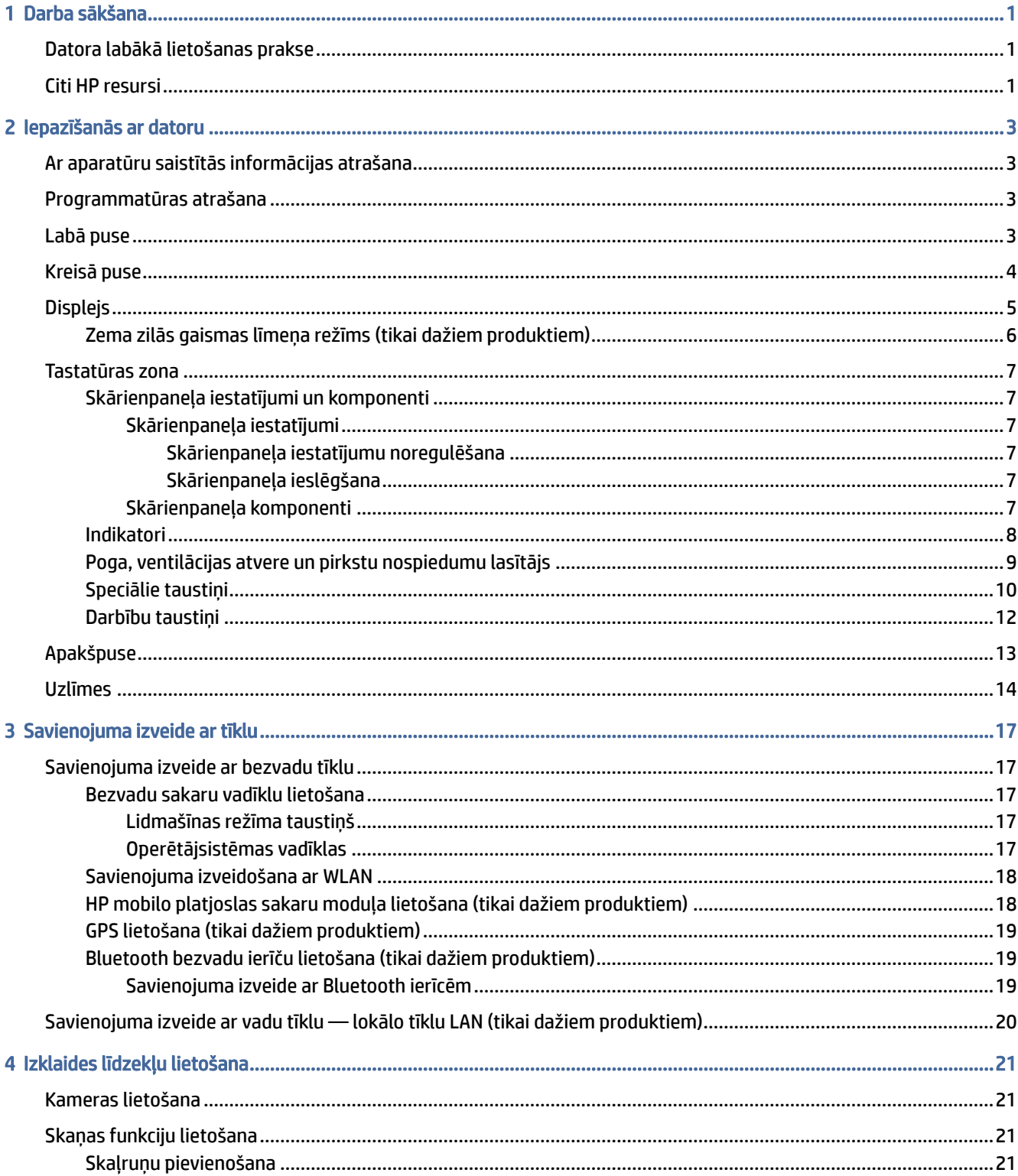

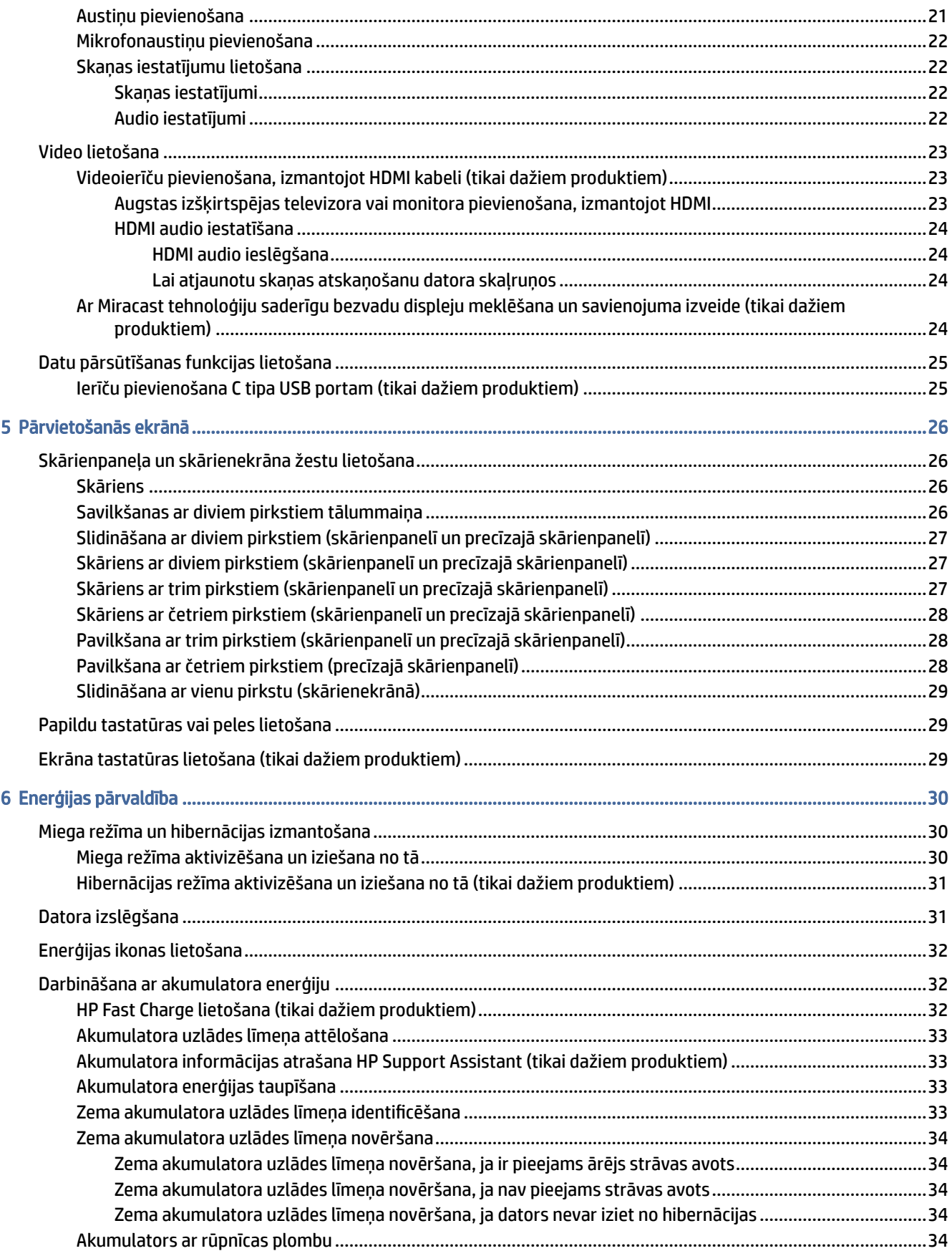

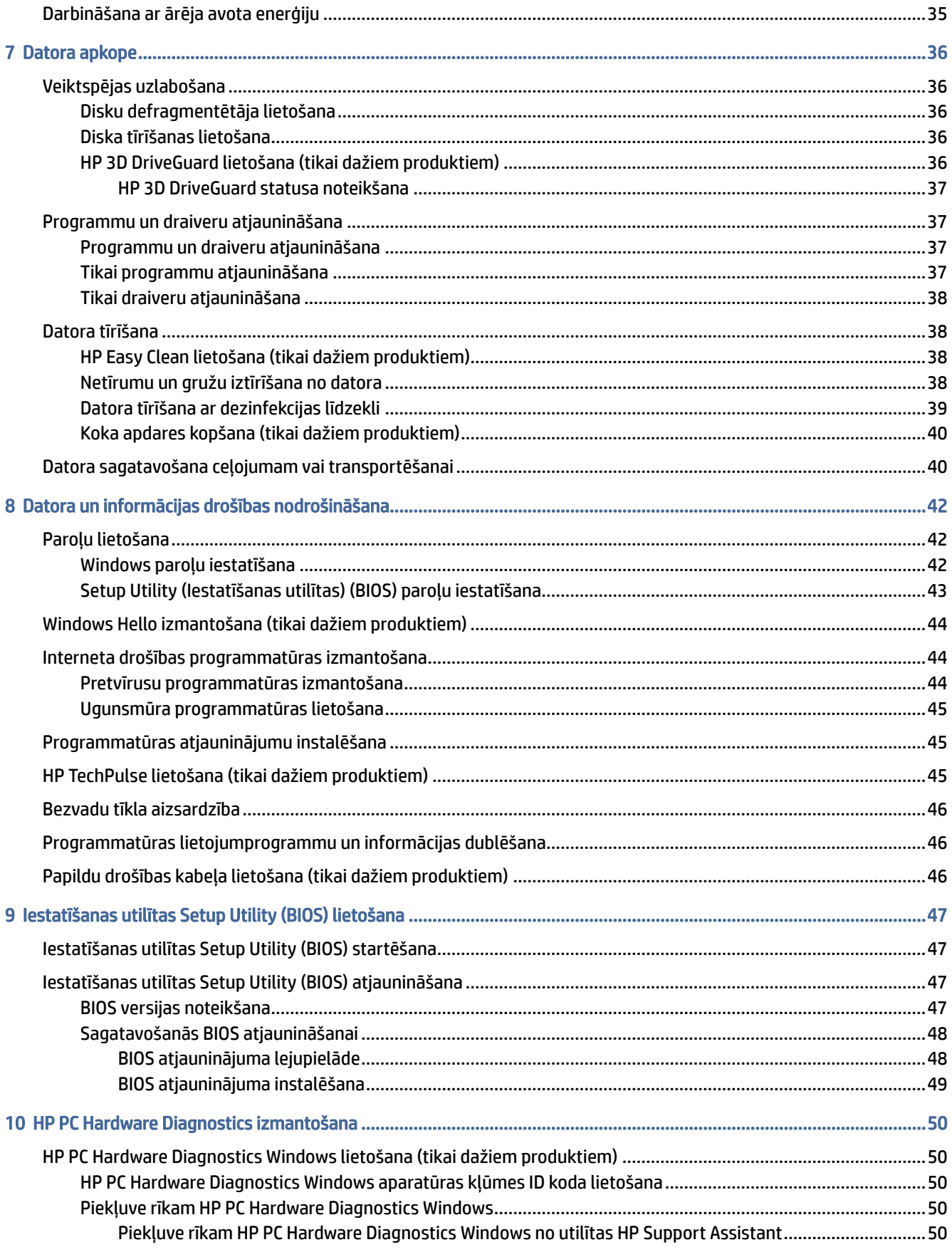

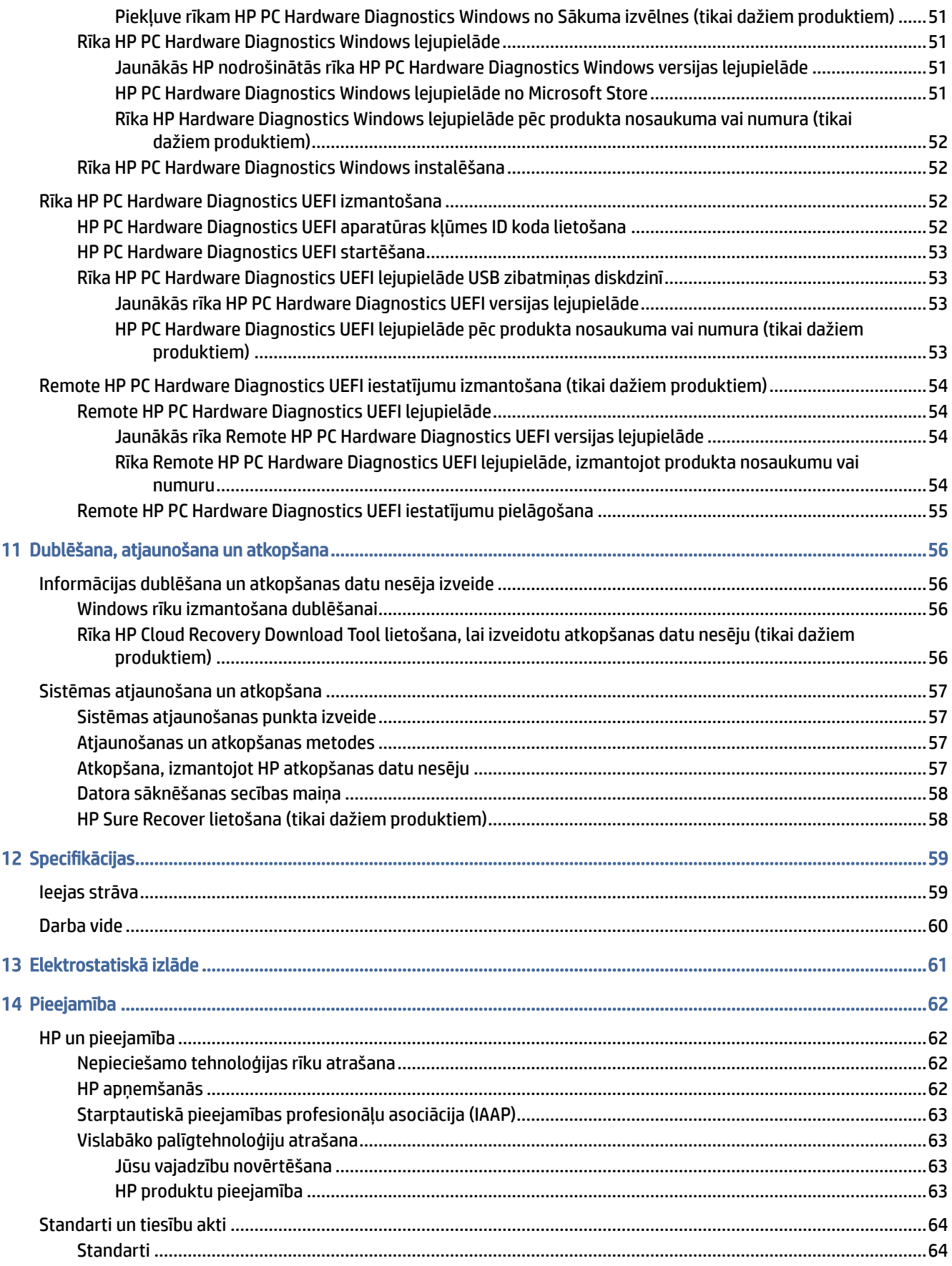

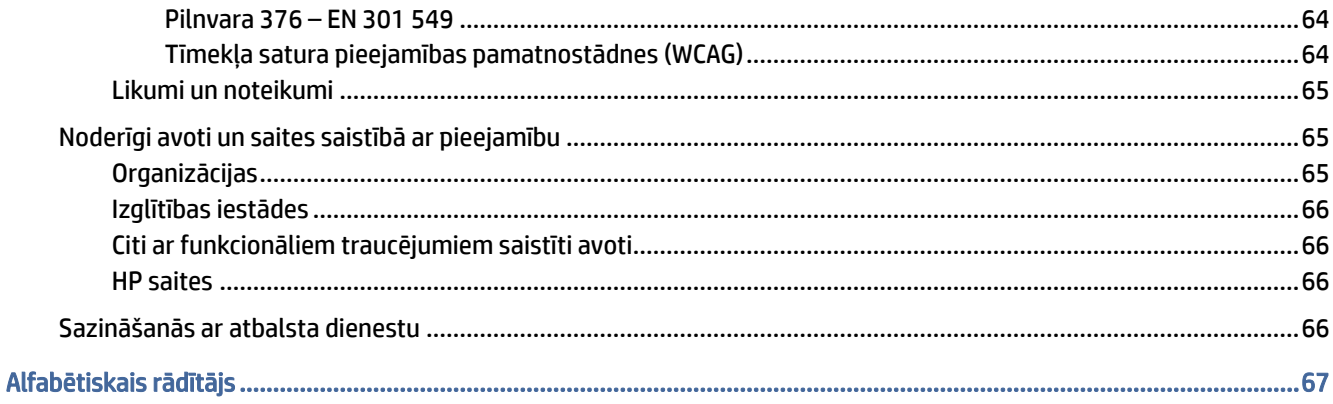

# <span id="page-9-0"></span>1 Darba sākšana

Šis dators ir jaudīgs rīks, kas nodrošina plašākas darba un izklaides iespējas.

Izlasiet šo nodaļu, lai uzzinātu vairāk par datora lietošanu pēc tā iestatīšanas, datora nodrošinātajām izklaides iespējām un citu HP resursu pieejamību.

# Datora labākā lietošanas prakse

Pēc datora iestatīšanas un reģistrēšanas ir ieteicams veikt tālāk norādītās darbības, lai izmantotu visas datora nodrošinātās iespējas.

- [Dublējiet sava cietā diska saturu, izveidojot atkopšanas datu nesējus. Skatiet sadaļu Dublēšana,](#page-64-0)  atjaunošana un atkopšana 56. lpp..
- [Ja jūs jau neesat to paveicis, pieslēdzieties pie vadu vai bezvadu tīkla. Skatiet detaļas sadaļā Savienojuma](#page-25-0)  izveide ar tīklu 17. lpp..
- [Iepazīstieties ar datora aparatūru un programmatūru. Papildinformāciju skatiet sadaļās Iepazīšanās ar](#page-11-0)  datoru 3. lpp. un [Izklaides līdzekļu lietošana](#page-29-0) 21. lpp..
- [Atjauniniet vai iegādājieties pretvīrusu programmatūru. Skatiet sadaļu Pretvīrusu programmatūras](#page-52-0)  izmantošana 44. lpp..
- Piekļūstiet lietojumprogrammai HP Support Assistant lai iegūtu ātru atbalstu tiešsaistē, atveriet lietojumprogrammu HP Support Assistant (tikai dažiem produktiem). HP Support Assistant optimizē datora veiktspēju un atrisina problēmas, izmantojot jaunākos programmatūras atjauninājumus, diagnostikas rīkus un vadīto palīdzību. Uzdevumjoslā atlasiet ikonu Meklēt, meklēšanas lodziņā ierakstiet support (atbalsts) un pēc tam atlasiet lietojumprogrammu HP Support Assistant.

# Citi HP resursi

Lai atrastu resursus, kas nodrošina informāciju par produktiem, praktiskus norādījumus un citu noderīgu informāciju, skatiet šo tabulu.

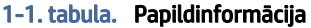

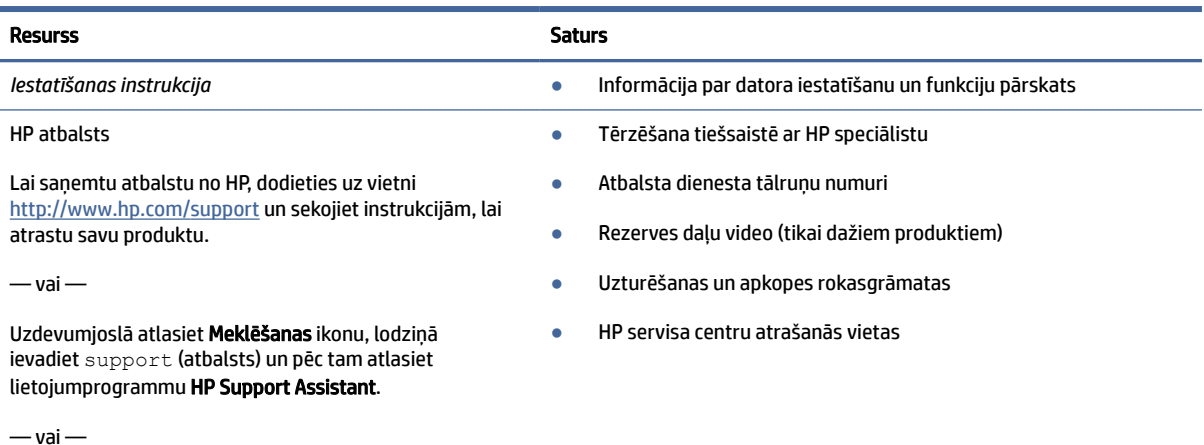

#### 1-1. tabula. Papildinformācija (turpinājums)

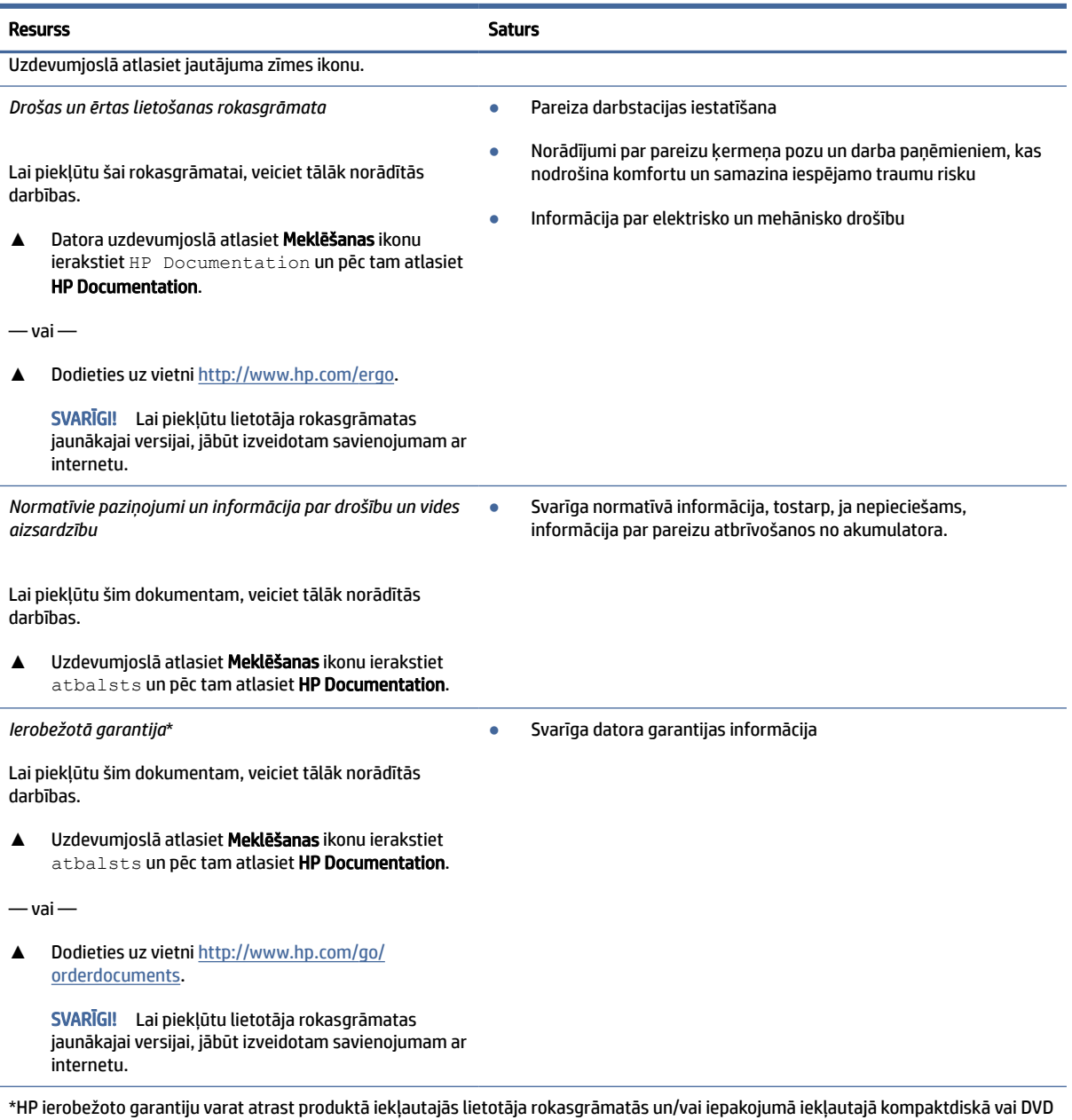

diskā. Dažās valstīs vai reģionos HP var iekļaut garantiju iepakojumā drukātā formātā. Dažās valstīs vai reģionos, kur garantija netiek nodrošināta drukātā formātā, tās kopiju var pieprasīt vietnē [http://www.hp.com/go/orderdocuments.](http://www.hp.com/go/orderdocuments) Saistībā ar produktiem, kas ir iegādāti Āzijas un Klusā okeāna reģionā, varat rakstīt HP uz adresi POD, PO Box 161, Kitchener Road Post Office, Singapore 912006. Norādiet produkta nosaukumu, savu vārdu un uzvārdu, tālruņa numuru un pasta adresi.

# <span id="page-11-0"></span>2 Iepazīšanās ar datoru

Jūsu datorā ir izmantoti augstākās kvalitātes komponenti. Šajā nodaļā ir sniegta informācija par komponentiem, to atrašanās vietu un darbību.

# Ar aparatūru saistītās informācijas atrašana

Lai noskaidrotu datorā uzstādīto aparatūru, Meklēšanas lodziņā uzdevumjoslā ierakstiet ierīču pārvaldnieks un pēc tam atlasiet lietotni lerīču pārvaldnieks.

Lai iegūtu informāciju par sistēmas aparatūras komponentiem un sistēmas BIOS versijas numuru, nospiediet fn+esc (tikai dažiem produktiem).

# Programmatūras atrašana

Lai uzzinātu, kāda programmatūra ir instalēta datorā, ar peles labo pogu noklikšķiniet uz pogas Sākt un pēc tam atlasiet Programmas un līdzekļi.

# Labā puse

Identificējiet datora labās puses komponentus.

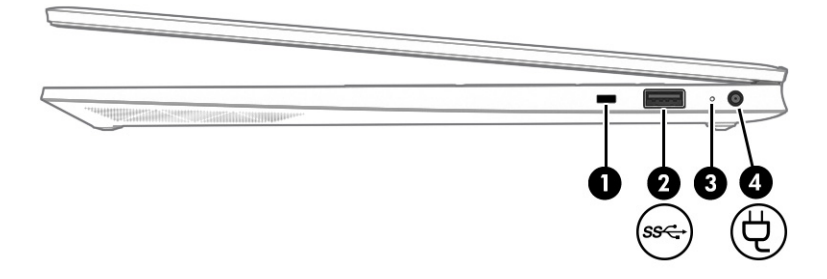

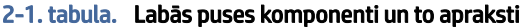

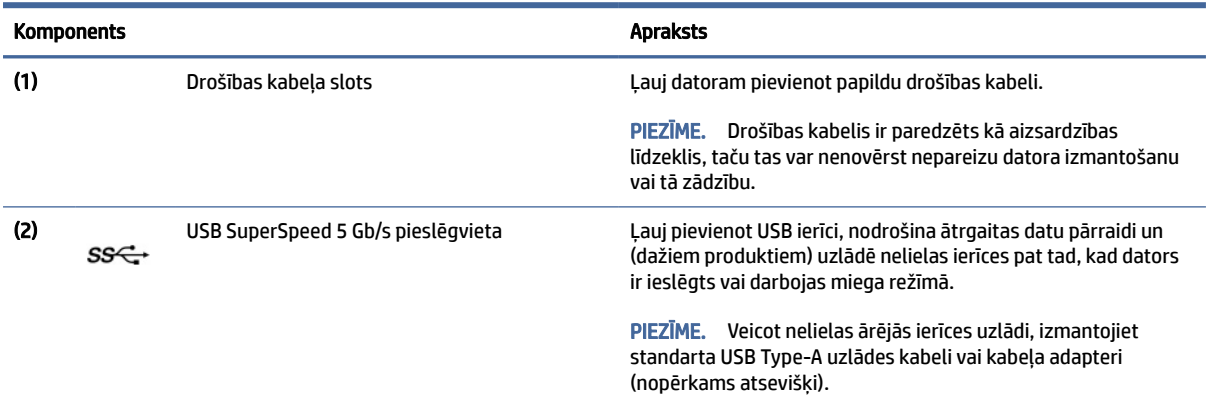

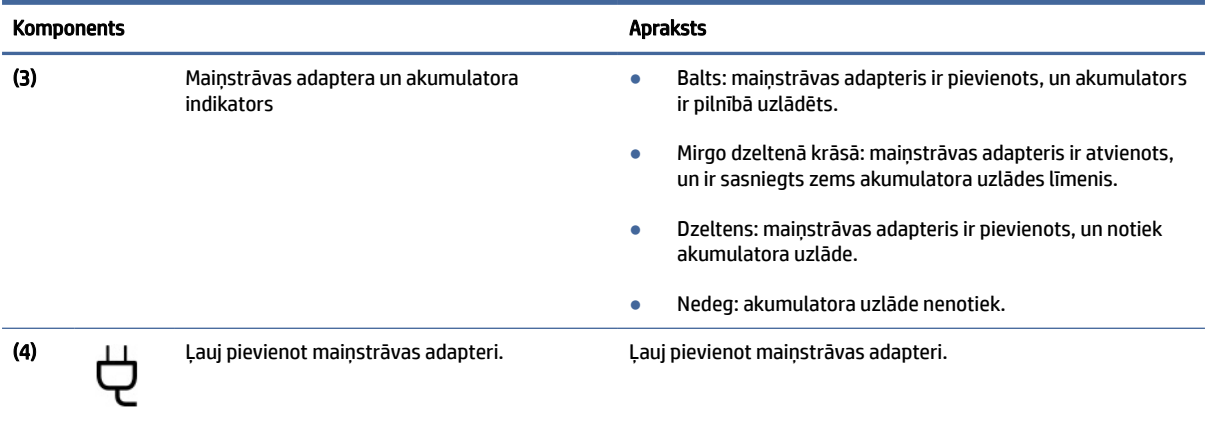

#### <span id="page-12-0"></span>2-1. tabula. Labās puses komponenti un to apraksti (turpinājums)

# Kreisā puse

Identificējiet datora kreisās puses komponentus.

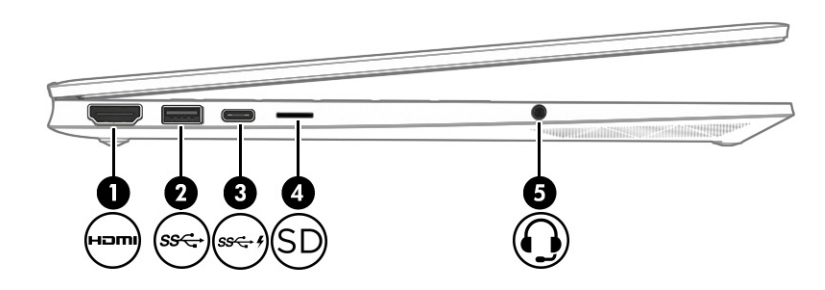

#### 2-2. tabula. Kreisās puses komponenti un to apraksti

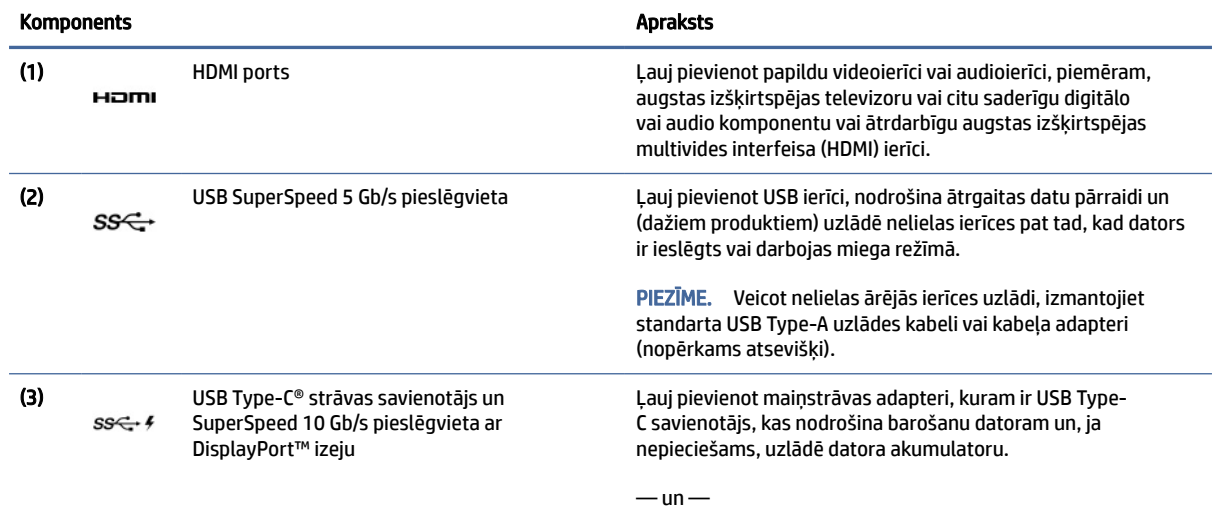

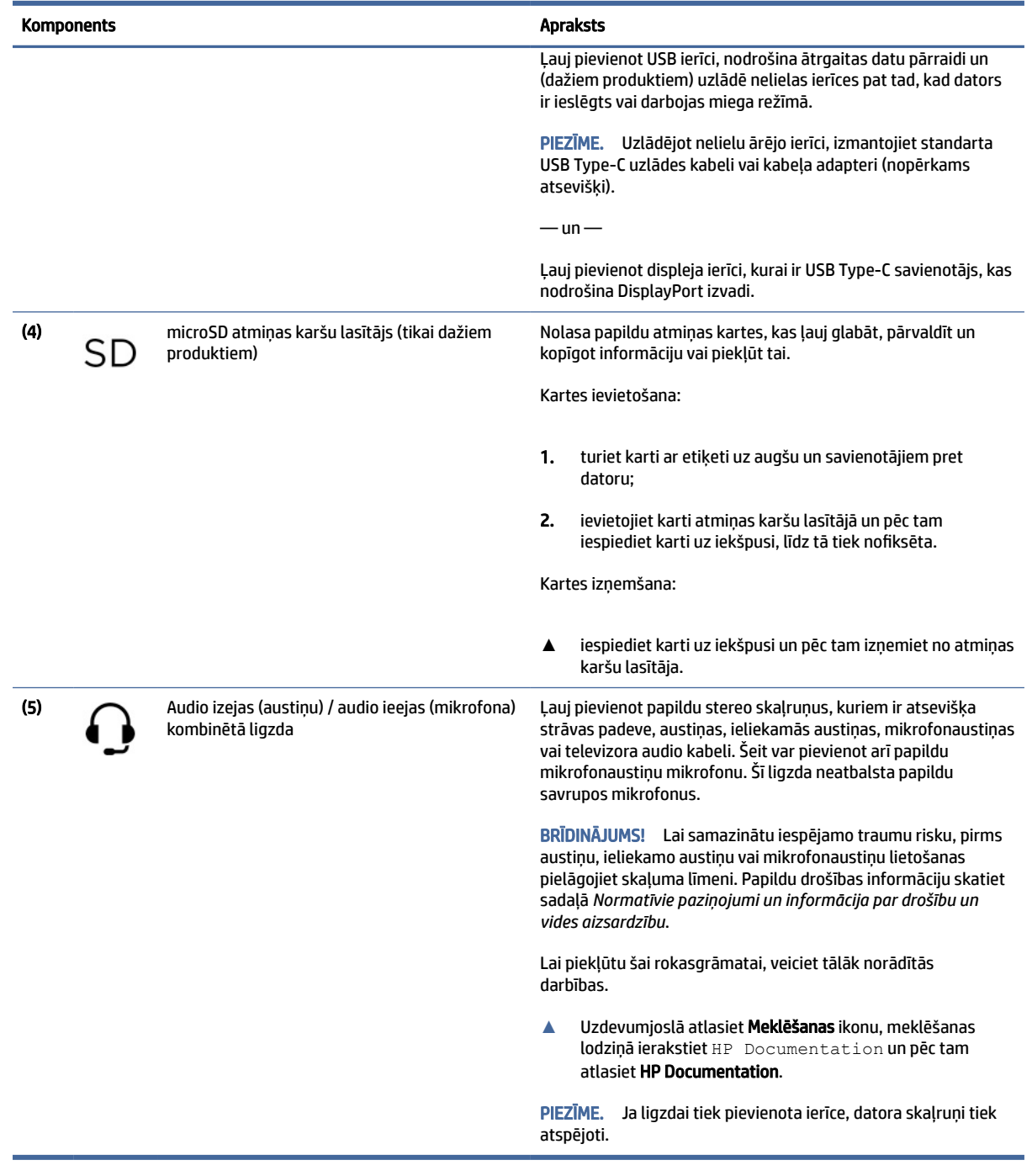

#### <span id="page-13-0"></span>2-2. tabula. Kreisās puses komponenti un to apraksti (turpinājums)

# Displejs

Datora displejā var būt iekļauti būtiski komponenti, piemēram, skaļruņi, antenas, kameras un mikrofoni.

## <span id="page-14-0"></span>Zema zilās gaismas līmeņa režīms (tikai dažiem produktiem)

Jūsu datora displejs no rūpnīcas tiek piegādāts zema zilās gaismas līmeņa režīmā, lai uzlabotu acu komfortu un drošību. Turklāt zilās gaismas režīms automātiski pielāgo zilās gaismas starojumu, kad izmantojat datoru naktī vai lasīšanai.

BRĪDINĀJUMS! Lai samazinātu nopietnu ievainojumu gūšanas risku, izlasiet *Drošas un ērtas lietošanas rokasgrāmatu*. Tajā ir aprakstīts, kā pareizi uzstādīt darbstaciju, kāda ir pareiza datorlietotāju ķermeņa poza, ar veselību saistītie jautājumi un darba paņēmieni. *Drošas un ērtas lietošanas rokasgrāmatā* ir sniegta arī svarīga informācija par elektrisko un mehānisko drošību. *Drošas un ērtas lietošanas rokasgrāmata* ir pieejama vietnē [http://www.hp.com/ergo.](http://www.hp.com/ergo)

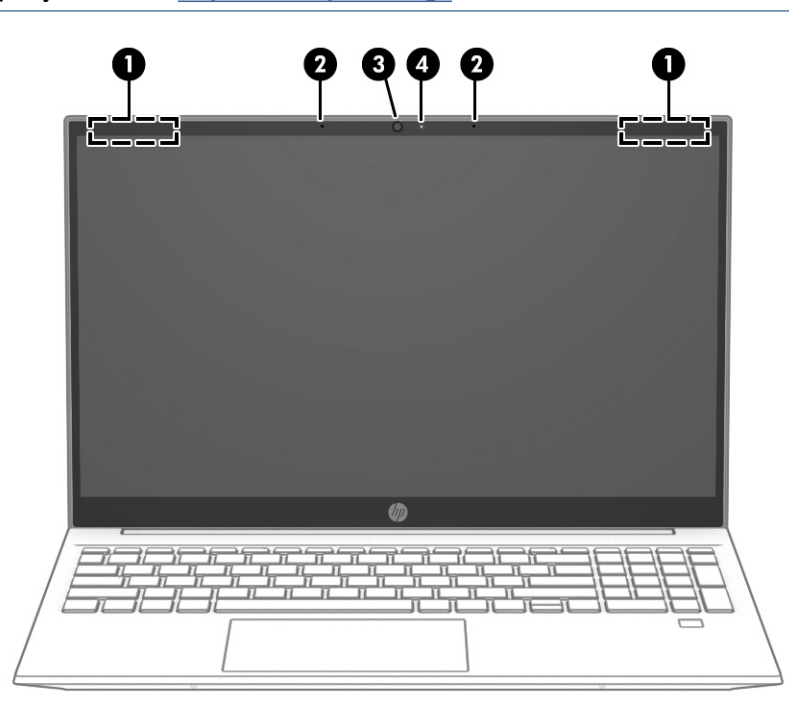

#### 2-3. tabula. Displeja komponenti un to apraksti

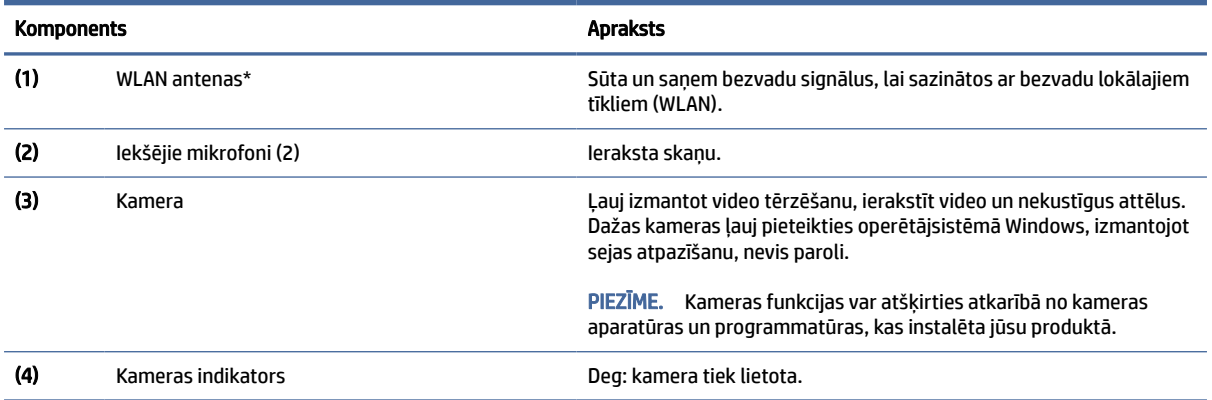

\*Antenas nav redzamas datora ārpusē. Lai nodrošinātu optimālu pārraidi, antenu tiešā tuvumā nedrīkst atrasties šķēršļi.

Paziņojumus par bezvadu sakaru normatīvo informāciju skatiet dokumenta *Normatīvie paziņojumi un informācija par drošību un vides aizsardzību* sadaļā, kas attiecas uz jūsu valsti vai reģionu.

Lai piekļūtu šai rokasgrāmatai, veiciet tālāk norādītās darbības.

#### <span id="page-15-0"></span>2-3. tabula. Displeja komponenti un to apraksti (turpinājums)

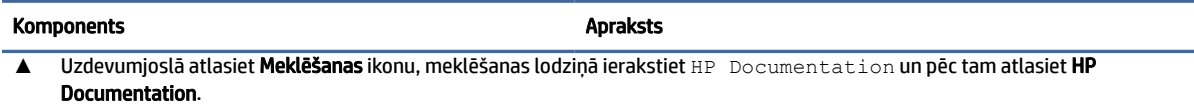

# Tastatūras zona

Tastatūras var atšķirties atkarībā no valodas.

PIEZĪME. Tastatūras zona, tostarp funkciju taustiņi un (tikai dažiem produktiem) strāvas taustiņš, ir atspējots stenda, telts un planšetdatora režīmā. Lai iespējotu tastatūru, tostarp strāvas taustiņu, mainiet uz sistēmbloka (clamshell) režīmu.

### Skārienpaneļa iestatījumi un komponenti

Iepazīstieties ar skārienpaneļa iestatījumiem un komponentiem

#### Skārienpaneļa iestatījumi

Uzziniet, kā pielāgot skārienpaneļa iestatījumus.

#### Skārienpaneļa iestatījumu noregulēšana

Lai pielāgotu skārienpaneļa iestatījumus un žestus, veiciet tālāk norādītās darbības.

- 1. Uzdevumjoslā atlasiet Meklēšanas ikonu, meklēšanas lodziņā ierakstiet skārienpaneļa iestatījumi un pēc tam nospiediet taustiņu enter.
- 2. Izvēlieties iestatījumu.

#### Skārienpaneļa ieslēgšana

Lai ieslēgtu skārienpaneli, veiciet tālāk norādītās darbības.

- 1. Uzdevumjoslā atlasiet Meklēšanas ikonu, meklēšanas lodziņā ierakstiet skārienpaneļa iestatījumi un pēc tam nospiediet taustiņu enter.
- 2. Izmantojot ārējo peli, noklikšķiniet uz skārienpaneļa pogas.

Ja nelietojat ārējo peli, atkārtoti nospiediet Tabulēšanas taustiņu, līdz rādītājs tiek novietots uz skārienpaneļa pogas. Pēc tam nospiediet atstarpes taustiņu, lai atlasītu pogu.

#### Skārienpaneļa komponenti

Identificējiet skārienpaneļa komponentus.

<span id="page-16-0"></span>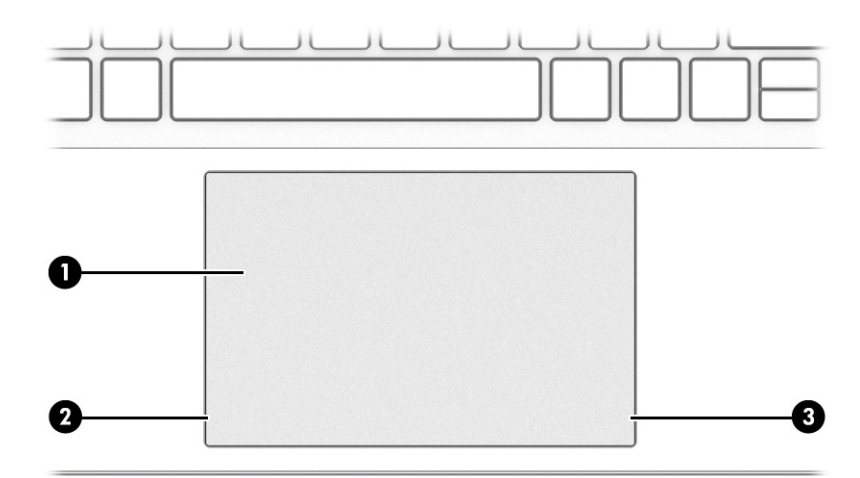

2-4. tabula. Skārienpaneļa komponenti un to apraksti

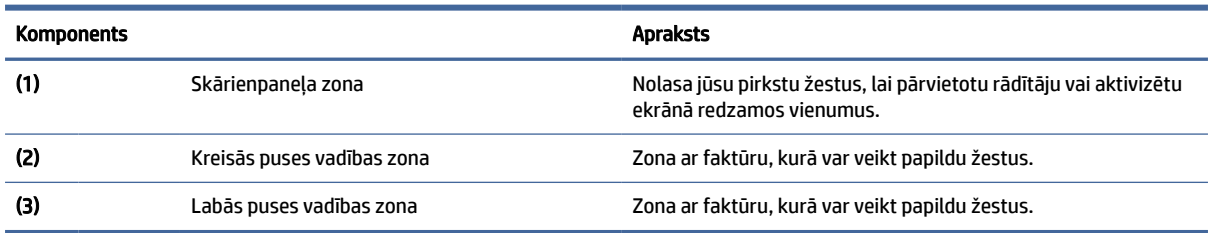

# Indikatori

Identificējiet datora indikatorus.

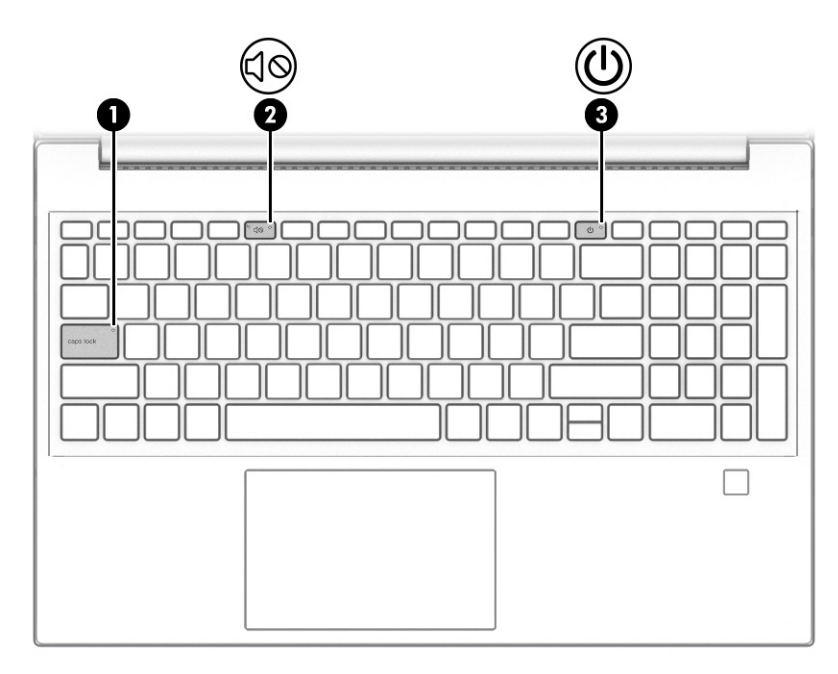

#### <span id="page-17-0"></span>2-5. tabula. Indikatori un to apraksti

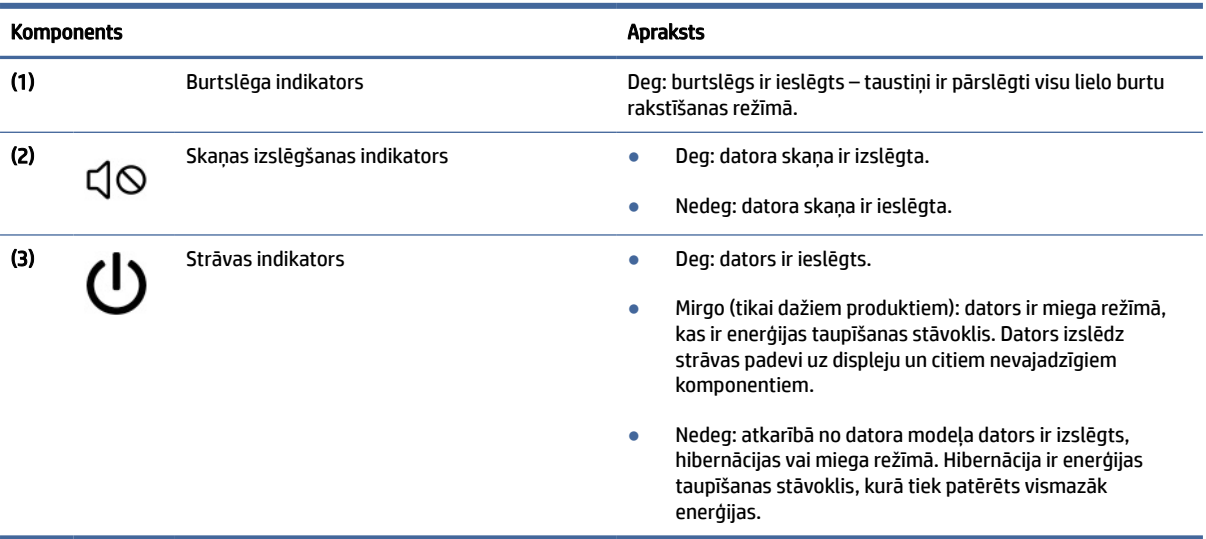

## Poga, ventilācijas atvere un pirkstu nospiedumu lasītājs

Identificējiet datora pogu, ventilācijas atveri un pirkstu nospiedumu lasītāju.

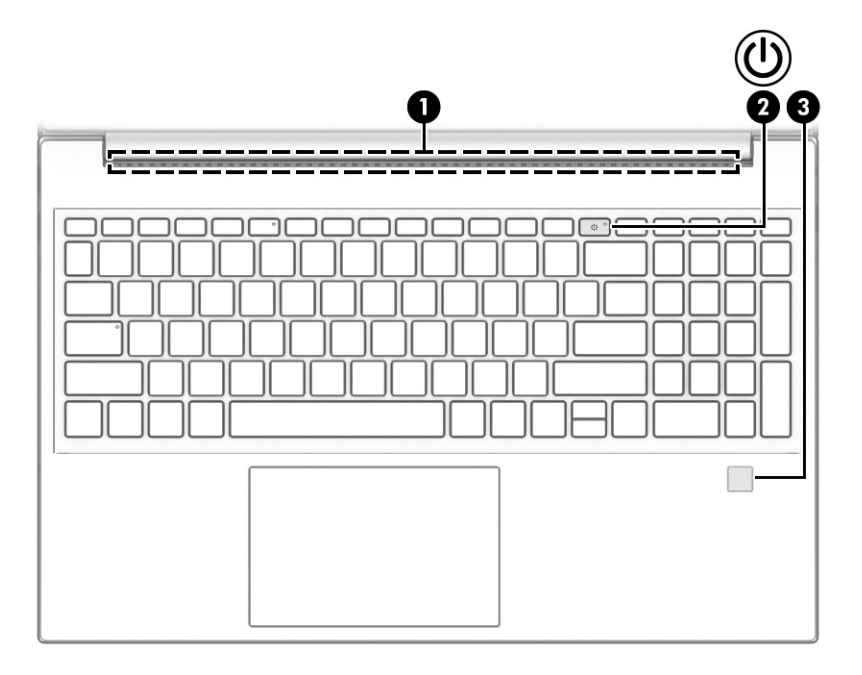

Pirkstu nospiedumu lasītāji, kas ļauj veikt pieteikšanos, izmantojot pirksta nospiedumu, var atrasties uz skārienpaneļa, uz datora sāna paneļa vai uz augšējā vāka zem tastatūras.

SVARĪGI! Lai pārbaudītu, vai jūsu dators atbalsta pierakstīšanos ar pirkstu nospiedumu lasītāju, uzdevumjoslā atlasiet ikonu Meklēšana, meklēšanas lodziņā ierakstiet Pierakstīšanās opcijas un nospiediet taustiņu Enter. Ja opciju sarakstā nav iekļauts vienums Pirkstu nospiedumu atpazīšana, tad jūsu datorā nav iekļauts pirkstu nospiedumu lasītājs.

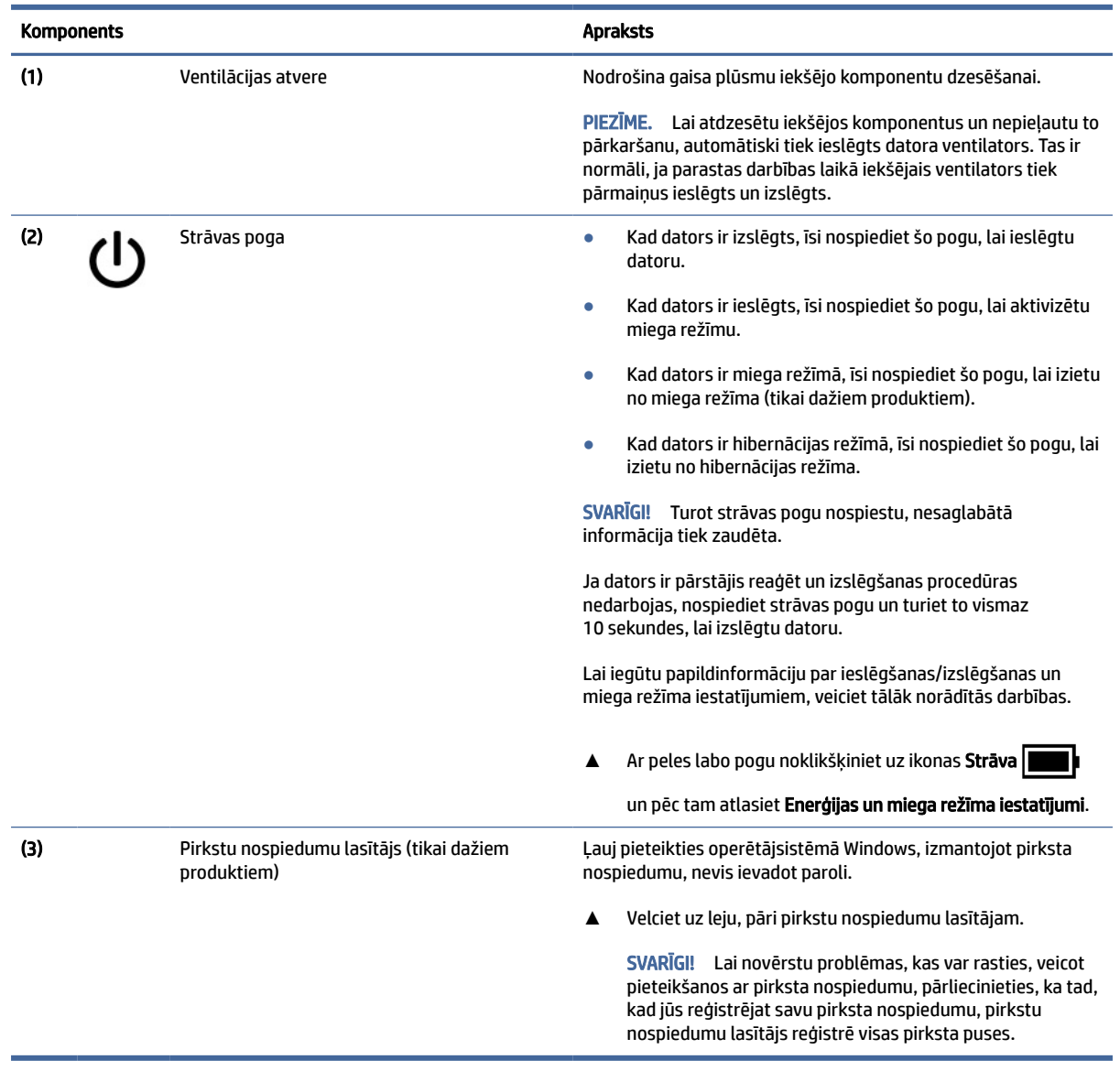

#### <span id="page-18-0"></span>2-6. tabula. Poga, ventilācijas atvere, pirkstu nospiedumu lasītājs un to apraksti

# Speciālie taustiņi

Identificējiet speciālos taustiņus.

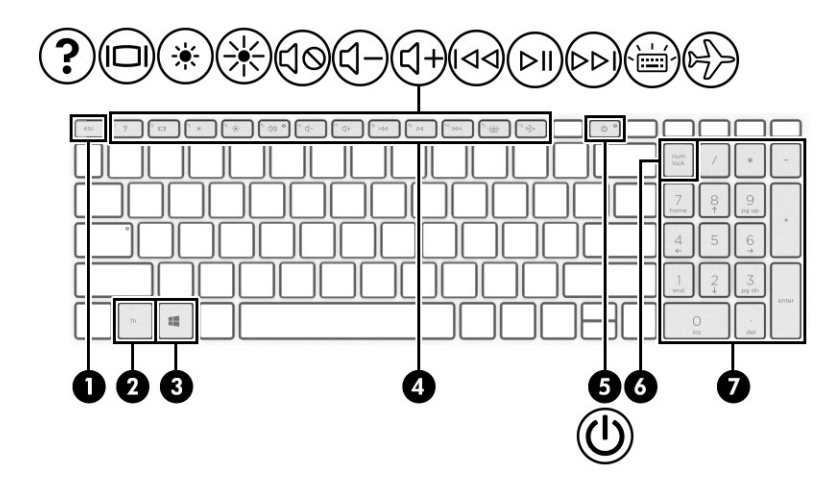

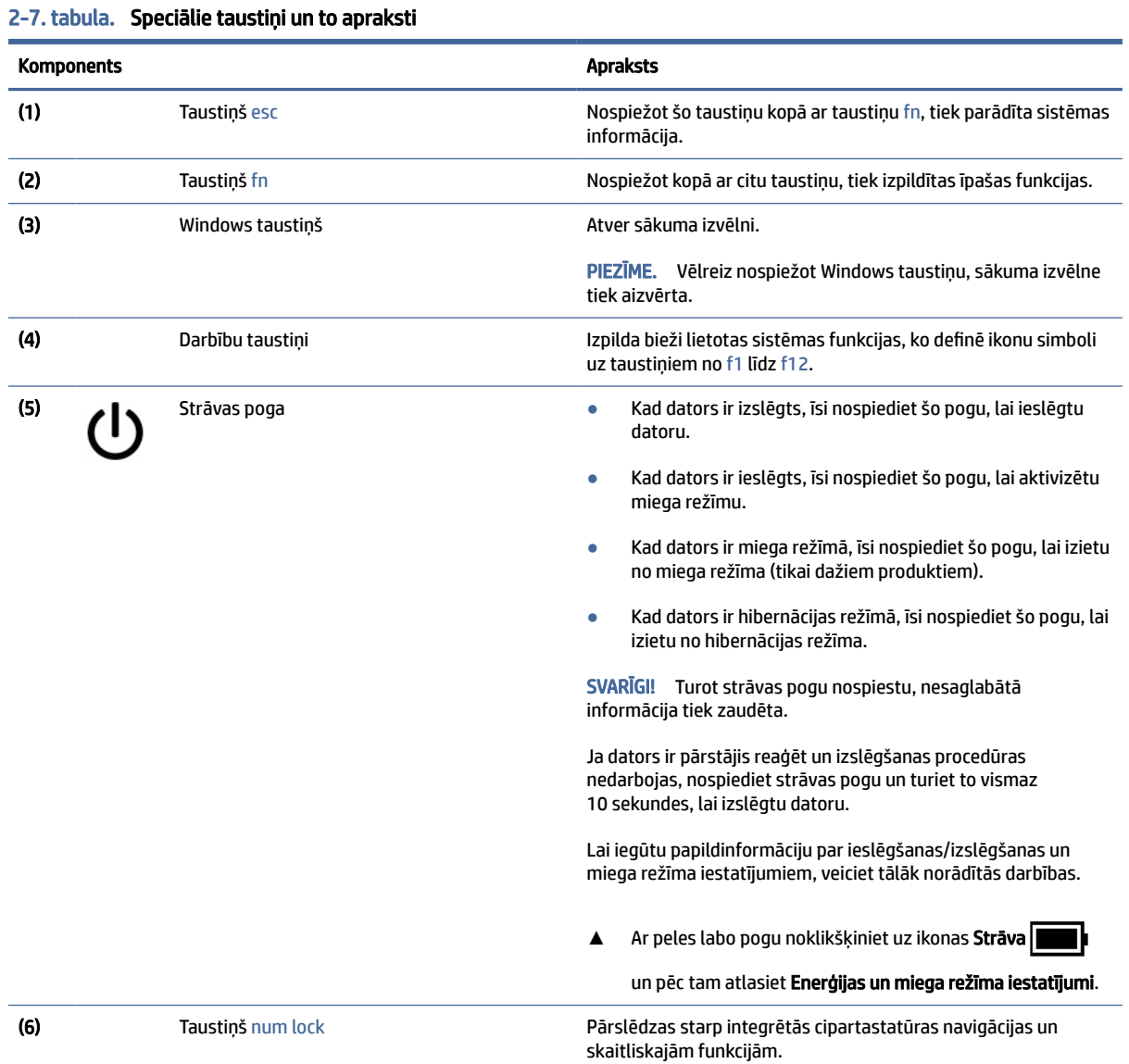

<span id="page-20-0"></span>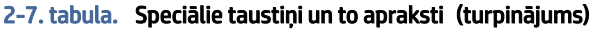

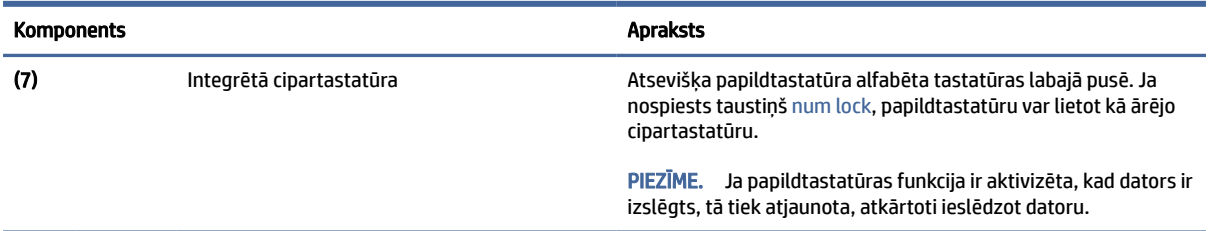

## Darbību taustiņi

Identificējiet darbību taustiņus.

Darbību taustiņi izpilda bieži lietotas sistēmas funkcijas, ko definē ikonu simboli uz taustiņiem no f1 līdz f12. Darbību taustiņi atšķiras atkarībā no datora.

**▲** Lai lietotu darbības taustiņu, nospiediet un turiet šo taustiņu.

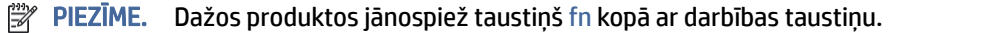

#### 2-8. tabula. Darbību taustiņi un to apraksti

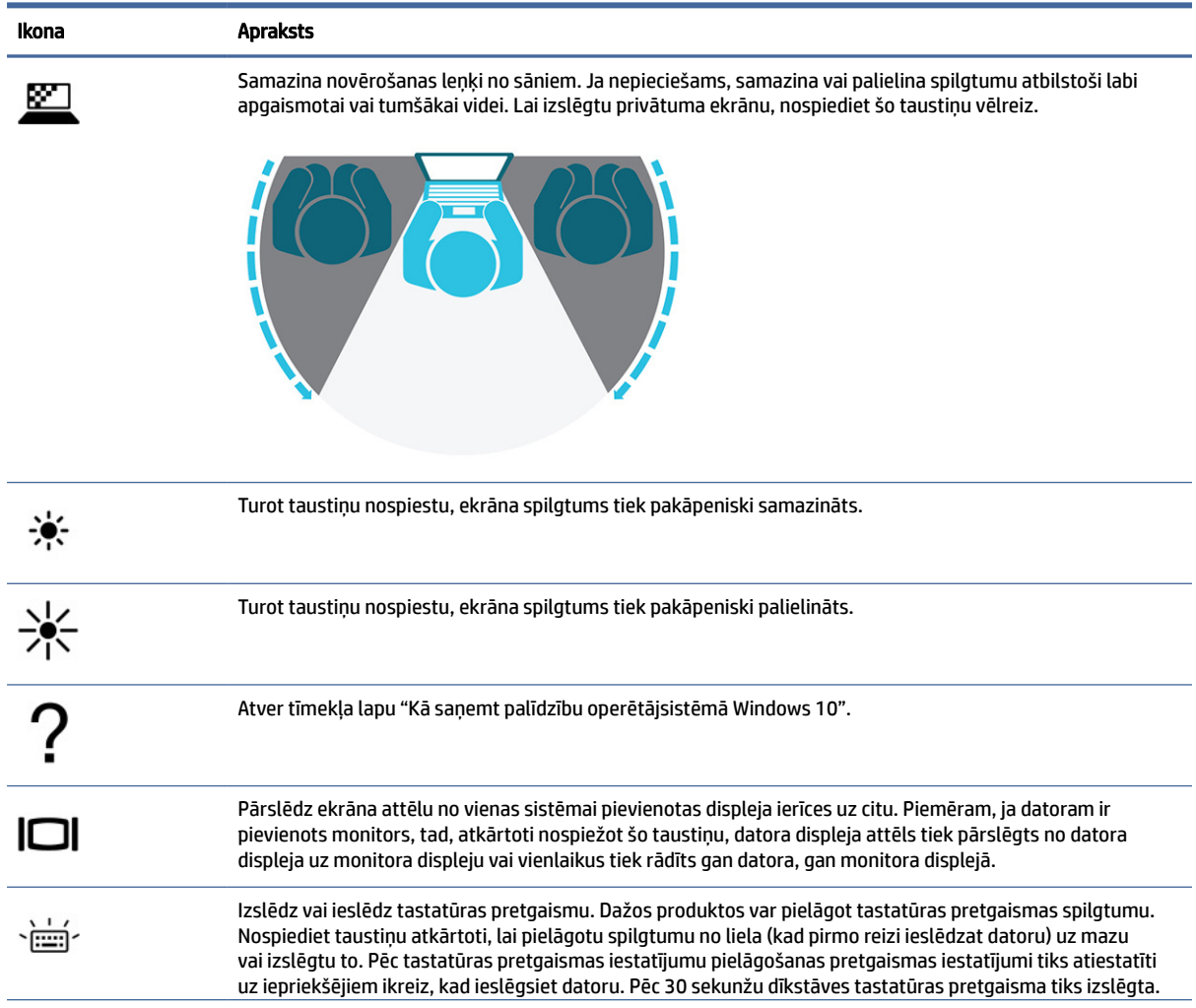

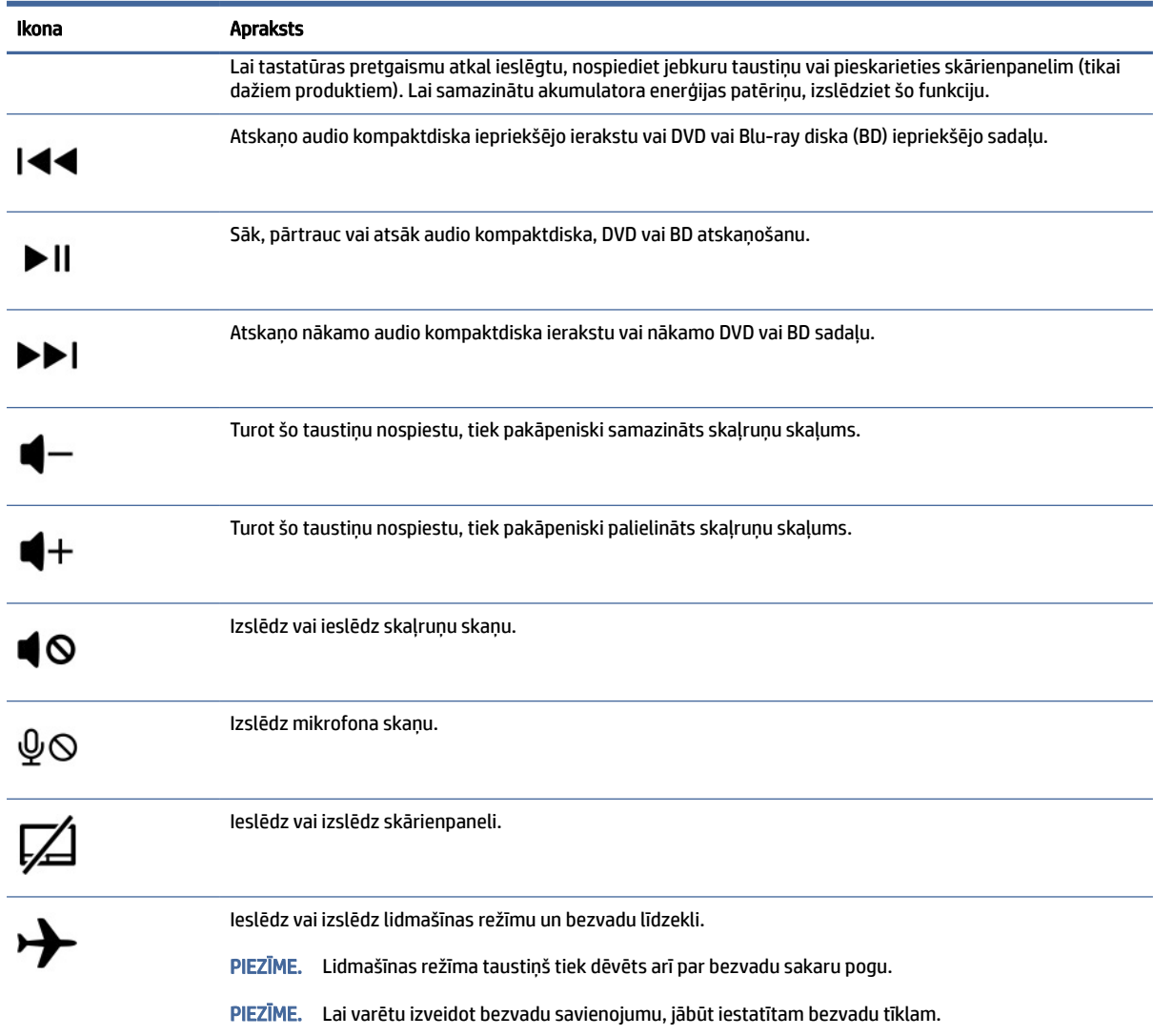

#### <span id="page-21-0"></span>2-8. tabula. Darbību taustiņi un to apraksti (turpinājums)

# Apakšpuse

Identificējiet apakšpuses komponentus.

<span id="page-22-0"></span>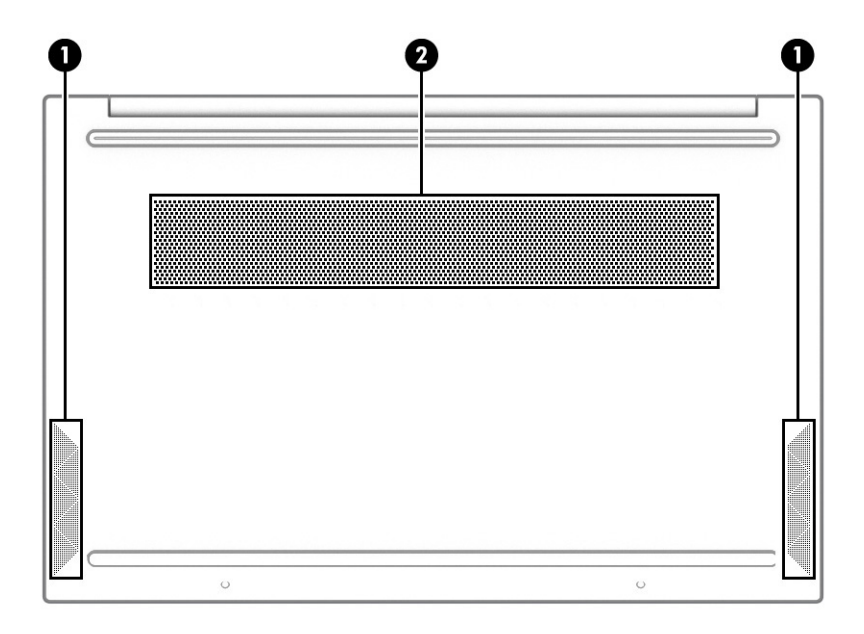

#### 2-9. tabula. Apakšpuses komponenti un to apraksti

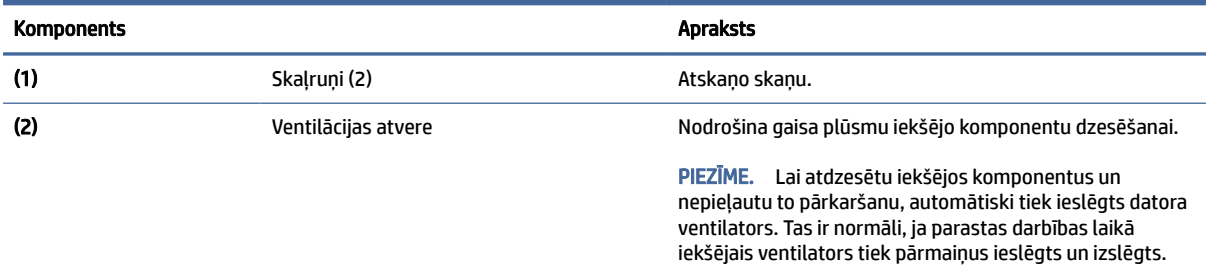

# Uzlīmes

Datora uzlīmēs ir sniegta informācija, kas var būt nepieciešama sistēmas problēmu novēršanai vai tad, ja datoru ņemat līdzi ārzemju ceļojumos. Uzlīmes var būt papīra formā vai iespiestas uz produkta.

- SVARĪGI! Pārbaudiet šajā sadaļā aprakstītās uzlīmes šajās vietās: datora apakšā, akumulatora nodalījumā, zem apkopes nodalījuma pārsega, displeja aizmugurē vai uz planšetdatora balsta pamatnes.
	- Apkopes uzlīme nodrošina svarīgu informāciju par jūsu datora identificēšanu. Sazinoties ar atbalsta dienestu, jums var prasīt sērijas numuru, produkta numuru vai modeļa numuru. Pirms sazināšanās ar atbalsta dienestu sameklējiet šo informāciju.

Apkopes uzlīme būs līdzīga kādam no tālāk minētajiem piemēriem. Skatiet attēlu, kas visprecīzāk atbilst jūsu datora apkopes uzlīmei.

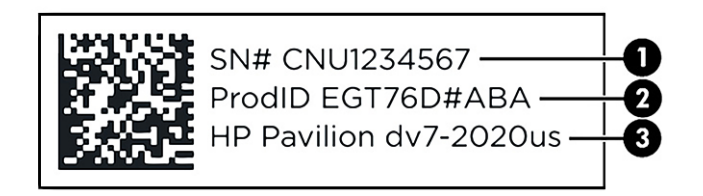

#### 2-10. tabula. Apkopes uzlīmes komponenti

#### Komponents

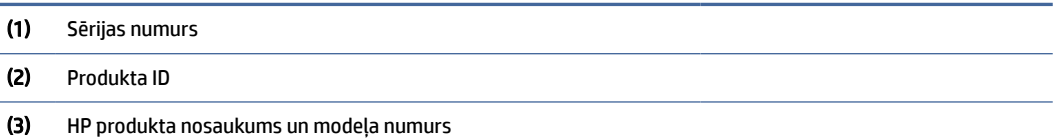

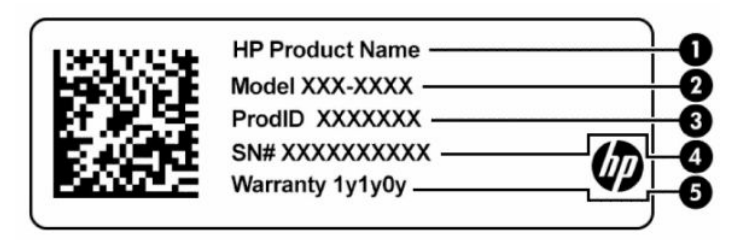

#### 2-11. tabula. Apkopes uzlīmes komponenti

#### Komponents

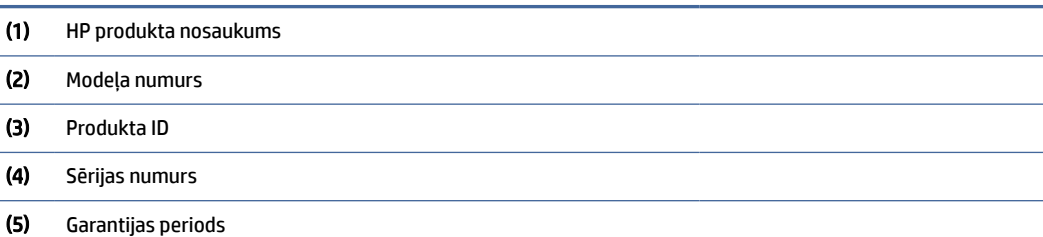

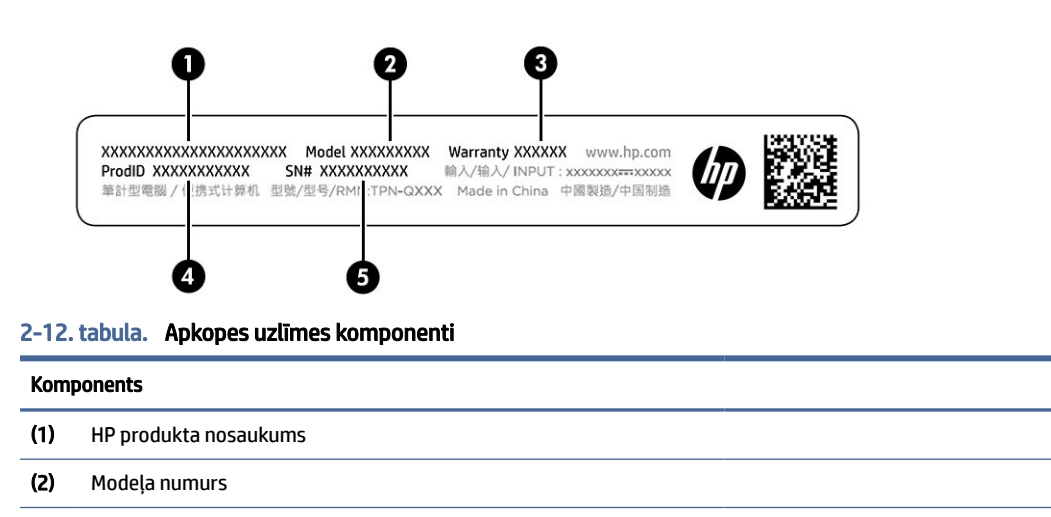

(3) Garantijas periods

#### 2-12. tabula. Apkopes uzlīmes komponenti (turpinājums)

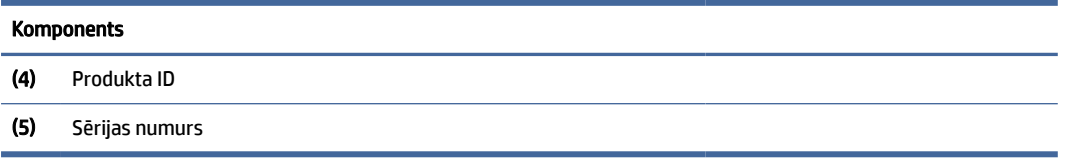

- Normatīvo datu uzlīmes sniedz normatīvo informāciju par datoru.
- Bezvadu sakaru sertifikācijas uzlīmes nodrošina informāciju par atsevišķi iegādājamām bezvadu ierīcēm un to valstu vai reģionu apstiprinājuma marķējumiem, kurās šīs ierīces ir atļauts lietot.

# <span id="page-25-0"></span>3 Savienojuma izveide ar tīklu

Datoru var ērti ņemt līdzi, lai kurp jūs dotos. Tomēr izpētīt visu pasauli un piekļūt informācijai, kas pieejama miljonos tīmekļa vietņu, varat arī mājās, izmantojot datoru un vadu vai bezvadu tīkla savienojumu. Šajā nodaļā sniegtā informācija palīdzēs izveidot savienojumu ar visu pasauli.

 $\overline{\mathbb{P}}$  PIEZĪME. Vairumā valstu Wi-Fi savienojumi atbalsta 802.11ax ātrumu, kas pazīstams arī kā Wi-Fi 6. Šī funkcija netiek atbalstīta visās valstīs, kurās Wi-Fi iestatījumiem jābūt optimizētiem atbilstoši vietējām normatīvajām prasībām (802.11 AC).

# Savienojuma izveide ar bezvadu tīklu

Jūsu dators var būt aprīkots ar vienu vai vairākām bezvadu sakaru ierīcēm.

- WLAN ierīce savieno datoru ar bezvadu lokālajiem tīkliem (tos parasti dēvē par Wi-Fi tīkliem, bezvadu lokālajiem tīkliem vai WLAN) uzņēmumu birojos, mājās un publiskās vietās, piemēram, lidostās, restorānos, kafejnīcās, viesnīcās un universitātēs. Jūsu datora WLAN ierīce sazinās ar bezvadu maršrutētāju vai bezvadu piekļuves punktu (abi iegādājami atsevišķi).
- HP mobilo sakaru platjoslas modulis nodrošina bezvadu savienojamību bezvadu teritoriālajā tīklā (WWAN) daudz plašākā apgabalā. Mobilo tīklu operatori uzstāda bāzes stacijas (līdzīgas mobilo tālruņu sakaru torņiem) lielos ģeogrāfiskos apgabalos, efektīvi nodrošinot pārklājumu visā novadā, reģionā vai pat valstī.
- Bluetooth® ierīce izveido personālo tīklu (PAN), lai izveidotu savienojumu ar citām ierīcēm ar Bluetooth tehnoloģiju, piemēram, datoriem, tālruņiem, printeriem, mikrofonaustiņām, skaļruņiem un kamerām. Personālajā tīklā katra ierīce tieši sazinās ar citām ierīcēm, un ierīcēm ir jāatrodas samērā netālu vienai no otras – parasti ne vairāk kā 10 m (aptuveni 33 pēdu) attālumā.

### Bezvadu sakaru vadīklu lietošana

Datora bezvadu ierīces var vadīt, izmantojot vienu vai vairākus līdzekļiem.

- Lidmašīnas režīma taustiņš (saukts arī par *bezvadu sakaru pogu* vai *bezvadu sakaru taustiņu*)
- Operētājsistēmas vadīklas

#### Lidmašīnas režīma taustiņš

Datoram var būt lidmašīnas režīma taustiņš, viena vai vairākas bezvadu ierīces un viens vai divi bezvadu sakaru indikatori. Visas jūsu datora bezvadu sakaru ierīces tiek iespējotas rūpnīcā.

Bezvadu sakaru indikators norāda uz bezvadu ierīču vispārējo strāvas padeves stāvokli, nevis atsevišķu ierīču statusu.

#### Operētājsistēmas vadīklas

Tīkla un koplietošanas centrā var iestatīt savienojumu vai tīklu, izveidot savienojumu ar tīklu, kā arī diagnosticēt un novērst tīkla problēmas.

Lai lietotu operētājsistēmas vadīklas, veiciet tālāk norādītās darbības.

Uzdevumjoslā ar peles labo pogu noklikšķiniet uz tīkla stāvokļa ikonas un pēc tam atlasiet Tīkla un interneta iestatījumi.

## <span id="page-26-0"></span>Savienojuma izveidošana ar WLAN

Vispirms jums ir jāiestata interneta piekļuve, un tikai tad jūs varēsiet izveidot savienojumu ar WLAN, izmantojot šo procedūru.

- <sup>2</sup> PIEZĪME. Iestatot interneta piekļuvi mājās, ir jāizveido konts pie interneta pakalpojumu sniedzēja (IPS). Lai iegādātos interneta pakalpojumu un modemu, sazinieties ar vietējo IPS. IPS palīdzēs jums iestatīt modemu, ievilkt tīkla kabeli, lai savienotu bezvadu maršrutētāju ar modemu, un pārbaudīt interneta pakalpojumu.
	- 1. Pārliecinieties, vai WLAN ierīce ir ieslēgta.
	- 2. Uzdevumjoslā atlasiet tīkla stāvokļa ikonu un pēc tam izveidojiet savienojumu ar kādu no pieejamiem tīkliem.

Ja bezvadu lokālajā tīklā ir iespējots drošības līdzeklis, tiek prasīts ievadīt drošības kodu. Lai pabeigtu savienojuma izveidi, ievadiet drošības kodu un pēc tam atlasiet Nākamais.

- **EZĪME.** Ja sarakstā nav iekļauts neviens WLAN tīkls, iespējams, atrodaties ārpus bezvadu maršrutētāja vai piekļuves punkta darbības zonas.
- **EZĪME.** Ja neredzat WLAN, ar kuru vēlaties veidot savienojumu, veiciet tālāk norādītās darbības.
	- 1. Uzdevumjoslā ar peles labo pogu noklikšķiniet uz tīkla stāvokļa ikonas un pēc tam atlasiet Tīkla un interneta iestatījumi.
	- 2. Atlasiet Wi-Fi un pēc tam atlasiet Pārvaldīt zināmos tīklus.
	- 3. Atlasiet Pievienot tīklu.
- 3. Izpildiet ekrānā redzamās instrukcijas, lai pabeigtu savienojuma izveidi.

Kad savienojums ir izveidots, ar peles labo pogu noklikšķiniet uz tīkla statusa ikonas uzdevumjoslas labajā malā, lai pārbaudītu savienojuma nosaukumu un statusu.

PIEZĪME. Darbības zona (bezvadu sakaru signālu raidīšanas attālums) ir atkarīga no WLAN aprīkojuma, maršrutētāja ražotāja, kā arī no citu elektronisko ierīču vai strukturālu barjeru, piemēram, sienu un grīdu, radītiem traucējumiem.

## HP mobilo platjoslas sakaru moduļa lietošana (tikai dažiem produktiem)

Šajā HP mobilo platjoslas sakaru datorā ir iebūvēts mobilo platjoslas sakaru pakalpojuma atbalsts. Izmantojot šo datoru mobilo sakaru operatora tīklā, tas nodrošina iespēju izveidot savienojumu ar internetu, nosūtīt e-pasta ziņojumu vai izveidot savienojumu ar korporatīvo tīklu, neizmantojot Wi-Fi tīklājus.

Lai aktivizētu mobilo platjoslas sakaru pakalpojumu, iespējams, būs nepieciešams HP mobilo platjoslas sakaru moduļa IMEI numurs, MEID numurs vai tie abi. Šis numurs var būt uzdrukāts uz uzlīmes, kas atrodas datora apakšā, akumulatora nodalījumā, zem apkopes nodalījuma pārsega vai displeja aizmugurē.

- 1. Uzdevumjoslā ar peles labo pogu noklikšķiniet uz tīkla statusa ikonas.
- 2. Atlasiet Tīkla un interneta iestatījumi.
- 3. Sadaļā Tīkls un internets atlasiet Mobilais tīkls un pēc tam atlasiet papildu opcijas.

<span id="page-27-0"></span>Daži mobilo tīklu sakaru operatori pieprasa lietot abonenta identifikācijas moduļa (SIM) karti. SIM kartē ir iekļauta pamatinformācija par lietotāju, piemēram, personas identifikācijas numurs (PIN), kā arī tīkla informācija. Dažu datoru komplektācijā ir ietverta iepriekš iestatīta SIM karte. Ja SIM karte nav iepriekš instalēta, tā var būt ietverta HP mobilo platjoslas sakaru dokumentācijā, kas tiek nodrošināta kopā ar šo datoru vai arī mobilo sakaru operators to var nodrošināt atsevišķi no datora.

Papildinformāciju par HP mobilajiem platjoslas sakariem un izvēlētā mobilo sakaru tīkla operatora pakalpojumu aktivizēšanu skatiet datoram pievienotajā informācijā par HP mobilajiem platjoslas sakariem.

## GPS lietošana (tikai dažiem produktiem)

Jūsu dators var būt aprīkots ar globālās pozicionēšanas sistēmas (GPS) ierīci. GPS satelīti nosūta atrašanās vietas, ātruma un virziena informāciju uz sistēmām, kas aprīkotas ar GPS.

Lai iespējotu GPS, pārliecinieties, vai sadaļā Atrašanās vietas iestatīšana ir iespējota atrašanās vieta.

**▲** Uzdevumjoslā atlasiet meklēšanas ikonu, meklēšanas lodziņā ierakstiet atrašanās vietu, atlasiet Atrašanās vietas konfidencialitātes iestatījumi un tad atlasiet iestatījumu.

## Bluetooth bezvadu ierīču lietošana (tikai dažiem produktiem)

Bluetooth ierīce nodrošina bezvadu sakarus ar nelielu darbības rādiusu, kas aizvieto fiziskos kabeļu savienojumus, ar ko parasti tiek savienotas elektroniskās ierīces.

- Datori (galddatori, piezīmidatori).
- Tālruņi (mobilie tālruņi, bezvadu tālruņi, viedtālruņi).
- Attēlveidošanas ierīces (printeri, kameras).
- Audioierīces (mikrofonaustiņas, skaļruņi).
- Pele.
- Ārējā tastatūra.

#### Savienojuma izveide ar Bluetooth ierīcēm

Lai varētu lietot Bluetooth ierīci, ir jāizveido Bluetooth savienojums.

- 1. Uzdevumjoslā atlasiet meklēšanas ikonu, meklēšanas lodziņā ierakstiet bluetooth un pēc tam atlasiet Bluetooth un citi ierīces iestatījumi.
- 2. Iespējojiet Bluetooth, ja tas jau nav iespējots.
- 3. Atlasiet Pievienot ierīci un pēc tam dialoglodziņā Pievienot ierīci atlasiet Bluetooth.
- 4. Atlasiet sarakstā savu ierīci un pēc tam izpildiet ekrānā redzamās instrukcijas.
- **EX PIEZĪME.** Ja ierīcei ir nepieciešama pārbaude, tiek parādīts savienošanas pārī kods. Ierīcē, kuru pievienojat, izpildiet ekrānā redzamās instrukcijas, lai pārliecinātos, ka kods jūsu ierīcē atbilst savienošanas pārī kodam. Lai iegūtu papildinformāciju, skatiet ierīces komplektācijā iekļauto dokumentāciju.
- PIEZĪME. Ja jūsu ierīce nav redzama sarakstā, pārliecinieties, ka funkcija Bluetooth ir ieslēgta šajā ierīcē. Dažām ierīcēm var būt papildu prasības; skatiet ierīces komplektācijā iekļauto dokumentāciju.

# <span id="page-28-0"></span>Savienojuma izveide ar vadu tīklu — lokālo tīklu LAN (tikai dažiem produktiem)

Izmantojiet LAN savienojumu, lai pievienotu datoru tieši maršrutētājam savās mājās (nevis izmantotu bezvadu savienojumu) vai izveidotu savienojumu ar kādu esošu tīklu savā birojā.

Ja datoram nav RJ-45 porta (tīkls), savienošanai ar LAN ir nepieciešams tīkla kabelis un tīkla ligzda vai papildu dokošanas ierīce vai paplašināšanai paredzēts produkts.

Lai pievienotu tīkla kabeli, veiciet tālāk norādītās darbības.

- 1. Pievienojiet tīkla kabeli datora tīkla ligzdai (1).
- 2. Otru tīkla kabeļa galu pievienojiet tīkla sienas ligzdai (2) vai maršrutētājam.
- PIEZĪME. Ja tīkla kabelim ir trokšņu slāpēšanas elektriskā shēma (3), kas novērš TV un radio signālu uztveršanas traucējumus, pavērsiet kabeļa elektriskās shēmas galu pret datoru.

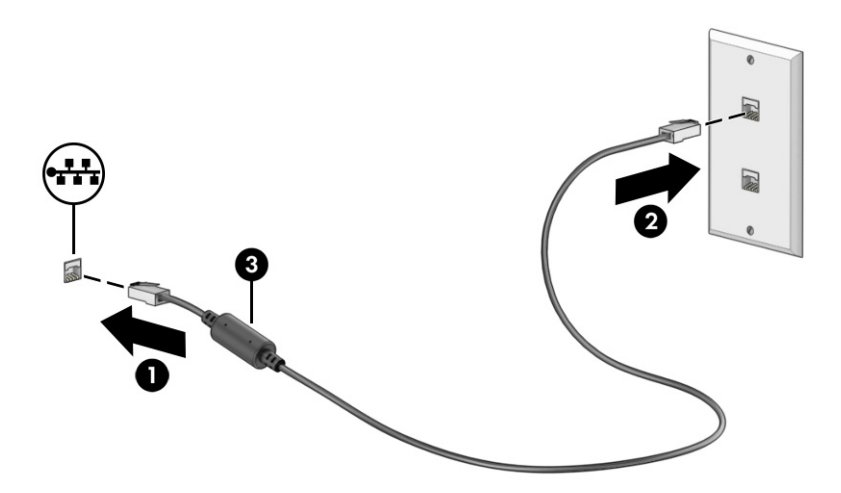

# <span id="page-29-0"></span>4 Izklaides līdzekļu lietošana

Lietojiet HP datoru kā izklaides centru, lai sazinātos, izmantojot kameru, klausītos un pārvaldītu mūzikas ierakstus, kā arī lejupielādētu un skatītos filmas. Lai padarītu savu datoru par vēl jaudīgāku izklaides centru, pievienojiet ārējās ierīces: monitoru, projektoru, televizoru, skaļruņus vai austiņas.

# Kameras lietošana

Jūsu datoram ir viena vai vairākas kameras, kuras ļauj sazināties ar citiem, lai kopīgi strādātu vai spēlētu spēles. Kameras var būt vērstas uz priekšu, aizmuguri vai paceļamas.

Lai noteiktu, kura kamera vai kameras ir šim produktam, skatiet sadaļu [Iepazīšanās ar datoru](#page-11-0) 3. lpp..

Vairums kameru nodrošina iespēju izmantot video tērzēšanu, ierakstīt video un nekustīgus attēlus. Dažas kameras nodrošina arī HD (augstas izšķirtspējas) iespēju, lietojumprogrammas spēlēm vai sejas atpazīšanas programmatūru, piemēram, Windows Hello. Detalizētu informāciju par Windows Hello lietošanu skatiet sadaļā [Datora un informācijas drošības nodrošināšana](#page-50-0) 42. lpp..

Dažos produktos kameras privātumu var uzlabot, kameru izslēdzot. Pēc noklusējuma kamera ir ieslēgta. Lai izslēgtu kameru, nospiediet kameras privātuma taustiņu. Kameras privātuma indikators iedegas. Lai atkal ieslēgtu kameru, vēlreiz nospiediet šo taustiņu.

Lai lietotu kameru, Meklēšanas lodziņā uzdevumjoslā ierakstiet kamera un pēc tam lietojumprogrammu sarakstā atlasiet Kamera.

# Skaņas funkciju lietošana

Jūs varat lejupielādēt un klausīties mūziku, straumēt audio saturu (tai skaitā radio) no tīmekļa, ierakstīt audio vai miksēt audio un video, lai izveidotu multivides failus. Datorā iespējams arī atskaņot mūzikas kompaktdiskus (dažos produktos) vai kompaktdisku atskaņošanas nolūkā pievienot ārēju optisko diskdzini. Lai klausīšanās būtu patīkamāka, pievienojiet ārējas audio ierīces, piemēram, skaļruņus vai austiņas.

## Skaļruņu pievienošana

Lai pievienotu datoram vadu skaļruņus, pievienojiet tos datora USB portam, audio izejas (austiņu) / audio ieejas (mikrofona) kombinētajai ligzdai vai dokstacijai.

Lai datoram pievienotu bezvadu skaļruņus, izpildiet ierīces ražotāja instrukcijas. Informāciju par augstas izšķirtspējas skaļruņu pievienošanu datoram skatiet sadaļā [HDMI audio iestatīšana](#page-32-0) 24. lpp. Pirms skaļruņu pievienošanas samaziniet skaļuma iestatījumu.

### Austiņu pievienošana

Sava datora austiņu ligzdai vai kombinētajai audio izvades (austiņu) / audio ievades (mikrofona) ligzdai varat pievienot vadu austiņas.

PIEZĪME. Pēc kameras lietojumprogrammas pirmās atlases reizes jums ir jāpārbauda, vai kamera var piekļūt jūsu precīzai atrašanās vietai.

<span id="page-30-0"></span> $\triangle$  BRĪDINĀJUMS! Lai samazinātu traumu risku, pirms austiņu, ieliekamo austiņu vai mikrofonaustiņu lietošanas samaziniet skaļuma iestatījumu. Papildu drošības informāciju skatiet sadaļā *Normatīvie paziņojumi un informācija par drošību un vides aizsardzību*.

Lai piekļūtu šim dokumentam, veiciet tālāk norādītās darbības.

**▲** Atlasiet ikonu Meklēšana uzdevumjoslā, meklēšanas lodziņā ievadiet HP Documentation un pēc tam atlasiet HP Documentation.

Lai datoram pievienotu bezvadu austiņas, izpildiet ierīces ražotāja instrukcijas.

### Mikrofonaustiņu pievienošana

Austiņas ar mikrofonu dēvē par *mikrofonaustiņām*. Datora audio izvades (austiņu) / audio ievades (mikrofona) kombinētajai ligzdai var pievienot mikrofonaustiņas ar vadu.

 $\triangle$  BRĪDINĀJUMS! Lai samazinātu iespējamo traumu risku, pirms austiņu, ieliekamo austiņu vai mikrofonaustiņu lietošanas samaziniet skaļuma iestatījumu. Papildu drošības informāciju skatiet sadaļā *Normatīvie paziņojumi un informācija par drošību un vides aizsardzību*.

Lai piekļūtu šim dokumentam, veiciet tālāk norādītās darbības.

**▲** Datora uzdevumjoslā atlasiet Meklēšanas ikonu ierakstiet HP Documentation un pēc tam atlasiet HP Documentation.

Lai datoram pievienotu bezvadu mikrofonaustiņas, izpildiet ierīces ražotāja instrukcijas.

### Skaņas iestatījumu lietošana

Izmantojiet skaņas iestatījumus, lai pielāgotu sistēmas skaļumu, mainītu sistēmas skaņas vai pārvaldītu audioierīces.

#### Skaņas iestatījumi

Lai skatītu vai mainītu skaņas iestatījumus, veiciet tālāk norādītās darbības.

**▲** Uzdevumjoslā atlasiet Meklēšanas ikonu, ierakstiet tajā frāzi vadības panelis, atlasiet opciju Vadības panelis, atlasiet opciju Aparatūra un skaņa, un tad atlasiet opciju Skaņa.

#### Audio iestatījumi

Datorā var būt uzlabota skaņas sistēma, ko ražo uzņēmums "Bang & Olufsen" (B&O) vai cits pakalpojumu sniedzējs. Līdz ar to datorā var būt papildu audio funkcijas, kas izmantojamas ar skaņas sistēmas audio vadības paneļa palīdzību.

Izmantojiet audio vadības paneli, lai skatītu un vadītu audio iestatījumus.

**▲** Uzdevumjoslā atlasiet Meklēšanas ikonu, meklēšanas lodziņā ierakstiet audio vadība un pēc tam atlasiet savas sistēmas audio vadības paneli.

# <span id="page-31-0"></span>Video lietošana

Jūsu dators ir jaudīga videoierīce, kas ļauj jums skatīties straumētus videoklipus no jūsu iecienītākajām tīmekļa vietnēm un lejupielādēt videoklipus un filmas, lai skatītos tās datorā, kad nav izveidots savienojums ar tīklu.

Lai skatīšanās būtu vēl patīkamāka, pievienojiet kādam no datora video portiem ārēju monitoru, projektoru vai televizoru.

SVARĪGI! Ārējā ierīce ir jāpievieno pareizajam datora portam, izmantojot atbilstošo kabeli. Izpildiet ierīces ražotāja norādījumus.

Lai saņemtu papildinformāciju par C tipa USB funkciju izmantošanu, apmeklējiet vietni <http://www.hp.com/support>un izpildiet sava produkta atrašanas norādījumus.

## Videoierīču pievienošana, izmantojot HDMI kabeli (tikai dažiem produktiem)

HDMI (augstas izšķirtspējas multivides interfeisa) kabeļi savieno augstas izšķirtspējas ierīces, lai uzlabotu audio un video.

#### Augstas izšķirtspējas televizora vai monitora pievienošana, izmantojot HDMI

Lai datora ekrāna attēlu skatītu augstas izšķirtspējas televizorā vai monitorā, pievienojiet augstas izšķirtspējas ierīci saskaņā ar norādījumiem.

- PIEZĪME. Lai datoram pievienotu HDMI ierīci, ir nepieciešams HDMI kabelis (iegādājams atsevišķi).
	- 1. Pievienojiet vienu HDMI kabeļa galu datora HDMI pieslēgvietai.
	- $\mathbb{P}$  PIEZĪME. HDMI pieslēgvietas forma var atšķirties atkarībā no produkta.

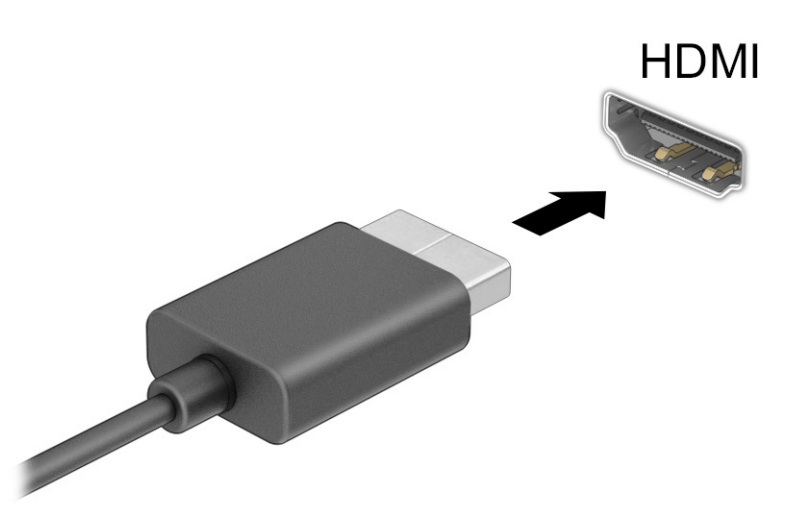

- 2. Pievienojiet otru kabela galu augstas izšķirtspējas televizoram vai monitoram.
- 3. Nospiediet taustiņu Windows + p, lai ritinātu, izvēloties vienu no četriem displeja stāvokļiem:
	- Tikai datora ekrānā: skatiet ekrāna attēlu tikai datorā.
- <span id="page-32-0"></span>● Dublēt: ekrāna attēls redzams vienlaikus abās ierīcēs — datorā un ārējā ierīcē.
- Paplašināt: paplašināts ekrāna attēls redzams abās ierīcēs datorā un ārējā ierīcē.
- Tikai otrajā ekrānā: skatiet ekrāna attēlu tikai ārējā ierīcē.

Ikreiz, kad nospiežat taustiņu Windows + p, mainās displeja statuss.

PIEZĪME. Lai iegūtu labākus rezultātus, īpaši tad, ja izvēlaties opciju Paplašināt, palieliniet ārējās ierīces ekrāna izšķirtspēju, kā norādīts tālāk. Atlasiet pogu Sākt, atlasiet lestatījumi, atlasiet Sistēma un pēc tam atlasiet Displejs. Sadaļā Mērogs un izkārtojums atlasiet atbilstošo izšķirtspēju un pēc tam atlasiet Saglabāt izmaiņas.

#### HDMI audio iestatīšana

HDMI ir vienīgais video signāla interfeiss, kas atbalsta augstas izšķirtspējas video un audio signālu.

#### HDMI audio ieslēgšana

Pēc HDMI televizora pievienošanas datoram varat ieslēgt HDMI audio funkciju, veicot tālāk norādīto procedūru.

- 1. Paziņojumu apgabalā uzdevumjoslas labajā tālākajā malā ar peles labo pogu noklikšķiniet uz ikonas Skaļruņi, atlasiet Skaņas iestatījumi un pēc tam atlasiet Citi skaņas iestatījumi.
- 2. Cilnē Atskaņošana atlasiet digitālās izvades ierīces nosaukumu.
- 3. Atlasiet Iestatīt noklusējumu un pēc tam atlasiet Labi.

#### Lai atjaunotu skaņas atskaņošanu datora skaļruņos

Lai atgrieztos pie audio straumēšanas datora skaļruņos, veiciet tālāk norādītās darbības.

- 1. Paziņojumu apgabalā uzdevumjoslas labajā tālākajā malā ar peles labo pogu noklikšķiniet uz ikonas Skaļruņi, atlasiet Skaņas iestatījumi un pēc tam atlasiet Citi skaņas iestatījumi.
- 2. Cilnē Atskaņošana atlasiet Skaļruņi.
- 3. Atlasiet Iestatīt noklusējumu un pēc tam atlasiet Labi.

## Ar Miracast tehnoloģiju saderīgu bezvadu displeju meklēšana un savienojuma izveide (tikai dažiem produktiem)

Lai atrastu ar Miracast saderīgus bezvadu displejus un izveidotu ar tiem savienojumu, neizejot no pašreiz atvērtajām lietojumprogrammām, veiciet tālāk norādītās darbības.

- 1. Uzdevumjoslā atlasiet meklēšanas ikonu, meklēšanas lodziņā ierakstiet izveidot savienojumu un pēc tam atlasiet Izveidot savienojumu ar bezvadu displeju.
- 2. Sadaļā Mērogs un izkārtojums atlasiet Izveidot savienojumu, lai izveidotu savienojumu ar bezvadu displeju.
- 3. Atlasiet iestatījumu un pēc tam izpildiet ekrānā redzamos norādījumus.

# <span id="page-33-0"></span>Datu pārsūtīšanas funkcijas lietošana

Jūsu dators ir jaudīga izklaides ierīce, kas ļauj pārsūtīt fotoattēlus, video un filmas no USB ierīcēm, lai skatītu tās datorā.

Lai skatīšanās būtu vēl patīkamāka, izmantojiet vienu no datora C tipa USB portiem, lai pievienotu USB ierīci, piemēram, mobilo tālruni, kameru, aktivitātes uzraugu vai viedpulksteni, un pārsūtītu failus uz datoru.

SVARĪGI! Ārējā ierīce ir jāpievieno pareizajam datora portam, izmantojot atbilstošo kabeli. Izpildiet ierīces ražotāja norādījumus.

Lai saņemtu papildinformāciju par C tipa USB funkciju izmantošanu, apmeklējiet vietni <http://www.hp.com/support>un izpildiet sava produkta atrašanas norādījumus.

## Ierīču pievienošana C tipa USB portam (tikai dažiem produktiem)

Lai datoram pievienotu C tipa USB ierīci, nepieciešams C tipa USB kabelis (iegādājams atsevišķi).

1. Pievienojiet vienu C tipa USB kabeļa galu datora C tipa USB portam.

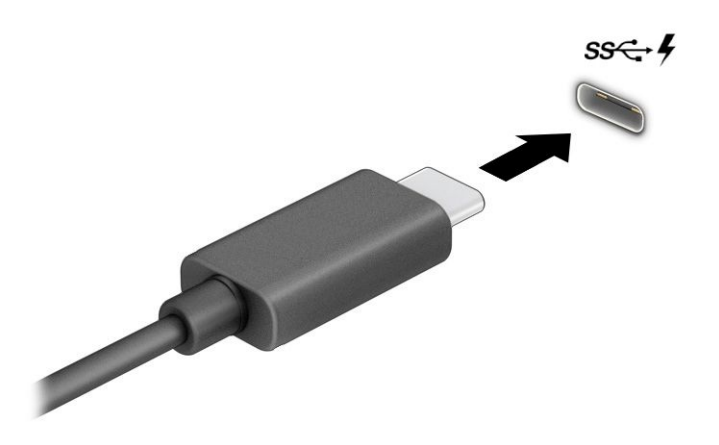

2. Pievienojiet otru kabeļa galu ārējai ierīcei.

# <span id="page-34-0"></span>5 Pārvietošanās ekrānā

Lai pārvietotos datora ekrānā, varat izmantot vienu vai vairākas metodes atkarībā no datora modeļa.

- Izmantojiet skāriena žestus tieši datora ekrānā.
- Izmantojiet skāriena žestus skārienpanelī.
- Izmantojiet papildu peli vai tastatūru (iegādājama atsevišķi).
- Izmantojiet ekrāna tastatūru.
- Izmantojiet kursorsviru.

# Skārienpaneļa un skārienekrāna žestu lietošana

Izmantojot skārienpaneli, varat pārvietoties datora ekrānā un vadīt rādītāju ar vienkāršiem skāriena žestiem. Varat arī lietot skārienpaneļa kreiso un labo pogu tāpat, kā jūs lietotu ārējās peles atbilstošās pogas. Lai pārvietotos skārienekrānā (tikai dažiem produktiem), pieskarieties ekrānam tieši, izmantojot šajā nodaļā aprakstītos žestus.

Lai pielāgotu žestus un skatītu video par to, kā tie darbojas, uzdevumjoslā atlasiet ikonu Meklēt, meklēšanas lodziņā ievadiet vadības panelis, atlasiet **Vadības panelis** un pēc tam atlasiet **Aparatūra un skaņa**. Sadaļā Ierīces un printeri atlasiet Pele.

Daži produkti ietver precīzo skārienpaneli, kas nodrošina uzlabotu žestu funkcionalitāti. Lai noteiktu, vai jums ir precīzas darbības skārienpanelis un atrastu papildinformāciju, atlasiet Sākt, atlasiet Iestatījumi, atlasiet Bluetooth un ierīces un pēc tam atlasiet Skārienpanelis.

 $\mathbb{B}^\prime$  PIEZĪME. Ja nav norādīts citādi, žestus var lietot gan datora skārienpanelī, gan skārienekrānā.

### Skāriens

Norādiet uz vienumu ekrānā un pēc tam, lai atlasītu vienumu, ar vienu pirkstu pieskarieties skārienpaneļa zonai vai skārienekrānam. Lai atvērtu vienumu, veiciet dubultskārienu.

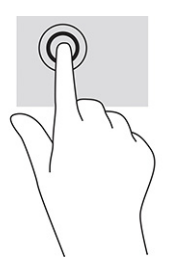

## Savilkšanas ar diviem pirkstiem tālummaiņa

Savilkšana ar diviem pirkstiem ļauj tuvināt vai tālināt attēlus vai tekstu.

● Lai tālinātu, novietojiet uz skārienpaneļa zonas vai skārienekrāna divus pirkstus, atstatus vienu no otra, un pēc tam satuviniet tos.

<span id="page-35-0"></span>● Lai tuvinātu, novietojiet divus kopā saliktus pirkstus uz skārienpaneļa zonas vai skārienekrāna un pēc tam attāliniet tos.

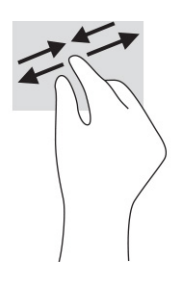

## Slidināšana ar diviem pirkstiem (skārienpanelī un precīzajā skārienpanelī)

Lai lapu vai attēlu pārvietotu uz augšu, uz leju vai uz sāniem, novietojiet divus pirkstus nedaudz atstatus vienu no otra uz skārienpaneļa zonas un pēc tam velciet tos uz augšu, uz leju, pa kreisi vai pa labi.

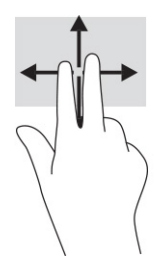

## Skāriens ar diviem pirkstiem (skārienpanelī un precīzajā skārienpanelī)

Lai atvērtu atlasītā objekta opciju izvēlni, ar diviem pirkstiem pieskarieties skārienpaneļa zonai.

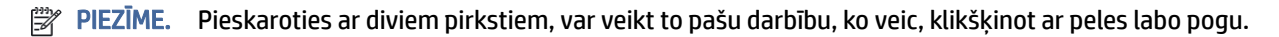

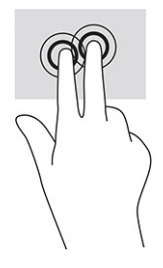

## Skāriens ar trim pirkstiem (skārienpanelī un precīzajā skārienpanelī)

Pēc noklusējuma skāriens ar trim pirkstiem atver meklēšanas lodziņu uzdevumjoslā. Lai veiktu žestu, ar trim pirkstiem pieskarieties skārienpaneļa zonai.

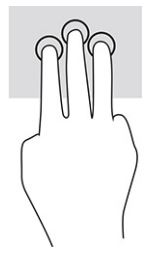
Lai mainītu šo precīzā skārienpaneļa žestu funkciju, atlasiet Sākums, atlasiet lestatījumi, atlasiet Bluetooth un ierīces un pēc tam atlasiet Skārienpanelis. Sadaļas Trīs pirkstu žesti lodziņā Pieskārieni atlasiet žesta iestatījumu.

### Skāriens ar četriem pirkstiem (skārienpanelī un precīzajā skārienpanelī)

Pēc noklusējuma skāriens ar četriem pirkstiem atver darbību centru. Lai veiktu žestu, ar četriem pirkstiem pieskarieties skārienpaneļa zonai.

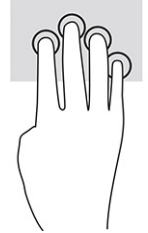

Lai mainītu šo precīzā skārienpaneļa žestu funkciju, atlasiet Sākums, atlasiet lestatījumi, atlasiet Bluetooth un ierīces un pēc tam atlasiet Skārienpanelis. Sadaļas Četru pirkstu žesti lodziņā Pieskārieni atlasiet žesta iestatījumu.

### Pavilkšana ar trim pirkstiem (skārienpanelī un precīzajā skārienpanelī)

Pēc noklusējuma pavilkšana ar trim pirkstiem veic pārslēgšanos starp atvērtajām lietojumprogrammām un darbvirsmu.

- Pavelciet ar trim pirkstiem virzienā prom no sevis, lai skatītu visus atvērtos logus.
- Pavelciet ar trim pirkstiem virzienā uz sevi, lai skatītu darbvirsmu.
- Pavelciet ar trim pirkstiem pa kreisi vai pa labi, lai pārslēgtos starp atvērtajiem logiem.

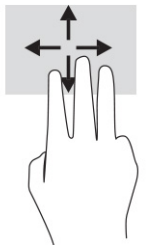

Lai mainītu šo precīzā skārienpaneļa žestu funkciju, atlasiet Sākums, atlasiet lestatījumi, atlasiet Bluetooth un ierīces un pēc tam atlasiet Skārienpanelis. Sadaļas Trīs pirkstu žesti lodziņā Pavilkšana atlasiet žesta iestatījumu.

### Pavilkšana ar četriem pirkstiem (precīzajā skārienpanelī)

Pēc noklusējuma pavilkšana ar četriem pirkstiem veic pārslēgšanos starp atvērtajām darbvirsmām.

- Pavelciet ar četriem pirkstiem virzienā prom no sevis, lai skatītu visus atvērtos logus.
- Pavelciet ar četriem pirkstiem virzienā pret sevi, lai skatītu darbvirsmu.
- Pavelciet ar četriem pirkstiem pa kreisi vai pa labi, lai pārslēgtos starp darbvirsmām.

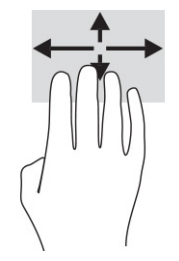

Lai mainītu šo žestu funkciju, atlasiet Sākums, atlasiet lestatījumi, atlasiet Bluetooth un ierīces un pēc tam atlasiet Skārienpanelis. Sadaļas Četru pirkstu žesti lodziņā Pavilkšana atlasiet žesta iestatījumu.

### Slidināšana ar vienu pirkstu (skārienekrānā)

Izmantojiet slidināšanu ar vienu pirkstu, lai bīdītu vai ritinātu sarakstus un lapas vai pārvietotu objektu.

- Lai ritinātu ekrānā, viegli slidiniet pirkstu pāri ekrānam vēlamajā pārvietošanas virzienā.
- Lai pārvietotu objektu, nospiediet un turiet pirkstu uz objekta un pēc tam velciet pirkstu.

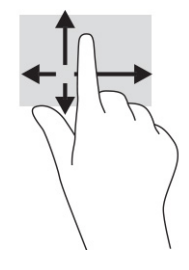

# Papildu tastatūras vai peles lietošana

Ar papildu tastatūru vai peli var rakstīt, atlasīt vienumus, ritināt un veikt tās pašas funkcijas, kuras veicat ar skāriena žestiem. Izmantojot tastatūru, var lietot arī darbību taustiņus un karstos taustiņus, lai izpildītu īpašas funkcijas.

# Ekrāna tastatūras lietošana (tikai dažiem produktiem)

Dažiem produktiem ir ekrāna tastatūra.

- 1. Lai parādītu ekrāna tastatūru, pieskarieties tastatūras ikonai paziņojumu apgabalā, uzdevumjoslas labajā pusē.
- 2. Sāciet rakstīt.
- **EZĪME.** Ieteiktie vārdi var tikt parādīti virs ekrāna tastatūras. Pieskarieties vārdam, lai to atlasītu.
- PIEZĪME. Darbību taustiņi un karstie taustiņi neparāda funkcijas vai nedarbojas ekrāna tastatūrā.

# 6 Enerģijas pārvaldība

Šo datoru var darbināt, izmantojot akumulatora enerģiju vai ārēju strāvas avotu. Ja dators darbojas, izmantojot tikai akumulatora enerģiju un akumulatora uzlādei nav pieejams ārējs strāvas avots, ir svarīgi pārraudzīt un taupīt akumulatora enerģiju.

Daži šajā nodaļā aprakstītie enerģijas pārvaldības līdzekļi var nebūt pieejami jūsu datorā.

# Miega režīma un hibernācijas izmantošana

Operētājsistēmai Windows ir divi enerģijas taupīšanas stāvokļi: miega režīms un hibernācija.

- SVARĪGI! Kamēr dators ir miega režīmā, tas nav pilnībā aizsargāts. Lai neviens nesankcionēts lietotājs nevarētu piekļūt jūsu datorā saglabātajiem datiem (pat šifrētiem), kamēr dators nav jūsu fiziskā pārraudzībā, HP iesaka vienmēr aktivizēt nevis miega režīmu, bet gan hibernāciju. Šāda rīcība ir īpaši svarīga, ņemot datoru līdzi ceļojumā.
- SVARĪGI! Lai novērstu iespējamu audio un video kvalitātes samazināšanos, audio un video atskaņošanas funkcionalitātes vai informācijas zudumu, neaktivizējiet miega režīmu brīdī, kad diskā vai ārējā atmiņas kartē notiek informācijas lasīšana vai rakstīšana.
	- Miega režīms tas tiek automātiski aktivizēts pēc noteikta dīkstāves perioda. Jūsu darbs tiek saglabāts atmiņā, un jūs varat to ātri atsākt. Miega režīmu var aktivizēt arī manuāli. Papildinformāciju skatiet sadaļā Miega režīma aktivizēšana un iziešana no tā 30. lpp..
	- Hibernācija šis stāvoklis tiek automātiski aktivizēts, ja akumulators sasniedz kritisku uzlādes līmeni vai dators ilgāku laiku ir miega režīmā. Hibernācijas stāvoklī jūsu darbs tiek saglabāts hibernācijas failā, un [dators tiek izslēgts. Hibernāciju var aktivizēt arī manuāli. Papildinformāciju skatiet sadaļā Hibernācijas](#page-39-0)  režīma aktivizēšana un iziešana no tā (tikai dažiem produktiem) 31. lpp..

#### Miega režīma aktivizēšana un iziešana no tā

Miega režīmu var aktivizēt vairākos veidos.

- Atlasiet pogu Sākt, atlasiet ikonu Strāva un pēc tam atlasiet Miega režīms.
- Aizveriet displeju (tikai dažiem produktiem).
- Nospiediet miega režīma karsto taustiņu (tikai dažiem produktiem); piemēram, fn+f1 vai fn+f12.
- Īsi nospiediet strāvas pogu (tikai dažiem produktiem).

No miega režīma var iziet jebkurā no tālāk norādītajiem veidiem.

- Īsi nospiediet strāvas pogu.
- Ja dators ir aizvērts, paceliet displeju (tikai dažiem produktiem).
- Nospiediet taustiņu uz tastatūras (tikai dažiem produktiem).
- Pieskarieties skārienpanelim (tikai dažiem produktiem).

<span id="page-39-0"></span>Kad planšetdators iziet no miega režīma, ekrānā atkal tiek parādīts jūsu darbs.

<sup>2</sup> PIEZĪME. Ja esat iestatījis, lai, datoram izejot no miega režīma, tiktu pieprasīta parole, tad, lai atjaunotu darbu ekrānā, vispirms ir jāievada jūsu Windows parole.

### Hibernācijas režīma aktivizēšana un iziešana no tā (tikai dažiem produktiem)

Izmantojot enerģijas un miega režīma opcijas, var iespējot lietotājam aktivizējamu hibernāciju un mainīt citus enerģijas iestatījumus un taimautus.

- 1. Uzdevumjoslā noklikšķiniet uz ikonas Meklēt, ierakstiet enerģija un pēc tam atlasiet Izvēlēties enerģijas plānu.
- 2. Kreisajā rūtī atlasiet Izvēlēties strāvas pogu darbības (teksts var atšķirties atkarībā no produkta).
- 3. Atkarībā no produkta kādā no tālāk norādītajiem veidiem varat iespējot hibernācijas režīmu, kad dators izmanto akumulatora enerģiju vai ārēju strāvas avotu.
	- Strāvas poga sadaļā Enerģijas un miega režīma pogas un vāka iestatījumi (teksts var atšķirties atkarībā no produkta) atlasiet Nospiežot strāvas pogu un pēc tam atlasiet Hibernācija.
	- Miega režīma poga (tikai dažiem produktiem) sadaļā Enerģijas un miega režīma pogas un vāka iestatījumi (teksts var atšķirties atkarībā no produkta) atlasiet Nospiežot miega režīma pogu un pēc tam atlasiet Hibernācija.
	- Vāks (tikai dažiem produktiem) sadaļā Enerģijas un miega režīma pogas un vāka iestatījumi (teksts var atšķirties atkarībā no produkta) atlasiet Aizverot vāku un pēc tam atlasiet Hibernācija.
	- Enerģijas izvēlne atlasiet Mainīt iestatījumus, kas pašlaik nav pieejami un pēc tam sadaļā Izslēgšanas iestatījumi atlasiet izvēles rūtiņu Hibernācija.

Enerģijas izvēlnei var piekļūt, atlasot pogu Sākt.

#### 4. Atlasiet Saglabāt izmaiņas.

Lai aktivizētu hibernācijas režīmu, izmantojiet metodi, ko iespējojāt 3. darbībā.

Lai izietu no hibernācijas režīma, īsi nospiediet strāvas pogu.

PIEZĪME. Ja esat iestatījis, lai, datoram izejot no hibernācijas režīma, tiktu pieprasīta parole, tad, lai atjaunotu darbu ekrānā, vispirms ir jāievada jūsu Windows parole.

# Datora izslēgšana

Izslēgšanas komanda aizver visas atvērtās programmas, tai skaitā operētājsistēmu, un pēc tam izslēdz displeju un datoru.

SVARĪGI! Izslēdzot datoru, nesaglabātā informācija tiek zaudēta. Pirms datora izslēgšanas saglabājiet savu darbu.

Ja dators ilgstoši netiks izmantots un tiks atvienots no ārējā strāvas avota, izslēdziet to.

Ieteicamā procedūra ir izmantot operētājsistēmas Windows izslēgšanas komandu.

PIEZĪME. Ja dators ir miega vai hibernācijas režīmā, vispirms izejiet no miega vai hibernācijas režīma, īsi nospiežot strāvas pogu.

- <span id="page-40-0"></span>1. Saglabājiet paveikto darbu un aizveriet visas atvērtās programmas.
- 2. Atlasiet pogu Sākt, atlasiet ikonu Strāva un pēc tam atlasiet Izslēgt.

Ja dators nereaģē un nav iespējams veikt iepriekš minētās izslēgšanas procedūras, izmēģiniet tālāk norādītās ārkārtas procedūras norādītajā secībā.

- Nospiediet ctrl+alt+delete, atlasiet ikonu Strāva un pēc tam atlasiet Izslēgt.
- Nospiediet strāvas pogu un turiet to vismaz 10 sekundes.
- Ja datoram ir maināms akumulators (tikai dažiem produktiem), atvienojiet datoru no ārējā strāvas avota un pēc tam izņemiet akumulatoru.

# Enerģijas ikonas lietošana

Atšķirīgas strāvas ikonas norāda, vai dators darbojas ar akumulatora strāvu vai ārēja avota strāvu. Ja ir sasniegts zems vai kritisks akumulatora uzlādes līmenis, novietojot peles rādītāju uz ikonas, tiek parādīts ziņojums.

Strāvas ikona **atrodas Windows uzdevumjoslā. Strāvas ikona ļauj ātri piekļūt enerģijas iestatījumiem un** 

apskatīt atlikušo akumulatora uzlādes līmeni.

● Lai skatītu atlikušo akumulatora uzlādes līmeni procentos, novietojiet peles rādītāju virs Enerģijas

ikonas  $\blacksquare$ .

● Lai skatītu enerģijas un akumulatora iestatījumus, ar peles labo pogu noklikšķiniet uz ikonas

Enerģija **iem**u un pēc tam atlasiet Enerģijas un miega režīma iestatījumi.

# Darbināšana ar akumulatora enerģiju

Ja datora akumulators ir uzlādēts un dators nav pievienots ārējam strāvas avotam, tas darbojas, izmantojot akumulatora enerģiju. Kad dators ir izslēgts un atvienots no ārējā strāvas avota, datora akumulators pamazām izlādējas. Sasniedzot zemu vai kritisku akumulatora uzlādes līmeni, datorā ir redzams paziņojums.

 $\triangle$  BRĪDINĀJUMS! Lai samazinātu drošības problēmu iespējamību, lietojiet tikai datora komplektācijā ietverto akumulatoru, HP nodrošinātu rezerves akumulatoru vai saderīgu akumulatoru, kas iegādāts no uzņēmuma HP.

Datora akumulatora kalpošanas laiks var atšķirties atkarībā no enerģijas pārvaldības iestatījumiem, datorā palaistajām programmām, ekrāna spilgtuma, datoram pievienotajām ārējām ierīcēm un citiem faktoriem.

<mark>i</mark> PIEZĪME. Daži datorprodukti var pārslēgties starp grafikas kontrolleriem, lai ietaupītu akumulatora enerģiju.

### HP Fast Charge lietošana (tikai dažiem produktiem)

HP Fast Charge funkcija ļauj ātri uzlādēt datora akumulatoru. Uzlādes laiks var atšķirties par ±10 %. Kad atlikušais akumulatora uzlādes līmenis ir no 0 līdz 50 %, akumulators uzlādējas līdz 50 % no pilnas ietilpības ne ilgāk kā 30–45 minūtēs atkarībā no datora modeļa.

Lai izmantotu HP Fast Charge, izslēdziet datoru un pēc tam pievienojiet maiņstrāvas adapteri datoram un ārējam strāvas avotam.

### Akumulatora uzlādes līmeņa attēlošana

Ja lietojat datoru, kad tas darbojas tikai ar akumulatora enerģiju, periodiski pārbaudiet akumulatora uzlādes līmeni.

Lai skatītu atlikušo akumulatora uzlādes līmeni procentos, novietojiet peles rādītāju virs Enerģijas

ikonas  $\blacksquare$ .

### Akumulatora informācijas atrašana HP Support Assistant (tikai dažiem produktiem)

Akumulatora informācijai var piekļūt vairākos veidos.

1. Uzdevumjoslā atlasiet Meklēšanas ikonu, lodziņā ievadiet support (atbalsts) un pēc tam atlasiet lietojumprogrammu HP Support Assistant.

 $-$  vai $-$ 

Uzdevumjoslā atlasiet jautājuma zīmes ikonu.

2. Atlasiet Labojumi un diagnostika, atlasiet Pārbaudīt akumulatoru un pēc tam atlasiet Palaist. Ja HP akumulatora pārbaude norāda, ka akumulators ir jānomaina, sazinieties ar atbalsta dienestu.

Lietojumprogramma HP Support Assistant nodrošina šādus rīkus un informāciju par akumulatoru:

- HP akumulatora pārbaude;
- informāciju par akumulatoru veidiem, specifikācijām, dzīves cikliem un ietilpību.

#### Akumulatora enerģijas taupīšana

Taupiet akumulatora enerģiju un maksimāli palieliniet akumulatora kalpošanas laiku.

- Samaziniet displeja spilgtumu.
- Ja nelietojat bezvadu ierīces, izslēdziet tās.
- Atvienojiet neizmantotās ārējās ierīces, kas nav pievienotas ārējam strāvas avotam, piemēram, ārējo cieto disku, kas pievienots USB portam.
- Apturiet, atspējojiet vai izņemiet ārējās atmiņas kartes, kuras nelietojat.
- Beidzot darbu, aktivizējiet miega režīmu vai izslēdziet datoru.

#### Zema akumulatora uzlādes līmeņa identificēšana

Kad akumulators, kas ir vienīgais ierīces barošanas avots, sasniedz zemu vai kritisku uzlādes līmeni, akumulatora indikators un strāvas ikona norāda uz zemu akumulatora uzlādes līmeni.

● Akumulatora indikators (tikai dažiem produktiem) norāda uz zemu vai kritisku akumulatora uzlādes līmeni.

 $-\nu$ ai $-$ 

Strāvas ikona **rāda paziņojumu par zemu vai kritisku akumulatora uzlādes līmeni.** 

 $\mathbb{B}$  PIEZĪME. Papildinformāciju par strāvas ikonu skatiet sadaļā [Enerģijas ikonas lietošana](#page-40-0) 32. lpp..

Kritiska akumulatora uzlādes līmeņa gadījumā dators veic tālāk norādītās darbības.

- Ja hibernācija ir atspējota un dators ir ieslēgts vai darbojas miega režīmā, dators īslaicīgi paliek miega režīmā un pēc tam tiek izslēgts, zaudējot nesaglabāto informāciju.
- Ja ir iespējota hibernācija un dators ir ieslēgts vai darbojas miega režīmā, tiek aktivizēta hibernācija.

#### Zema akumulatora uzlādes līmeņa novēršana

Jūs varat ātri novērst zema akumulatora uzlādes līmeņa iemeslus.

#### Zema akumulatora uzlādes līmeņa novēršana, ja ir pieejams ārējs strāvas avots

Savienojiet datoru un ārējo strāvas avotu ar kādu no tālāk norādītajām ierīcēm.

- Maiņstrāvas adapteris
- Papildu dokošanas ierīce vai paplašināšanai paredzēts produkts
- Papildu strāvas adapteris, kas iegādāts no uzņēmuma HP kā piederums

#### Zema akumulatora uzlādes līmeņa novēršana, ja nav pieejams strāvas avots

Saglabājiet savu darbu un izslēdziet datoru.

#### Zema akumulatora uzlādes līmeņa novēršana, ja dators nevar iziet no hibernācijas

Kad akumulatora uzlādes līmenis ir zems un neizdodas likt datoram iziet no hibernācijas, pievienojiet maiņstrāvas adapteri.

- 1. Savienojiet maiņstrāvas adapteri ar datoru un ārēju strāvas avotu.
- 2. Izejiet no hibernācijas, nospiežot strāvas pogu.

#### Akumulators ar rūpnīcas plombu

Lai pārraudzītu akumulatora uzlādes stāvokli vai ja akumulators vairs nespēj saglabāt uzlādes līmeni, palaidiet veiciet HP akumulatora pārbaudi lietojumprogrammā HP Support Assistant (tikai dažiem produktiem).

1. Uzdevumjoslā atlasiet Meklēšanas ikonu, lodziņā ievadiet support (atbalsts) un pēc tam atlasiet lietojumprogrammu HP Support Assistant.

 $-\nu$ ai $-$ 

Uzdevumjoslā atlasiet jautājuma zīmes ikonu.

2. Atlasiet Labojumi un diagnostika, atlasiet Pārbaudīt akumulatoru un pēc tam atlasiet Palaist. Ja HP akumulatora pārbaude norāda, ka akumulators ir jānomaina, sazinieties ar atbalsta dienestu.

Šī produkta akumulatoru(-us) lietotāji nevar paši vienkārši nomainīt. Akumulatora izņemšana vai nomaiņa var ietekmēt garantijas spēkā esamību. Ja akumulators vairs nespēj saglabāt uzlādes līmeni, sazinieties ar atbalsta dienestu.

# Darbināšana ar ārēja avota enerģiju

Informāciju par pievienošanu ārējam strāvas avotam skatiet attēlplakātā *Iestatīšanas instrukcijas*, kas ietverts datora iepakojumā.

Dators neizmanto akumulatora enerģiju, ja tas ir pievienots ārējam strāvas avotam ar apstiprinātu maiņstrāvas adapteri, papildu dokošanas ierīci vai paplašināšanai paredzētu produktu.

- BRĪDINĀJUMS! Lai samazinātu drošības problēmu iespējamību, lietojiet tikai datora komplektācijā iekļauto maiņstrāvas adapteri, HP nodrošinātu rezerves adapteri vai saderīgu maiņstrāvas adapteri, kas iegādāts no uzņēmuma HP.
- BRĪDINĀJUMS! Neuzlādējiet datora akumulatoru, atrodoties lidmašīnā.

Pievienojiet datoru ārējam strāvas avotam, ja ir spēkā kāds no šiem nosacījumiem:

- uzlādējot vai kalibrējot akumulatoru;
- instalējot vai atjauninot sistēmas programmatūru;
- atjauninot sistēmas BIOS;
- ierakstot informāciju diskā (tikai dažiem produktiem);
- datoros ar iekšējo cieto disku palaižot programmatūru Disku defragmentētājs;
- veicot dublēšanu vai atkopšanu.

Ja dators tiek pievienots ārējam strāvas avotam:

- sākas akumulatora uzlāde;
- strāvas ikona **maina** izskatu.

Kad dators tiek atvienots no ārējā strāvas avota:

- dators pārslēdzas uz akumulatora enerģijas izmantošanu;
- strāvas ikona  $\parallel$  maina izskatu.

# 7 Datora apkope

Regulāra apkopes darbu veikšana palīdz uzturēt datoru optimālā stāvoklī. Šajā nodaļā ir ietverta informācija par to, kā izmantot rīku Disk Defragmenter un Disk Cleanup. Tajā ir arī sniegti norādījumi par programmu un draiveru atjaunināšanu, datora tīrīšanas darbībām un ieteikumi ceļošanai, līdzi ņemot (vai nosūtot) datoru.

# Veiktspējas uzlabošana

Lai uzlabotu datora veiktspēju, regulāri veiciet apkopi, izmantojot konkrētus rīkus, piemēram, Disk Defragmenter un Disk Cleanup.

### Disku defragmentētāja lietošana

HP iesaka izmantot rīku Disku defragmentētājs, lai vismaz reizi mēnesī defragmentētu cieto disku.

PIEZĪME. Programmatūru Disku defragmentētājs nav nepieciešams palaist cietvielu diskiem.

Lai palaistu Disku defragmentētāju:

- 1. Savienojiet datoru ar maiņstrāvas avotu.
- 2. Uzdevumjoslā atlasiet meklēšanas ikonu, meklēšanas lodzinā ierakstiet defragmentēt un pēc tam atlasiet Disku defragmentēšana un optimizēšana.
- 3. Izpildiet ekrānā redzamos norādījumus.

Lai iegūtu papildinformāciju, piekļūstiet programmatūras Disku defragmentētājs palīdzības sadaļai.

#### Diska tīrīšanas lietošana

Izmantojiet rīku Diska tīrīšana, lai cietajā diskā sameklētu nevajadzīgos failus, kurus var droši izdzēst, tādējādi atbrīvojot diskā vietu un nodrošinot efektīvāku datora darbību.

Lai palaistu Diska tīrīšana:

- 1. Datorā uzdevumjoslā atlasiet Meklēšanas ikonu ierakstiet diski un pēc tam atlasiet Diska tīrīšana.
- 2. Izpildiet ekrānā redzamos norādījumus.

#### HP 3D DriveGuard lietošana (tikai dažiem produktiem)

Programma HP 3D DriveGuard nodrošina cietā diska aizsardzību, ievelkot tā galviņas un dažos gadījumos apturot datu pieprasījumus.

- ja dators tiek nomests;
- ja datoru pārvieto ar aizvērtu displeju, kamēr dators darbojas ar akumulatora strāvu.

Neilgi pēc šādiem notikumiem, HP 3D DriveGuard atjauno normālu cietā diska darbību.

- **EX PIEZĪME.** HP 3D DriveGuard aizsargā tikai iekšējos cietos diskus. HP 3D DriveGuard neaizsargā cietos diskus, kas ir uzstādīti papildu dokošanas ierīcēs vai ir pievienoti USB portiem.
- **FY PIEZĪME.** Tā kā cietvielu diskiem (SSD) nav kustīgu daļu, programmatūra HP 3D DriveGuard šiem diskiem nav nepieciešama.

#### HP 3D DriveGuard statusa noteikšana

Cietā diska indikators datorā maina krāsu, lai parādītu, ka diska galviņas primārā cietā diska nodalījumā, sekundārā cietā diska nodalījumā (tikai dažiem produktiem) vai abos nodalījumos ir ievilktas.

## Programmu un draiveru atjaunināšana

HP iesaka regulāri atjaunināt programmas un draiverus. Atjauninājumi var atrisināt problēmas, kā arī instalēt datorā jaunas funkcijas un opcijas. Piemēram, vecāku grafikas komponentu darbība var neatbilst jaunākajai spēļu programmatūrai. Bez jaunākā draivera jūs nevarat izmantot visas aprīkojuma piedāvātās iespējas.

Atkarībā no operētājsistēmas jūs varat programmu un draiveru atjaunināšanai izmantot šādas metodes:

- Programmu un draiveru atjaunināšana 37. lpp.
- Tikai programmu atjaunināšana 37. lpp.
- [Tikai draiveru atjaunināšana](#page-46-0) 38. lpp.

#### Programmu un draiveru atjaunināšana

Veiciet šo darbību, lai atjauninātu programmas un draiverus.

1. Uzdevumjoslā atlasiet meklēšanas ikonu, meklēšanas lodziņā ierakstiet atbalsts un pēc tam atlasiet lietojumprogrammu HP Support Assistant.

 $-\mathsf{v}$ ai $-$ 

Uzdevumjoslā atlasiet jautājuma zīmes ikonu.

- 2. Sadaļā Mans piezīmjdators atlasiet Atjauninājumi. Tiek atvērts logs Programmatūra un draiveri un operētājsistēma Windows pārbauda, vai nav atjauninājumu.
- 3. Izpildiet ekrānā redzamos norādījumus.

#### Tikai programmu atjaunināšana

Veiciet šīs darbības, lai atjauninātu tikai programmas.

- 1. Atlasiet Sākt un pēc tam atlasiet Microsoft Store.
- 2. Atlasiet punktus, kas atrodas blakus jūsu profila attēlam augšējā labajā stūrī, un pēc tam atlasiet Lejupielādes un atjauninājumi.
- 3. Lapā Lejupielādes un atjauninājumi atlasiet Iegūt atjauninājumus un tam izpildiet ekrānā redzamos norādījumus.

### <span id="page-46-0"></span>Tikai draiveru atjaunināšana

Veiciet šīs darbības, lai atjauninātu tikai draiverus.

- 1. Uzdevumjoslā atlasiet meklēšanas ikonu, meklēšanas lodziņā ierakstiet windows update iestatījumi un pēc tam atlasiet Windows Update iestatījumi.
- 2. Atlasiet Pārbaudīt, vai nav atjauninājumu un pēc tam izpildiet ekrānā redzamos norādījumus.
- $\mathbb{P}$  PIEZĪME. Ja Windows nevar atrast jaunu draiveri, apmeklējiet ierīces ražotāja tīmekļa vietni un izpildiet norādījumus.

## Datora tīrīšana

Regulāri tīrot datoru, tiek noņemti netīrumi un gruži, lai jūsu ierīce turpinātu optimāli darboties. Lai droši notīrītu datora ārējās virsmas, rīkojieties saskaņā ar tālāk norādīto informāciju.

### HP Easy Clean lietošana (tikai dažiem produktiem)

HP Easy Clean palīdz jums izvairīties no nejaušas taustiņu nospiešanas, tīrot datora virsmas. Šī programmatūra uz iepriekš iestatītu laiku atspējo tādas ierīces kā tastatūra, skārienekrāns un skārienpanelis, lai jūs varētu notīrīt visas datora virsmas.

- 1. Palaidiet programmatūru HP Easy Clean kādā no tālāk norādītajiem veidiem.
	- Atlasiet izvēlni Sākums un pēc tam atlasiet HP Easy Clean.

 $-\nu$ ai $-$ 

Uzdevumjoslā atlasiet ikonu HP Easy Clean.

 $-$  vai $-$ 

- Atlasiet Sākums un pēc tam atlasiet elementu HP Easy Clean.
- 2. Tagad, kad jūsu ierīce ir uz neilgu laiku atspējota, skatiet ieteicamās darbības sadaļā Netīrumu un gružu iztīrīšana no datora 38. lpp., lai notīrītu datora ārējās virsmas, kurām notiek bieža pieskaršanās. Pēc [netīrumu un gružu noņemšanas jūs varat arī tīrīt virsmas ar dezinfekcijas līdzekli. Skatiet sadaļā Datora](#page-47-0)  tīrīšana ar dezinfekcijas līdzekli 39. lpp. sniegtās vadlīnijas, lai palīdzētu novērst kaitīgo baktēriju un vīrusu izplatību.

#### Netīrumu un gružu iztīrīšana no datora

Šeit ir ieteicamās darbības netīrumu un gružu iztīrīšanai no datora.

Ja datoram ir koka finierējums, skatiet sadaļu [Koka apdares kopšana \(tikai dažiem produktiem\)](#page-48-0) 40. lpp.

- 1. Tīrot virsmas, valkājiet vienreizējās lietošanas cimdus, kas izgatavoti no lateksa (vai nitrila cimdi, ja jums ir paaugstināta jutība pret lateksu).
- 2. Izslēdziet ierīci un atvienojiet strāvas vadu un citas pievienotās ārējās ierīces. Izņemiet visas ievietotās baterijas no tādiem elementiem kā bezvadu tastatūras.
- $\triangle$  UZMANĪBU! Lai izvairītos no elektriskās strāvas trieciena vai komponentu bojājumiem, nekad netīriet produktu, kamēr tas ir ieslēgts vai pievienots elektrotīklam.
- <span id="page-47-0"></span>3. Samitrināt mikrošķiedras drāniņu ūdenī. Drāniņai jābūt mitrai, bet no tās nedrīkst pilēt ūdens.
- $||^2$  SVARĪG!! Lai izvairītos no virsmas sabojāšanas, neizmantojiet abrazīvas drāniņas, dvieļus un papīra dvielus.
- 4. Saudzīgi noslaukiet produkta ārpusi ar samitrinātu drāniņu.
- $||x \rangle$  SVARĪGI! Neturiet produkta tuvumā šķidrumus. Izvairieties no mitruma iekļūšanas atverēs. Ja šķidrums iekļūst HP produktā, tas var izraisīt produkta bojājumu. Neizsmidziniet šķidrumus tieši uz produkta. Neizmantojiet aerosola tipa smidzinātājus, šķīdinātājus, abrazīvus vai tīrīšanas līdzekļus, kas satur ūdeņraža peroksīdu vai balinātāju, kurš var sabojāt apdari.
- 5. Sāciet ar displeju (ja attiecināms). Rūpīgi slaukiet vienā virzienā no displeja augšas uz leju. Pabeidziet ar visiem elastīgajiem kabeļiem, piemēram, strāvas vadu, tastatūras kabeli un USB kabeļiem.
- 6. Nodrošiniet, lai pirms ierīces ieslēgšanas pēc tīrīšanas virsmas būtu pilnīgi nožuvušas.
- 7. Pēc katras tīrīšanas reizes izmetiet cimdus. Notīriet rokas uzreiz pēc cimdu novilkšanas.

Skatiet sadaļā Datora tīrīšana ar dezinfekcijas līdzekli 39. lpp. ieteicamās darbības, kā tīrīt datora ārējās virsmas, kurām bieži notiek pieskaršanās, tā palīdzot novērst kaitīgo baktēriju un vīrusu izplatīšanos.

### Datora tīrīšana ar dezinfekcijas līdzekli

Pasaules Veselības organizācija (PVO) iesaka tīrīt virsmas un pēc tam dezinficēt tās — tā ir labākā prakse vīrusu izraisītu elpceļu slimību un kaitīgo baktēriju izplatības novēršanai.

[Pēc datora ārējo virsmu tīrīšanas veiciet sadaļā](#page-48-0) [Netīrumu un gružu iztīrīšana no datora](#page-46-0) 38. lpp., Koka apdares kopšana (tikai dažiem produktiem) 40. lpp. vai tajās abās norādītās darbības; varat arī izvēlēties tīrīt virsmas ar dezinfekcijas līdzekli. Dezinfekcijas līdzeklis, kas atbilst HP tīrīšanas vadlīnijām, ir spirta šķīdums, kas sastāv no 70 % izopropilspirta un 30 % ūdens. Šis šķīdums ir pazīstams arī kā tehniskais spirts un tiek pārdots vairumā veikalu.

Veiciet tālāk norādītās darbības, dezinficējot datora ārējās virsmas, kurām bieži pieskaraties.

- 1. Tīrot virsmas, valkājiet vienreizlietojamos cimdus, kas izgatavoti no lateksa (vai nitrila cimdus, ja esat jutīgs pret lateksu).
- 2. Izslēdziet ierīci un atvienojiet strāvas vadu, kā arī citas pievienotās ārējās ierīces. Izņemiet visus ievietotos akumulatorus no tādiem elementiem kā bezvadu tastatūras.
- $\triangle$  UZMANĪBU! Lai novērstu elektriskās strāvas triecienu vai komponentu bojājumus, nekādā gadījumā netīriet produktu, kamēr tas ir ieslēgts vai pievienots tīklam.
- 3. Samitriniet mikrošķiedras drānu ar 70 % izopropilspirta un 30 % ūdens maisījumu. Drānai ir jābūt mitrai, bet ne piloši slapjai.
- $\triangle$  UZMANĪBU! Neizmantojiet nevienu no šīm ķīmiskajām vielām vai tās saturošiem šķīdumiem, tostarp arī aerosola tipa virsmu tīrīšanas līdzekļiem: balināšanas līdzeklis, peroksīdi (tostarp ūdenraža peroksīds), acetons, amonjaks, etilspirts, metilēnhlorīds vai jebkādi līdzekļi uz naftas bāzes, piemēram, benzīns, krāsas šķīdinātājs, benzols vai toluols.
- $\hat{Z}$  SVARĪG!! Lai nesabojātu virsmu, neizmantojiet abrazīvas drānas, dvieļus un papīra dvieļus.
- <span id="page-48-0"></span>4. Viegli noslaukiet produkta ārpusi ar samitrinātu drānu.
- $\hat{Z}$  SVARĪGI! Neturiet šķidrumus produkta tuvumā. Nepieļaujiet mitruma iekļūšanu atverēs. Ja šķidrums iekļūst jūsu HP produktā, tas var izraisīt produkta bojājumus. Nesmidziniet šķidrumus tieši uz produkta. Neizmantojiet aerosolus, šķīdinātājus, abrazīvus līdzekļus vai tīrīšanas līdzekļus, kas satur ūdeņraža peroksīdu vai balinātāju, kas var sabojāt apdari.
- 5. Sāciet ar displeju (ja piemērojams). Rūpīgi noslaukiet vienā virzienā un pārvietojieties no displeja augšas uz apakšu. Pabeidziet ar elastīgajiem kabeļiem, piemēram, strāvas vadu, tastatūras kabeli un USB kabeļiem.
- 6. Pirms ieslēdzat ierīci pēc tīrīšanas, nodrošiniet, ka virsmas ir pilnībā nožuvušas.
- 7. Izmetiet cimdus pēc katras tīrīšanas reizes. Uzreiz pēc cimdu novilkšanas nomazgājiet rokas.

### Koka apdares kopšana (tikai dažiem produktiem)

Jūsu produktam var būt kvalitatīva koka apdare. Tāpat kā visiem dabīgās koksnes produktiem pareiza kopšana ir svarīga, lai nodrošinātu labākos rezultātus visā produkta kalpošanas laikā. Dabīgā koka īpašību dēļ, iespējams, redzēsiet unikālas šķiedras raksta variācijas vai smalkas krāsu variācijas, kas ir normāli.

- Notīriet koku ar sausu, statiskās elektrības ietekmei nepakļautu mikrošķiedras drānu vai zamšādu.
- Neizmantojiet tīrīšanas produktus, kas satur tādas vielas kā amonjaks, metilēnhlorīds, acetons, terpentīns vai citi šķīdinātāji uz naftas bāzes.
- Nepakļaujiet koku ilgstošai saules vai mitruma ietekmei.
- Ja koks samirkst, nožāvējiet to, nosusinot ar absorbējošu bezplūksnu drānu.
- Nepieļaujiet saskari ar jebkuru vielu, kas var ietonēt vai nokrāsot koku.
- Nepieļaujiet saskari ar asiem priekšmetiem vai raupjām virsmām, kas var saskrāpēt koku.

Skatiet sadaļā [Netīrumu un gružu iztīrīšana no datora](#page-46-0) 38. lpp. norādītās ieteicamās darbības, lai notīrītu datora ārējās virsmas, kurām bieži pieskaraties. Pēc netīrumu un gružu noņemšanas jūs varat arī tīrīt virsmas ar dezinfekcijas līdzekli. Skatiet sadaļā [Datora tīrīšana ar dezinfekcijas līdzekli](#page-47-0) 39. lpp. norādītās dezinfekcijas vadlīnijas, lai novērstu kaitīgu baktēriju un vīrusu izplatību.

# Datora sagatavošana ceļojumam vai transportēšanai

Ja dators ir jāņem līdzi ceļojumā vai jātransportē, ņemiet vērā šos padomus par aparatūras drošību.

- Sagatavojiet datoru celojumam vai transportēšanai:
	- dublējiet datorā esošo informāciju ārējā diskdzinī;
	- izņemiet visus diskus un visas ārējās datu nesēju kartes, piemēram, atmiņas kartes;
	- izslēdziet un pēc tam atvienojiet visas ārējās ierīces;
	- izslēdziet datoru.
- Izveidojiet savas informācijas dublējumu. Glabājiet dublējumu atsevišķi no datora.
- Ceļojot ar lidmašīnu, ņemiet datoru līdzi kā rokas bagāžu nenododiet to kopā ar pārējo bagāžu.
- $||x||$  SVARĪGI! Izvairieties no diskdziņa pakļaušanas magnētisko lauku ietekmei. Drošības ierīces ar magnētiskajiem laukiem ir lidostu drošības kontroles vārti un drošības zižļi. Lidostu konveijeru siksnas un līdzīgas drošības ierīces, kuras lieto rokas bagāžas pārbaudei, magnētiskā lauka vietā izmanto rentgenstarus, kas nevar sabojāt diskdziņus.
- Ja lidojuma laikā vēlaties izmantot datoru, ieklausieties lidojuma laikā atskaņotajos paziņojumos par to, kad varat lietot datoru. Datora lietošanu lidojuma laikā regulē lidsabiedrība.
- Ja dators vai diskdzinis jānosūta pa pastu, izmantojiet piemērotu aizsargiepakojumu un apzīmējiet to ar uzrakstu "FRAGILE" (PLĪSTOŠS).
- Dažās vidēs bezvadu ierīču lietošana var būt ierobežota. Šādi ierobežojumi var pastāvēt lidmašīnās, slimnīcās, sprāgstvielu tuvumā un bīstamās vietās. Ja neesat pārliecināts, kādi noteikumi attiecas uz jūsu datorā esošās bezvadu ierīces lietošanu, pirms datora ieslēgšanas lūdziet atbildīgajām personām atļauju to izmantot.
- Ja ceļojat uz ārzemēm, ievērojiet tālāk minētos ieteikumus.
	- pārbaudiet, kādi ir ar datoriem saistītie muitas noteikumi katrā no ceļojuma maršruta valstīm un reģioniem;
	- noskaidrojiet, kādas prasības strāvas vadam un adapterim ir katrā atrašanās vietā, kur domājat izmantot datoru. Spriegums, frekvence un spraudņa konfigurācija var atšķirties.
	- $\triangle$  BRĪDINĀJUMS! Lai mazinātu elektriskās strāvas trieciena, aizdegšanās vai aprīkojuma bojājumu risku, nemēģiniet lietot datoru, izmantojot citām ierīcēm paredzētus sprieguma pārveidošanas komplektus.

### Datora un informācijas drošības nodrošināšana 8

Datora drošība ir svarīga, lai aizsargātu jūsu informācijas konfidencialitāti, integritāti un pieejamību. Operētājsistēmas Windows, HP programmu, Setup Utility (Iestatīšanas utilīta) (BIOS) standarta drošības risinājumi un cita trešo pušu programmatūra var pasargāt datoru no dažādiem riskiem, piemēram, vīrusiem, datortārpiem un citiem ļaunprātīgiem kodiem.

PIEZĪME. Daži šajā nodaļā uzskaitītie drošības līdzekļi, iespējams, nav pieejami jūsu datorā.

# Paroļu lietošana

Parole ir rakstzīmju kopa, kas izvēlēta datora informācijas aizsardzībai un drošākai darījumu veikšanai tiešsaistē. Varat iestatīt vairāku veidu paroles. Piemēram, iestatot datoru pirmo reizi, datora drošībai tiek prasīts izveidot lietotāja paroli. Papildu paroles varat iestatīt operētājsistēmā Windows vai HP Setup Utility (HP Iestatīšanas utilītā) (BIOS), kas ir iepriekš instalēta jūsu datorā.

Ir noderīgi lietot vienu un to pašu paroli līdzeklim Setup Utility (HP iestatīšanas utilīta) (BIOS) un Windows drošības līdzeklim.

Lai izveidotu un saglabātu paroles, ņemiet vērā tālāk sniegtos padomus.

- Lai samazinātu risku, ka nevarēsiet piekļūt datoram, pierakstiet katru paroli un uzglabājiet to drošā vietā ārpus datora. Neglabājiet paroles datora failā.
- Izveidojot paroles, ievērojiet programmas noteiktās prasības.
- Mainiet savas paroles vismaz reizi trīs mēnešos.
- Ideālā gadījumā parole ir gara, un tajā ietilpst burti, pieturzīmes, simboli un cipari.
- Pirms sūtat datoru uz apkopi, dublējiet failus, izdzēsiet konfidenciālos failus, un pēc tam noņemiet visus paroļu uzstādījumus.
- PIEZĪME. Lai iegūtu papildinformāciju par operētājsistēmas Windows parolēm, piemēram, ekrānsaudzētāja parolēm, veiciet tālāk norādītās darbības.

Uzdevumjoslā atlasiet meklēšanas ikonu, meklēšanas lodziņā ierakstiet atbalsts un pēc tam atlasiet lietojumprogrammu HP Support Assistant.

 $-\nu$ ai $-$ 

Uzdevumjoslā atlasiet jautājuma zīmes ikonu.

#### Windows paroļu iestatīšana

Windows paroles var pasargāt datoru no nesankcionētas piekļuves.

#### 8-1. tabula. Windows paroļu tipi un to funkcijas

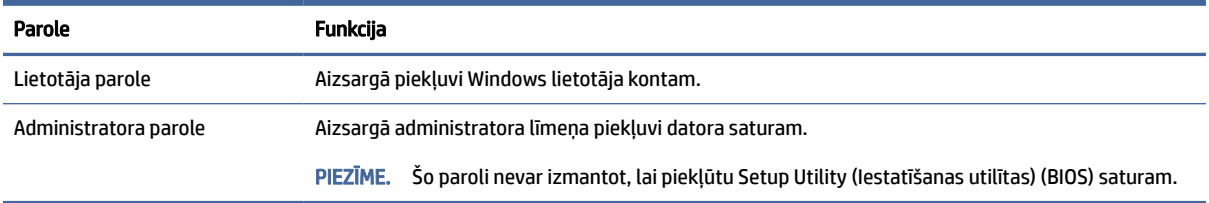

### Setup Utility (Iestatīšanas utilītas) (BIOS) paroļu iestatīšana

BIOS paroles nodrošina papildu datora drošības slāņus.

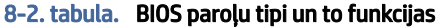

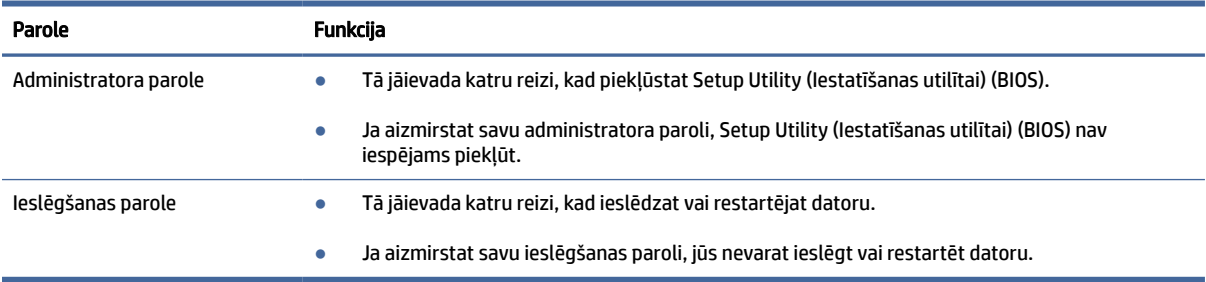

Lai iestatītu, mainītu vai dzēstu administratora vai ieslēgšanas paroli utilītā Setup Utility (Iestatīšanas utilīta) (BIOS), veiciet tālāk norādītās darbības.

- SVARĪGI! Veicot izmaiņas utilītā Setup Utility (Iestatīšanas utilīta) (BIOS), ir jārīkojas īpaši piesardzīgi. Kļūdas var izraisīt nepareizu datora darbību.
	- 1. Palaidiet utilītu Setup Utility (Iestatīšanas utilīta) (BIOS).
		- Izmantojot datorus vai planšetdatorus ar tastatūru, veiciet tālāk norādītās darbības.
			- **▲** Ieslēdziet vai restartējiet datoru, ātri nospiediet taustiņu esc un pēc tam nospiediet taustiņu f10.
		- Izmantojot planšetdatorus bez tastatūras, veiciet tālāk norādītās darbības.
			- a. Ieslēdziet vai restartējiet planšetdatoru, pēc tam ātri nospiediet un turiet skaļuma palielināšanas pogu.

– vai –

Ieslēdziet vai restartējiet planšetdatoru un pēc tam ātri nospiediet un turiet skaļuma samazināšanas pogu.

– vai –

Ieslēdziet vai restartējiet planšetdatoru un pēc tam ātri nospiediet un turiet Windows pogu.

- b. Pieskarieties pie f10.
- 2. Atlasiet Security (Drošība) un izpildiet ekrānā redzamās instrukcijas.

Lai saglabātu veiktās izmaiņas, atlasiet Exit (Iziet), atlasiet Save Changes and Exit (Saglabāt izmaiņas un iziet) un pēc tam atlasiet Yes (Jā).

 $\mathbb{P}$  PIEZĪME. Ja izmantojat bulttaustiņus, lai iezīmētu savu izvēli, pēc tam jums ir jānospiež taustiņš enter.

Izmaiņas stāsies spēkā pēc datora restartēšanas.

# Windows Hello izmantošana (tikai dažiem produktiem)

Produktiem, kas aprīkoti ar pirkstu nospiedumu lasītāju vai infrasarkano staru kameru, Windows Hello ļauj reģistrēt savu pirksta nospiedumu, sejas ID, kā arī iestatīt PIN kodu. Pēc reģistrēšanas varat izmantot savu pirkstu nospiedumu lasītāju, sejas ID vai PIN kodu, lai pierakstītos operētājsistēmā Windows.

Lai iestatītu Windows Hello, rīkojieties, kā norādīts tālāk.

- 1. Atlasiet pogu Sākt, atlasiet Iestatījumi, atlasiet Konti un pēc tam atlasiet Pierakstīšanās opcijas.
- 2. Ja nav iestatīta parole, jums tā jāpievieno, lai varētu izmantot citas pierakstīšanās opcijas. Atlasiet Parole un pēc tam atlasiet Pievienot.
- 3. Sadaļā Sejas atpazīšana (Windows Hello) vai Pirkstu nospiedumu atpazīšana (Windows Hello) un tad atlasiet Iestatīt.
- 4. Atlasiet Darba sākšana un pēc tam izpildiet ekrānā redzamās instrukcijas, lai reģistrētu savus pirkstu nospiedumus vai sejas ID un iestatītu PIN kodu.
- SVARĪGI! Lai novērstu problēmas saistībā ar pieteikšanos, izmantojot pirksta nospiedumu, pārliecinieties, ka, reģistrējot pirksta nospiedumu, visas pirkstu nospieduma puses tiek reģistrētas pirkstu nospiedumu lasītājā.
- PIEZĪME. PIN garums nav ierobežots. Noklusējuma iestatījums attiecas tikai uz cipariem. Lai ietvertu burtus vai īpašās rakstzīmes, atzīmējiet izvēles rūtiņu include letters and symbols (iekļaut burtus un simbolus).

### Interneta drošības programmatūras izmantošana

Ja izmantojat datoru, lai piekļūtu e-pastam, tīklam vai internetam, jūs, iespējams, pakļaujat datoru vīrusu, spiegprogrammatūras un citiem tiešsaistes draudiem. Lai palīdzētu aizsargāt datoru, jūsu datorā kā izmēģinājuma piedāvājums var būt iepriekš instalēta interneta drošības programmatūra, kas ietver pretvīrusu un ugunsmūra līdzekļus. Lai nodrošinātu nepārtrauktu aizsardzību pret jaunatklātiem vīrusiem un citiem drošības riskiem, drošības programmatūra ir regulāri jāatjaunina. HP stingri iesaka jaunināt drošības programmatūras izmēģinājuma piedāvājumu vai iegādāties jūsu izvēlētu programmatūru, lai pilnībā aizsargātu datoru.

#### Pretvīrusu programmatūras izmantošana

Datorvīrusi var atspējot programmu, utilītu vai operētājsistēmas darbību vai arī izraisīt to nepareizu darbību. Pretvīrusu programmatūra var atklāt vairumu vīrusu un tos iznīcināt, kā arī vairumā gadījumu novērst jebkurus to izraisītos bojājumus.

Lai nodrošinātu nepārtrauktu aizsardzību pret jaunatklātiem vīrusiem, antivīrusu programmatūra ir regulāri jāatjaunina.

Datorā var būt iepriekš instalēta pretvīrusu programma. HP stingri iesaka izmantot pretvīrusu programmu pēc jūsu izvēles, lai pilnībā aizsargātu datoru.

Lai skatītu papildinformāciju par datora vīrusiem uzdevumjoslā atlasiet Meklēšanas ikonu, lodziņā ievadiet support (atbalsts) un pēc tam atlasiet lietojumprogrammu HP Support Assistant.

 $-\mathsf{v}$ ai $-$ 

Uzdevumjoslā atlasiet jautājuma zīmes ikonu.

#### Ugunsmūra programmatūras lietošana

Ugunsmūri ir izstrādāti, lai novērstu nesankcionētu piekļuvi sistēmai vai tīklam. Ugunsmūris var būt programmatūra, ko instalē datorā, tīklā vai abās sistēmās; tas var būt arī aparatūras un programmatūras apvienojums.

Pastāv divējādi ugunsmūri, kas jāapsver:

- resursdatora ugunsmūri programmatūra, kas aizsargā tikai to datoru, kurā šī programmatūra ir instalēta;
- tīkla ugunsmūri instalēti starp DSL vai kabelmodemu un mājas tīklu, lai aizsargātu visus tīklā iekļautos datorus.

Kad ugunsmūris ir instalēts sistēmā, visi dati, kas tiek sūtīti uz sistēmu un no tās, tiek pārraudzīti un salīdzināti ar lietotāja definētu drošības kritēriju kopu. Visi dati, kas neatbilst šiem kritērijiem, tiek bloķēti.

### Programmatūras atjauninājumu instalēšana

Datorā instalētā HP, Windows un trešo pušu programmatūra ir regulāri jāatjaunina, lai novērstu drošības problēmas un uzlabotu programmatūras veiktspēju.

SVARĪGI! Microsoft izsūta brīdinājumus par Windows atjauninājumiem, kas var ietvert drošības atjauninājumus. Lai aizsargātu datoru pret ielaušanos un datorvīrusiem, instalējiet visus Microsoft atjauninājumus uzreiz pēc brīdinājuma saņemšanas.

Šos atjauninājumus var instalēt automātiski.

Iestatījumu skatīšana vai maiņa.

- 1. Atlasiet pogu Sākt, atlasiet Iestatījumi un pēc tam atlasiet Windows Update.
- 2. Izpildiet ekrānā redzamos norādījumus.
- 3. Lai ieplānotu laiku atjauninājumu instalēšanai, atlasiet Papildu opcijas un pēc tam izpildiet redzamās instrukcijas.

# HP TechPulse lietošana (tikai dažiem produktiem)

HP TechPulse ir mākonī izvietots IT risinājums, kas ļauj uzņēmumiem efektīvi pārvaldīt un aizsargāt sava uzņēmuma līdzekļus.

HP TechPulse palīdz aizsargāt ierīces pret ļaunprogrammatūru un citiem uzbrukumiem, pārvalda ierīces darbības stāvokli un ļauj jums samazināt laiku, ko pavadāt, risinot lietotāju ierīču un drošības problēmas. Jūs varat ātri lejupielādēt un instalēt programmatūru, kas ir ļoti rentabli salīdzinājumā ar tradicionālajiem uzņēmuma iekšējiem risinājumiem. Papildinformāciju skatiet vietnē [https://www.hpdaas.com/.](https://www.hpdaas.com/)

# Bezvadu tīkla aizsardzība

Iestatot WLAN vai piekļūstot esošam WLAN, vienmēr iespējojiet drošības līdzekļus, lai aizsargātu tīklu pret nesankcionētu piekļuvi. Sabiedriskās vietās (tīklājos), piemēram, kafejnīcās un lidostās, WLAN tīkli, iespējams, nav droši.

# Programmatūras lietojumprogrammu un informācijas dublēšana

Regulāri dublējiet programmatūras lietojumprogrammas un informāciju, lai aizsargātu to no neatgriezeniskas zaudēšanas, bojājumiem vīrusa uzbrukuma gadījumā, kā arī programmatūras vai aparatūras kļūmes dēļ.

# Papildu drošības kabeļa lietošana (tikai dažiem produktiem)

Drošības kabelis (iegādājams atsevišķi) ir paredzēts kā aizsardzības līdzeklis, taču tas var nenovērst datora nepiemērotu izmantošanu vai zādzību. Lai pievienotu drošības kabeli datoram, ievērojiet ierīces ražotāja instrukcijas.

## <span id="page-55-0"></span>Iestatīšanas utilītas Setup Utility (BIOS) lietošana 9

Setup Utility (Iestatīšanas utilīta) vai Basic Input/Output System (Pamata ievades/izvades sistēma) (BIOS) vada saziņu starp visām sistēmas ievades un izvades ierīcēm (piemēram, diskdziņiem, displeju, tastatūru, peli un printeri). Setup Utility (Iestatīšanas utilīta) (BIOS) ietver iestatījumus instalēto ierīču veidiem, datora ieslēgšanas darbību secību un sistēmas un paplašinātās atmiņas apjomu.

PIEZĪME. Lai startētu Setup Utility (Iestatīšanas utilītu) konvertējamos datoros, jūsu datoram jādarbojas piezīmjdatora režīmā, un jums ir jālieto piezīmjdatoram pievienota tastatūra.

# Iestatīšanas utilītas Setup Utility (BIOS) startēšana

Ir pieejami vairāki veidi, kā piekļūt iestatīšanas utilītai Setup Utility (BIOS).

- SVARĪGI! Veicot izmaiņas iestatīšanas utilītā Setup Utility (BIOS), ir jārīkojas īpaši piesardzīgi. Kļūdas var izraisīt nepareizu datora darbību.
	- **▲** Ieslēdziet vai restartējiet datoru un ātri nospiediet taustiņu f10.
		- $-\nu$ ai $-$

Ieslēdziet vai restartējiet datoru, ātri nospiediet taustiņu esc un pēc tam, kad ir atvērta Sākuma izvēlne, nospiediet taustiņu f10.

### Iestatīšanas utilītas Setup Utility (BIOS) atjaunināšana

HP tīmekļa vietnē var būt pieejamas iestatīšanas utilītas Setup Utility (BIOS) atjauninātas versijas. Lielākā daļa BIOS atjauninājumu, kas pieejami HP vietnē, ir sapakoti saspiestos failos, ko dēvē par *SoftPaq* pakotnēm. Dažās lejupielādes pakotnēs ir iekļauts fails Readme.txt, kurā ir pieejama informācija par faila instalēšanu un problēmu novēršanu.

#### BIOS versijas noteikšana

Lai izlemtu, vai jums ir nepieciešams atjaunināt iestatīšanas utilītu Setup Utility (BIOS), vispirms noskaidrojiet datora BIOS versiju.

Lai skatītu informāciju par BIOS versiju (sauktu arī par *ROM datumu* un *sistēmas BIOS*), izmantojiet kādu no tālāk norādītajām iespējām.

- HP Support Assistant
	- 1. Uzdevumjoslā atlasiet meklēšanas ikonu, meklēšanas lodziņā ierakstiet atbalsts un pēc tam atlasiet lietojumprogrammu HP Support Assistant.

 $-\mathsf{v}$ ai $-$ 

Uzdevumjoslā atlasiet jautājuma zīmes ikonu.

- 2. Sadaļā Mans piezīmjdators atlasiet Specifikācijas.
- Setup Utility (BIOS)
	- 1. [Startējiet iestatīšanas utilītu Setup Utility \(BIOS\) \(skatiet sadaļu Iestatīšanas utilītas Setup Utility](#page-55-0)  (BIOS) startēšana 47. lpp.).
	- 2. Atlasiet Main (Galvenā izvēlne) un pierakstiet BIOS versiju.
	- 3. Atlasiet Exit (Iziet), atlasiet kādu no opcijām un pēc tam izpildiet ekrānā redzamās instrukcijas.
- Operētājsistēmā Windows nospiediet taustiņus ctrl+alt+s.

Lai pārbaudītu, vai nav jaunākas BIOS versijas, skatiet sadaļu Sagatavošanās BIOS atjaunināšanai 48. lpp..

#### Sagatavošanās BIOS atjaunināšanai

Pirms BIOS atjauninājuma lejupielādes un instalēšanas noteikti ievērojiet visus priekšnoteikumus.

SVARĪGI! Lai samazinātu datora sabojāšanas vai neveiksmīgas instalācijas risku, lejupielādējiet un instalējiet BIOS atjauninājumu tikai tad, kad dators ir pievienots drošam ārējam strāvas avotam, izmantojot maiņstrāvas adapteri. Neveiciet BIOS atjauninājuma lejupielādi vai instalēšanu, kamēr dators darbojas, izmantojot akumulatora strāvu, ir pievienots papildu dokošanas ierīcei vai papildu strāvas avotam. Lejupielādes un instalēšanas laikā izpildiet tālāk norādītās instrukcijas.

- Neatvienojiet datoru no strāvas avota, atvienojot strāvas vadu no maiņstrāvas kontaktligzdas.
- Neizslēdziet datoru un neaktivizējiet miega režīmu.
- Neievietojiet, neizņemiet, nepievienojiet un neatvienojiet nevienu ierīci, kabeli vai vadu.
- $\hat{\mathbb{C}}$  PIEZĪME. Ja dators ir pievienots tīklam, pirms programmatūras atjauninājumu, īpaši sistēmas BIOS atjauninājumu, instalēšanas konsultējieties ar tīkla administratoru.

#### BIOS atjauninājuma lejupielāde

Pēc šo priekšnoteikumu pārskatīšanas varat pārbaudīt un lejupielādēt BIOS atjauninājumus.

1. Uzdevumjoslā atlasiet meklēšanas ikonu, meklēšanas lodziņā ierakstiet atbalsts un pēc tam atlasiet lietojumprogrammu HP Support Assistant.

 $-\nu$ ai $-$ 

Uzdevumjoslā atlasiet jautājuma zīmes ikonu.

- 2. Atlasiet Atjauninājumi. Tiek atvērts logs Atjauninājumu pārbaude un operētājsistēma Windows pārbauda, vai nav atjauninājumu.
- 3. Izpildiet ekrānā redzamos norādījumus.
- 4. Lejupielādes apgabalā veiciet tālāk norādītās darbības.
	- a. Atrodiet jaunāko BIOS atjauninājumu un salīdziniet to ar jūsu datorā pašlaik instalēto BIOS versiju. Ja atjauninājums ir jaunāks par jūsu BIOS versiju, pierakstiet tā datumu, nosaukumu vai citu identifikatoru. Šī informācija var būt nepieciešama, lai atrastu šo atjauninājumu vēlāk, kad tas būs lejupielādēts cietajā diskā.

b. Lai lejupielādētu atlasīto atjauninājumu cietajā diskā, izpildiet ekrānā redzamās instrukcijas.

Pierakstiet ceļu uz atrašanās vietu cietajā diskā, kur ir lejupielādēts BIOS atjauninājums. Jums būs nepieciešams piekļūt šim ceļam, kad būsiet gatavs instalēt atjauninājumu.

#### BIOS atjauninājuma instalēšana

BIOS instalēšanas procedūras var atšķirties. Kad lejupielāde ir pabeigta, izpildiet ekrānā redzamās instrukcijas. Ja instrukcijas netiek parādītas, veiciet tālāk norādītās darbības.

- 1. Uzdevumjoslā atlasiet meklēšanas ikonu, meklēšanas lodziņā ierakstiet fails un pēc tam atlasiet Failu pārlūks.
- 2. Atlasiet cietā diska apzīmējumu. Cietā diska apzīmējums parasti ir lokālais disks (C:).
- 3. Izmantojot iepriekš pierakstīto ceļu cietajā diskā, atveriet mapi, kurā atrodas atjauninājums.
- 4. Veiciet dubultklikšķi uz faila ar paplašinājumu .exe (piemēram, *faila\_nosaukums*.exe).

Tiek sākta BIOS instalēšana.

- 5. Veiciet instalēšanu, izpildot ekrānā redzamās instrukcijas.
- PIEZĪME. Kad ekrānā tiek parādīts ziņojums par sekmīgu instalācijas pabeigšanu, varat izdzēst lejupielādēto failu no cietā diska.

# 10 HP PC Hardware Diagnostics izmantošana

Varat izmantot HP PC Hardware Diagnostics utilītu, lai noteiktu, vai datora aparatūra darbojas pareizi. Šīs trīs versijas ir HP PC Hardware Diagnostics Windows, HP PC Hardware Diagnostics UEFI (Vienotais paplašināmais aparātprogrammatūras interfeiss) un (tikai dažiem produktiem) aparātprogrammatūras funkcija, ko sauc Remote HP PC Hardware Diagnostics UEFI.

# HP PC Hardware Diagnostics Windows lietošana (tikai dažiem produktiem)

HP PC Hardware Diagnostics Windows ir uz Windows operētājsistēmu balstīta utilīta, kas ļauj veikt diagnostikas testus, lai noteiktu, vai datora aparatūra darbojas pareizi. Šis rīks darbojas Windows operētājsistēmā, lai diagnosticētu aparatūras kļūmes.

Ja rīks HP PC Hardware Diagnostics Windows nav instalēts jūsu datorā, vispirms lejupielādējiet un instalējiet to. Lai lejupielādētu rīku HP PC Hardware Diagnostics Windows, skatiet sadaļu Rīka HP PC Hardware Diagnostics Windows lejupielāde 51. lpp.

### HP PC Hardware Diagnostics Windows aparatūras kļūmes ID koda lietošana

Ja rīks HP PC Hardware Diagnostics Windows konstatē kļūmi, kuras novēršanai ir jāveic aparatūras nomaiņa, dažu komponentu testēšanai tiek ģenerēts 24 ciparu kļūmes ID kods. Lai veiktu interaktīvās pārbaudes, piemēram, tastatūras, peles vai audio un video paletes pārbaudes, pirms kļūmes ID koda saņemšanas ir jāveic problēmu novēršanas darbības.

- **▲** Pēc kļūmes ID koda saņemšanas jums ir vairākas iespējas:
	- Atlasiet Tālāk, lai atvērtu Event Automation Service (EAS) lapu, kurā varat ievadīt informāciju par šo kļūmi.

 $-$  vai $-$ 

● Ar savu mobilo ierīci noskenējiet QR kodu, kas aizvedīs jūs uz EAS lapu, kurā varēsiet ievadīt informāciju par šo kļūmi.

 $-\nu$ ai $-$ 

● Atlasiet izvēles rūtiņu blakus 24 ciparu kļūmes ID kodam, lai kopētu kļūmes kodu un nosūtītu to atbalsta dienestam.

### Piekļuve rīkam HP PC Hardware Diagnostics Windows

Kad rīks HP PC Hardware Diagnostics Windows ir instalēts, jūs varēsiet piekļūt tam no utilītas HP Support Assistant vai Sākuma izvēlnes.

#### Piekļuve rīkam HP PC Hardware Diagnostics Windows no utilītas HP Support Assistant

Kad rīks HP PC Hardware Diagnostics Windows ir instalēts, veiciet tālāk norādītās darbības, lai piekļūtu tam no utilītas HP Support Assistant.

<span id="page-59-0"></span>1. Uzdevumjoslā atlasiet meklēšanas ikonu, meklēšanas lodziņā ierakstiet atbalsts un pēc tam atlasiet lietojumprogrammu HP Support Assistant.

 $-\mathsf{v}$ ai $-$ 

Uzdevumjoslā atlasiet jautājuma zīmes ikonu.

- 2. Atlasiet Labojumi un diagnostika.
- 3. Atlasiet Palaist aparatūras diagnostiku un pēc tam atlasiet Palaist.
- 4. Atveroties rīkam, atlasiet vēlamo diagnostikas testa veidu un pēc tam izpildiet ekrānā redzamos norādījumus.
- **EX PIEZĪME.** Lai apturētu diagnostikas testu, atlasiet Atcelt.

#### Piekļuve rīkam HP PC Hardware Diagnostics Windows no Sākuma izvēlnes (tikai dažiem produktiem)

Kad rīks HP PC Hardware Diagnostics Windows ir instalēts, veiciet tālāk norādītās darbības, lai piekļūtu tam no Sākuma izvēlnes.

- 1. Atlasiet pogu Sākt un pēc tam atlasiet Visas lietojumprogrammas.
- 2. Atlasiet HP PC Hardware Diagnostics Windows.
- 3. Atveroties rīkam, atlasiet vēlamo diagnostikas testa veidu un pēc tam izpildiet ekrānā redzamos norādījumus.
- **EX PIEZĪME.** Lai apturētu diagnostikas testu, atlasiet Atcelt.

#### Rīka HP PC Hardware Diagnostics Windows lejupielāde

Rīka HP PC Hardware Diagnostics Windows lejupielādes norādījumi ir pieejami tikai angļu valodā. Lai lejupielādētu šo rīku, ir jāizmanto Windows dators, jo tiek piedāvāti tikai .exe formāta faili.

#### Jaunākās HP nodrošinātās rīka HP PC Hardware Diagnostics Windows versijas lejupielāde

Lai lejupielādētu HP nodrošināto rīku HP PC Hardware Diagnostics Windows, veiciet tālāk norādītās darbības.

- 1. Apmeklējiet vietni [http://www.hp.com/go/techcenter/pcdiags.](http://www.hp.com/go/techcenter/pcdiags) Tiek parādīta HP PC Diagnostics mājaslapa.
- 2. Atlasiet Lejupielādēt HP Diagnostics Windows un tad atlasiet attiecīgo Windows diagnostikas versiju, kuru vēlaties lejupielādēt savā datorā vai USB zibatmiņas diskā.

Šis rīks tiek lejupielādēts atlasītajā vietā.

#### HP PC Hardware Diagnostics Windows lejupielāde no Microsoft Store

Jūs varat lejupielādēt rīku HP PC Hardware Diagnostics Windows no Microsoft Store.

- 1. Darbvirsmā atlasiet lietojumprogrammu Microsoft Store vai uzdevumjoslā atlasiet Meklēšanas ikonu un pēc tam meklēšanas lodziņā ievadiet Microsoft Store.
- 2. Ievadiet HP PC Hardware Diagnostics Windows Microsoft Store meklēšanas lodziņā.
- 3. Izpildiet ekrānā redzamos norādījumus.

Šis rīks tiek lejupielādēts atlasītajā vietā.

#### Rīka HP Hardware Diagnostics Windows lejupielāde pēc produkta nosaukuma vai numura (tikai dažiem produktiem)

Jūs varat lejupielādēt rīku HP PC Hardware Diagnostics Windows, izmantojot produkta nosaukumu vai numuru.

**EV** PIEZĪME. Dažiem produktiem jums būs nepieciešams lejupielādēt programmatūru USB zibatmiņas diskdzinī, izmantojot produkta nosaukumu vai numuru.

- 1. Dodieties uz vietni [http://www.hp.com/support.](http://www.hp.com/support)
- 2. Atlasiet opciju Software and Drivers (Programmatūra un draiveri), atlasiet produkta veidu un pēc tam redzamajā meklēšanas lodziņā ievadiet produkta nosaukumu vai numuru.
- 3. Sadaļā Diagnostics (Diagnostika), atlasiet Download (Lejupielādēt) un pēc tam izpildiet ekrānā redzamos norādījumus, lai atlasītu attiecīgo Windows diagnostikas versiju, kura tiks lejupielādēta jūsu datorā vai USB diskā.

Šis rīks tiek lejupielādēts atlasītajā vietā.

#### Rīka HP PC Hardware Diagnostics Windows instalēšana

Lai instalētu programmu HP PC Hardware Diagnostics Windows, pārejiet uz jūsu datora mapi vai USB zibatmiņas diskdzini, kurā tika lejupielādēts .exe fails, veiciet dubultklikšķi uz .exe faila un pēc tam izpildiet ekrānā redzamos norādījumus.

# Rīka HP PC Hardware Diagnostics UEFI izmantošana

Rīks HP PC Hardware Diagnostics UEFI ļauj palaist diagnostikas testus, lai noteiktu, vai datora aparatūra darbojas pareizi. Šis rīks darbojas ārpus operētājsistēmas, lai atdalītu aparatūras kļūmes no problēmām, ko radījusi operētājsistēma vai citi programmatūras komponenti.

 $\mathbb{B}^*$  **PIEZĪME.** Dažiem izstrādājumiem ir jāizmanto Windows dators un USB zibatmiņas disks, lai lejupielādētu [un izveidotu HP UEFI atbalsta vidi, jo tiek nodrošināti tikai .exe faili. Papildinformāciju skatiet sadaļā Rīka HP](#page-61-0)  PC Hardware Diagnostics UEFI lejupielāde USB zibatmiņas diskdzinī 53. lpp..

Ja jūsu dators nesāknē operētājsistēmu Windows, varat izmantot rīku HP PC Hardware Diagnostics UEFI, lai diagnosticētu aparatūras problēmas.

#### HP PC Hardware Diagnostics UEFI aparatūras kļūmes ID koda lietošana

Kad HP PC Hardware Diagnostics UEFI konstatē kļūmi, kuras novēršanai ir jāveic aparatūras nomaiņa, tiek ģenerēts 24 ciparu kļūmes ID kods.

Lai saņemtu palīdzību problēmas risināšanā veiciet turpmāk norādītās darbības.

**▲** Atlasiet Sazināties HP, apstipriniet HP konfidencialitātes atrunu un pēc tam izmantojiet mobilo ierīci, lai skenētu kļūmes ID kodu, kas parādās nākamajā ekrānā. Parādās HP klientu atbalsta un servisa centra lapa ar jūsu kļūmes ID kodu un produkta numuru, kas ir aizpildīts automātiski. Izpildiet ekrānā redzamās instrukcijas.

 $-\nu$ ai $-$ 

Sazinieties ar atbalsta dienestu un norādiet kļūmes ID kodu.

- <span id="page-61-0"></span>PIEZĪME. Lai hibrīddatorā startētu diagnostikas rīku, jūsu datoram ir jādarbojas piezīmjdatora režīmā un jums ir jāizmanto piezīmjdatoram pievienotā tastatūra.
- **PIEZĪME.** Ja diagnostikas tests ir jāaptur, nospiediet taustiņu esc.

#### HP PC Hardware Diagnostics UEFI startēšana

Lai startētu rīku HP PC Hardware Diagnostics UEFI, ievērojiet tālāk norādīto procedūru.

- 1. Ieslēdziet vai restartējiet datoru un ātri nospiediet taustiņu esc.
- 2. Nospiediet taustiņu f2.

BIOS meklē trīs vietas diagnostikas rīkiem tālāk norādītajā secībā.

- a. Pievienotais USB zibatmiņas diskdzinis
- <sup>2</sup> PIEZĪME. Lai USB zibatmiņas diskdzinī lejupielādētu datoru aparatūras diagnostikas rīku HP PC Hardware Diagnostics UEFI, skatiet sadaļu Jaunākās rīka HP PC Hardware Diagnostics UEFI versijas lejupielāde 53. lpp..
- b. Cietais disks
- c. BIOS
- 3. Atveroties diagnostikas rīkam, atlasiet vēlamo diagnostikas testa veidu un pēc tam izpildiet ekrānā redzamās instrukcijas.

### Rīka HP PC Hardware Diagnostics UEFI lejupielāde USB zibatmiņas diskdzinī

Dažās situācijās var būt noderīgi lejupielādēt rīku HP PC Hardware Diagnostics UEFI USB zibatmiņas diskdzinī.

- Ja HP PC Hardware Diagnostics UEFI nav iekļauts pirmsinstalācijas attēlā.
- Ja HP PC Hardware Diagnostics UEFI nav iekļauts šajā HP rīku nodalījumā.
- Ja cietais disks ir bojāts.
- $\mathbb{P}$  PIEZĪME. Rīka HP PC Hardware Diagnostics UEFI lejupielādes instrukcijas ir pieejamas tikai angļu valodā, kā arī ir jāizmanto Windows dators, lai lejupielādētu un izveidotu HP UEFI atbalsta vidi, jo tiek piedāvāti tikai .exe faili.

#### Jaunākās rīka HP PC Hardware Diagnostics UEFI versijas lejupielāde

Lai USB zibatmiņas diskdzinī lejupielādētu datoru aparatūras diagnostikas rīka HP PC Hardware Diagnostics UEFI jaunāko versiju veiciet tālāk norādīto procedūru:

- 1. Dodieties uz vietni [http://www.hp.com/go/techcenter/pcdiags.](http://www.hp.com/go/techcenter/pcdiags) Tiek parādīta HP PC Diagnostics (HP datoru diagnostikas) mājas lapa.
- 2. Atlasiet Download HP Diagnostics UEFI (Lejupielādēt HP Diagnostics UEFI) un pēc tam atlasiet Run (Palaist).

#### HP PC Hardware Diagnostics UEFI lejupielāde pēc produkta nosaukuma vai numura (tikai dažiem produktiem)

Varat lejupielādēt rīku HP PC Hardware Diagnostics UEFI USB zibatmiņas diskdzinī, izmantojot produkta nosaukumu vai numuru (tikai dažiem produktiem).

- $\mathbb{P}$  PIEZĪME. Dažiem produktiem jums būs nepieciešams lejupielādēt programmatūru USB zibatmiņas diskdzinī, izmantojot produkta nosaukumu vai numuru.
	- 1. Dodieties uz vietni [http://www.hp.com/support.](http://www.hp.com/support)
	- 2. Ievadiet produkta nosaukumu vai numuru, atlasiet savu datoru un pēc tam atlasiet savu operētājsistēmu.
	- 3. Sadaļā Diagnostics (Diagnostika) izpildiet ekrānā redzamās instrukcijas, lai atlasītu un lejupielādētu jūsu datoram vajadzīgo UEFI Diagnostics versiju.

# Remote HP PC Hardware Diagnostics UEFI iestatījumu izmantošana (tikai dažiem produktiem)

Remote HP PC Hardware Diagnostics UEFI ir programmaparatūras (BIOS) funkcija, kas lejupielādē rīku HP PC Hardware Diagnostics UEFI jūsu datorā. Tā var veikt jūsu datora diagnostiku un pēc tam var augšupielādēt rezultātus iepriekš konfigurētā serverī.

Lai iegūtu papildinformāciju par rīku Remote HP PC Hardware Diagnostics UEFI, dodieties uz vietni <http://www.hp.com/go/techcenter/pcdiags>un pēc tam atlasiet Find out more (Uzzināt vairāk).

#### Remote HP PC Hardware Diagnostics UEFI lejupielāde

HP Remote PC Hardware Diagnostics UEFI ir pieejama arī kā SoftPaq, kuru iespējams lejupielādēt serverī.

#### Jaunākās rīka Remote HP PC Hardware Diagnostics UEFI versijas lejupielāde

Jūs varat USB zibatmiņas diskdzinī lejupielādēt datoru aparatūras diagnostikas rīka HP PC Hardware Diagnostics UEFI jaunāko versiju.

- 1. Dodieties uz vietni [http://www.hp.com/go/techcenter/pcdiags.](http://www.hp.com/go/techcenter/pcdiags) Tiek parādīta HP PC Diagnostics (HP datoru diagnostikas) mājas lapa.
- 2. Atlasiet Download Remote Diagnostics (Lejupielādēt Remote Diagnostics) un pēc tam atlasiet Run (Palaist).

#### Rīka Remote HP PC Hardware Diagnostics UEFI lejupielāde, izmantojot produkta nosaukumu vai numuru

Jūs varat lejupielādēt HP Remote PC Hardware Diagnostics UEFI, izmantojot produkta nosaukumu vai numuru.

- $\hat{\mathbb{C}}$  PIEZĪME. Dažiem produktiem var būt nepieciešams lejupielādēt programmatūru, izmantojot produkta nosaukumu vai numuru.
	- 1. Dodieties uz vietni [http://www.hp.com/support.](http://www.hp.com/support)
	- 2. Atlasiet opciju Software and Drivers (Programmatūra un draiveri), ievadiet produkta nosaukumu vai numuru redzamajā meklēšanas lodziņā, izvēlieties savu datoru un pēc tam atlasiet operētājsistēmu.
	- 3. Sadaļā Diagnostics (Diagnostika) izpildiet ekrānā redzamās instrukcijas, lai atlasītu un lejupielādētu produktam vajadzīgo Remote UEFI (Attālā UEFI) versiju.

### Remote HP PC Hardware Diagnostics UEFI iestatījumu pielāgošana

Izmantojot Remote HP PC Hardware Diagnostics iestatījumu utilītā Computer Setup (BIOS), jūs varat veikt vairākus pielāgojumus.

- Iestatīt bez uzraudzības strādājošas diagnostikas grafiku. Varat arī nekavējoties uzsākt diagnostiku interaktīvā režīmā, atlasot Execute Remote HP PC Hardware Diagnostics (Izpildīt Remote HP PC Hardware Diagnostics).
- Iestatiet vietu diagnostikas rīku lejupielādei. Šī funkcija nodrošina piekļuvi rīkiem HP tīmekļa vietnē vai serverī, kas iepriekš konfigurēts izmantošanai. Lai palaistu attālināto diagnostiku, jūsu datoram nav nepieciešama tradicionālā lokālā krātuve (piemēram, cietais disks vai USB zibatmiņa).
- Iestatiet vietu pārbaudes rezultātu glabāšanai. Lietotājvārdu un paroli varat iestatīt arī iestatījumos, ko izmantojat augšupielādēm.
- Parādīt iepriekš veikto diagnostiku statusa informāciju.

Lai pielāgotu rīka Remote HP PC Hardware Diagnostics UEFI iestatījumus, veiciet tālāk norādītās darbības.

- 1. Ieslēdziet vai restartējiet datoru un, kad tiek parādīts HP logotips, nospiediet taustiņu f10, lai atvērtu utilītu Computer Setup (Datora iestatīšana).
- 2. Atlasiet Advanced (Papildu) un pēc tam atlasiet Settings (Iestatījumi).
- 3. Veiciet savu pielāgošanas lietotāja vajadzībām atlasi.
- 4. Atlasiet Exit (Iziet), tam atlasiet Save Changes and Exit (Saglabāt izmaiņas un iziet), lai saglabātu iestatījumus.

Izmaiņas stāsies spēkā pēc datora restartēšanas.

# <span id="page-64-0"></span>11 Dublēšana, atjaunošana un atkopšana

Varat izmantot Windows rīkus vai HP programmatūru, lai dublētu informāciju, izveidotu atjaunošanas punktu, atiestatītu datoru, izveidotu atkopšanas datu nesēju vai atjaunotu datora rūpnīcas stāvokli. Šo standarta procedūru veikšana var ātrāk atjaunot datoru darba stāvoklī.

- SVARĪGI! Ja planšetdatorā izmantosiet atkopšanas procedūras, planšetdatora akumulatora uzlādes līmenim pirms atkopšanas procesa sākšanas ir jābūt vismaz 70 %.
- SVARĪGI! Ja jums ir planšetdators ar atvienojamu tastatūru, pirms jebkādu atkopšanas procesu veikšanas pievienojiet planšetdatoru tastatūras pamatnei.

# Informācijas dublēšana un atkopšanas datu nesēja izveide

Šīs atkopšanas datu nesēju un dublējumu izveides metodes ir pieejamas tikai dažiem produktiem.

#### Windows rīku izmantošana dublēšanai

HP iesaka nekavējoties dublēt informāciju uzreiz pēc sākotnējās iestatīšanas. Šo uzdevumu var veikt, izmantojot lokālo Windows dublēšanu, ārēju USB disku vai tiešsaistes rīkus.

- SVARĪGI! Windows ir vienīgā opcija, kas ļauj jums dublēt jūsu personas informāciju. Ieplānojiet regulāru dublēšanu, lai novērstu informācijas zudumu.
- PIEZĪME. Ja datora krātuves ietilpība ir 32 GB vai mazāka, Microsoft® sistēmas atjaunošana pēc noklusējuma ir atspējota.

### Rīka HP Cloud Recovery Download Tool lietošana, lai izveidotu atkopšanas datu nesēju (tikai dažiem produktiem)

Varat izmantot rīku HP Cloud Recovery Download Tool, lai izveidotu HP atkopšanas datu nesēju sāknējamā USB zibatmiņas diskdzini.

Plašāka informācija:

- **▲** Dodieties uz vietni [http://www.hp.com,](http://www.hp.com) meklējiet HP Cloud Recovery un pēc tam atlasiet rezultātu, kas atbilst jūsu datora tipam.
- $\mathbb{P}$  PIEZĪME. Ja nevarat pats izveidot atkopšanas datu nesēju, sazinieties ar atbalsta dienestu, lai iegūtu atkopšanas diskus. Dodieties uz vietni [http://www.hp.com/support,](http://www.hp.com/support) atlasiet valsti vai reģionu un pēc tam izpildiet ekrānā redzamās instrukcijas.

**[2] SVARĪGI! HP iesaka rīkoties saskaņā ar norādījumiem sadaļā** Atjaunošanas un atkopšanas metodes 57. [lpp., lai atjaunotu datoru pirms HP atkopšanas disku iegūšanas un izmantošanas. Izmantojot jaunāko](#page-65-0)  dublējumu, datoru var ātrāk atjaunot darba stāvoklī, nekā izmantojot HP atkopšanas diskus. Pēc tam, kad sistēma ir atjaunota, visu to operētājsistēmas programmatūru pārinstalēšana, kas tika izlaistas kopš sākotnējās iegādes, var aizņemt ilgu laiku.

# <span id="page-65-0"></span>Sistēmas atjaunošana un atkopšana

Jums ir pieejami vairāki rīki, lai atkoptu sistēmu gan operētājsistēmā Windows, gan ārpus tās, ja darbvirsmu nevar ielādēt.

HP iesaka mēģināt atjaunot sistēmu, izmantojot norādījumu sadaļā Atjaunošanas un atkopšanas metodes 57. lpp..

### Sistēmas atjaunošanas punkta izveide

Sistēmas atjaunošana ir pieejama operētājsistēmā Windows. Sistēmas atjaunošanas programmatūra noteiktā laikā var jūsu datorā automātiski vai manuāli izveidot atjaunošanas punktus vai momentuzņēmumus, kas attiecas uz datora sistēmas failiem un iestatījumiem.

Izmantojot sistēmas atjaunošanu, tā atgriež jūsu datoru tādā stāvoklī, kāds tas bija, kad jūs izveidojāt atjaunošanas punktu. Tam nevajadzētu ietekmēt jūsu personiskos failus un dokumentus.

#### Atjaunošanas un atkopšanas metodes

Pēc pirmās metodes palaišanas un pāriešanas pie nākamās metodes pārbaudiet, vai problēma joprojām pastāv, ja tā nepastāv, nākamā metode, iespējams, vairs nebūs nepieciešama.

- 1. Palaidiet Microsoft sistēmas atjaunošanu.
- 2. Palaidiet funkciju Atiestatīt šo datoru.
- **EV** PIEZĪME. Var būt nepieciešamas vairākas stundas, lai izpildītu opciju Remove everything (Dzēst visu) un pēc tam Fully clean the drive (Pilnībā iztīrīt disku) un neatstātu informāciju uz jūsu datora. Tas ir drošākais veids, kā atiestatīt datoru pirms tā pārstrādes.
- 3. Veiciet atkopšanu, izmantojot HP atkopšanas datu nesēju. Papildinformāciju skatiet sadaļā Atkopšana, izmantojot HP atkopšanas datu nesēju 57. lpp..

Lai iegūtu papildinformāciju par pirmajām divām metodēm, skatiet lietojumprogrammu Iegūt palīdzību.

Atlasiet pogu Sākt, atlasiet Visas lietojumprogrammas, atlasiet Palīdzības saņemšana un pēc tam ievadiet uzdevumu, kuru vēlaties veikt.

 $\mathbb{B}$  PIEZĪME. Lai piekļūtu lietojumprogrammai Iegūt palīdzību, jābūt izveidotam savienojumam ar internetu.

#### Atkopšana, izmantojot HP atkopšanas datu nesēju

Varat izmantot HP atkopšanas datu nesēju, lai atkoptu sākotnējo operētājsistēmu un rūpnīcā instalētās programmas. Dažos produktos to var izveidot sāknējamā USB zibatmiņā, izmantojot rīku HP Cloud Recovery Download Tool.

[Plašāku informāciju skatiet sadaļā Rīka HP Cloud Recovery Download Tool lietošana, lai izveidotu atkopšanas](#page-64-0)  datu nesēju (tikai dažiem produktiem) 56. lpp..

PIEZĪME. Ja nevarat pats izveidot atkopšanas datu nesēju, sazinieties ar atbalsta dienestu, lai iegūtu atkopšanas diskus. Dodieties uz vietni [http://www.hp.com/support,](http://www.hp.com/support) atlasiet valsti vai reģionu un pēc tam izpildiet ekrānā redzamās instrukcijas.

Lai atkoptu sistēmu, veiciet tālāk norādītās darbības.

**▲** Ievietojiet HP atkopšanas datu nesēju un pēc tam restartējiet datoru.

<sup>2</sup> PIEZĪME. HP iesaka rīkoties saskaņā ar norādījumiem sadaļā Atjaunošanas un atkopšanas metodes 57. [lpp., lai atjaunotu datoru pirms HP atkopšanas disku iegūšanas un izmantošanas. Izmantojot jaunāko](#page-65-0)  dublējumu, datoru var ātrāk atjaunot darba stāvoklī, nekā izmantojot HP atkopšanas diskus. Pēc tam, kad sistēma ir atjaunota, visu to operētājsistēmas programmatūru pārinstalēšana, kas tika izlaistas kopš sākotnējās iegādes, var aizņemt ilgu laiku.

### Datora sāknēšanas secības maiņa

Ja datoru nevar restartēt, lietojot programmu HP atkopšanas datu nesējs, varat nomainīt datora sāknēšanas secību, ierīču secību BIOS sarakstā, kurā iekļauta palaides informācija. Varat atlasīt optisko diskdzini vai USB zibatmiņas diskdzini atkarībā no jūsu HP atkopšanas datu nesēja atrašanās vietas.

SVARĪGI! Planšetdatoram ar noņemamu tastatūru – pirms šo darbību veikšanas pievienojiet planšetdatoru tastatūras pamatnei.

Lai izmainītu sāknēšanas secību, veiciet tālāk norādītās darbības.

- 1. Ievietojiet HP atkopšanas datu nesēju.
- 2. Piekļūstiet sistēmas Startup (Palaides) izvēlnei.
	- Datoriem vai planšetdatoriem ar pievienotu tastatūru ieslēdziet vai restartējiet datoru vai planšetdatoru, ātri nospiediet taustiņu esc un pēc tam nospiediet taustiņu f9, lai skatītu sāknēšanas opcijas.
	- Planšetdatoriem bez tastatūras ieslēdziet vai restartējiet planšetdatoru, ātri nospiediet un turiet skaļuma palielināšanas pogu, pēc tam atlasiet taustiņu f9.

 $-\nu$ ai $-$ 

Ieslēdziet vai restartējiet planšetdatoru, ātri nospiediet un turiet skaļuma samazināšanas pogu, pēc tam atlasiet taustinu f9.

3. Atlasiet optisko diskdzini vai USB zibatmiņas diskdzini, kuru izmantosiet sāknēšanai, un pēc tam izpildiet ekrānā redzamos norādījumus.

### HP Sure Recover lietošana (tikai dažiem produktiem)

Daži datoru modeļi ir konfigurēti ar HP Sure Recover, datora operētājsistēmas (OS) atkopšanas risinājumu, kas ir iebūvēts aparatūrā un programmatūrā. HP Sure Recover var pilnībā atjaunot HP OS attēlu bez instalētas atkopšanas programmatūras.

Izmantojot HP Sure Recover, administrators vai lietotājs var atjaunot sistēmu un instalēt:

- jaunāko operētājsistēmas versiju;
- platformai īpaši paredzētus ierīces draiverus;
- lietojumprogrammas, ja ir pielāgots attēls.

Lai piekļūtu jaunākajai HP Sure Recover dokumentācijai, apmeklējiet vietni [http://www.hp.com/support.](http://www.hp.com/support) Izpildiet ekrānā redzamos norādījumus, lai atrastu savu produktu un tā dokumentāciju.

# 12 Specifikācijas

Kad ceļojat vai uzglabājat datoru, ievades strāvas novērtējumi un ekspluatācijas specifikācijas nodrošina noderīgu informāciju.

# Ieejas strāva

Šajā sadaļā iekļautā informācija par strāvu var būt noderīga, ja datoru vēlaties ņemt līdzi ārzemju ceļojumā.

Dators izmanto līdzstrāvu, ko var nodrošināt no maiņstrāvas vai līdzstrāvas avota. Maiņstrāvas avota nominālvērtībām jābūt 100–240 V, 50–60 Hz. Lai arī datoru var darbināt no atsevišķa līdzstrāvas avota, tas ir jādarbina tikai ar tādu maiņstrāvas adapteri vai līdzstrāvas avotu, kuru šim datoram nodrošina vai kura izmantošanu ir apstiprinājusi kompānija HP.

Dators var darboties no līdzstrāvas, ja ir ievēroti tālāk minētie nosacījumi. Datora darba spriegums un strāva ir norādīti normatīvo datu uzlīmē.

| leejas strāva             | Nominālvērtība                                                                                                    |
|---------------------------|----------------------------------------------------------------------------------------------------|
| Darba spriegums un strāva | 5 V līdzstrāva, ja strāvas stiprums ir 3 A / 9 V līdzstrāva, ja strāvas<br>stiprums ir 3 A / 12 V līdzstrāva, ja strāvas stiprums ir 2,5 A / 15 V<br>līdzstrāva, ja strāvas stiprums ir 2 A — 30 W USB-C <sup>®</sup>                                                                                               |
|                           | 5 V līdzstrāva, ja strāvas stiprums ir 2 A / 12 V līdzstrāva, ja<br>strāvas stiprums ir 3 A / 15 V līdzstrāva, ja strāvas stiprums ir 3 A<br>$-45$ W USB-C                                                                                                    |
|                           | 5 V līdzstrāva, ja strāvas stiprums ir 3 A / 9 V līdzstrāva, ja strāvas<br>stiprums ir 3 A / 12 V līdzstrāva, ja strāvas stiprums ir 3,75 A / 15<br>V līdzstrāva, ja strāvas stiprums ir 3 A — 45 W USB-C                                                                                                    |
|                           | 5 V līdzstrāva, ja strāvas stiprums ir 3 A / 9 V līdzstrāva, ja strāvas<br>stiprums ir 3 A / 10 V līdzstrāva, ja strāvas stiprums ir 3,75 A /<br>12 V līdzstrāva, ja strāvas stiprums ir 3,75 A / 15 V līdzstrāva, ja<br>strāvas stiprums ir 3 A / 20 V līdzstrāva, ja strāvas stiprums ir 2,25<br>$A - 45$ W USB-C |
|                           | 5 V līdzstrāva, ja strāvas stiprums ir 3 A / 9 V līdzstrāva, ja strāvas<br>stiprums ir 3 A / 12 V līdzstrāva, ja strāvas stiprums ir 5 A / 15<br>V līdzstrāva, ja strāvas stiprums ir 4,33 A / 20 V līdzstrāva, ja<br>strāvas stiprums ir 3,25 A - 65 W USB-C                                                       |
|                           | 5 V līdzstrāva, ja strāvas stiprums ir 3 A / 9 V līdzstrāva, ja strāvas<br>stiprums ir 3 A / 10 V līdzstrāva, ja strāvas stiprums ir 5 A / 12 V<br>līdzstrāva, ja strāvas stiprums ir 5 A / 15 V līdzstrāva, ja strāvas<br>stiprums ir 4,33 A / 20 V līdzstrāva, ja strāvas stiprums ir 3,25 A<br>$-65$ W USB-C     |
|                           | 5 V līdzstrāva, ja strāvas stiprums ir 3 A / 9 V līdzstrāva, ja strāvas<br>stiprums ir 3 A / 10 V līdzstrāva, ja strāvas stiprums ir 5 A / 12 V<br>līdzstrāva, ja strāvas stiprums ir 5 A / 15 V līdzstrāva, ja strāvas<br>stiprums ir 5 A / 20 V līdzstrāva, ja strāvas stiprums ir 4,5 A — 90<br>W USB-C          |
|                           | 5 V līdzstrāva, ja strāvas stiprums ir 3 A / 9 V līdzstrāva, ja strāvas<br>stiprums ir 3 A / 12 V līdzstrāva, ja strāvas stiprums ir 5 A / 15 V                                                                                                    |

12-1. tabula. Līdzstrāvas specifikācijas

#### 12-1. tabula. Līdzstrāvas specifikācijas

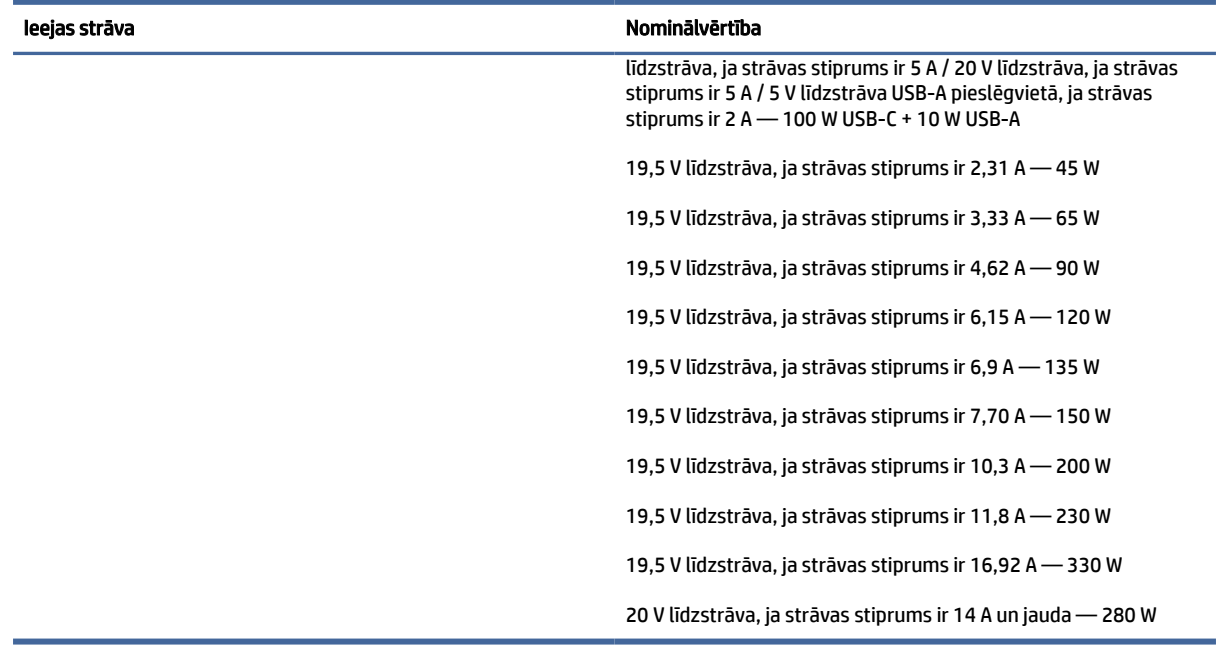

#### **PIEZĪME.** Šis produkts ir konstruēts Norvēģijas IT strāvas sistēmai ar vidējo kvadrātisko starpfāžu spriegumu, kas nepārsniedz 240 V rms.

# Darba vide

Ceļojot vai uzglabājot datoru, lai iegūtu noderīgu informāciju, izmantojiet darbības specifikācijas.

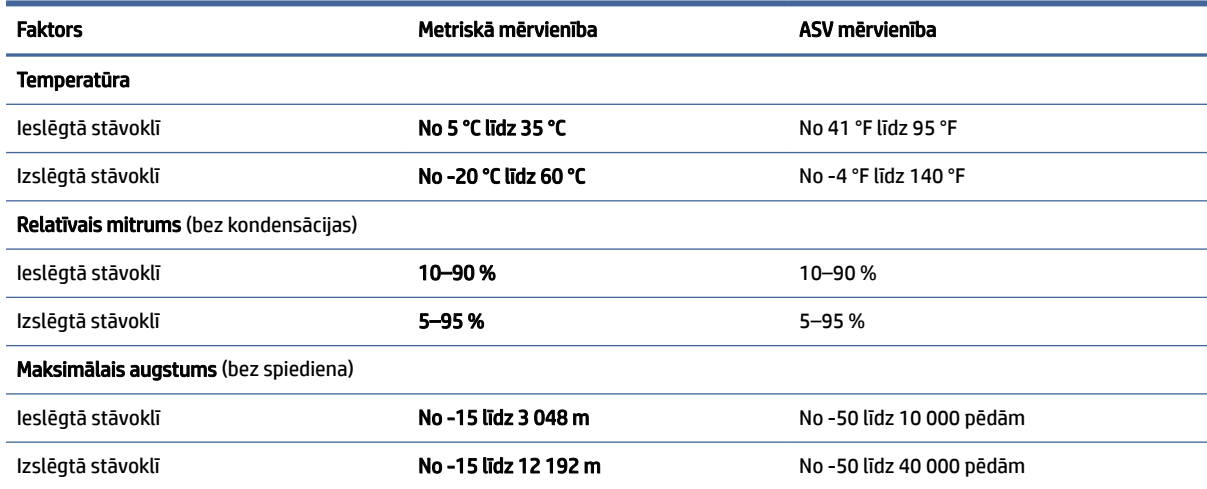

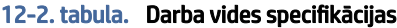

# 13 Elektrostatiskā izlāde

Elektrostatiskā izlāde ir statiskās elektrības atbrīvošanās, kura notiek, diviem objektiem nonākot saskarē, piemēram, elektriskās strāvas trieciens, ko saņemat, staigājot pa paklāju un pieskaroties metāla durvju rokturim.

Statiskās elektrības izlāde no pirkstiem vai citiem elektrostatiskiem vadītājiem var sabojāt elektroniskos komponentus.

 $[]$  SVARĪGI! Lai nepieļautu, ka tiek bojāts dators, diskdzinis vai pazaudēta informācija, ievērojiet šādus nosacījumus:

- ja noņemšanas vai uzstādīšanas instrukcijās ir pieprasīts atvienot datoru, vispirms pārliecinieties, vai tas ir pareizi iezemēts;
- uzglabājiet komponentus to elektrostatiski drošajos konteineros, līdz esat gatavs tos uzstādīt;
- izvairieties no saskares ar kontaktiem, vadiem un elektriskām shēmām. Cik vien iespējams, nepieskarieties ar rokām pie elektroniskajiem komponentiem;
- lietojiet nemagnētiskus instrumentus;
- pirms aiztiekat komponentus, izlādējiet statisko elektrību, pieskaroties nekrāsotai metāla virsmai;
- ja noņemat komponentu, novietojiet to elektrostatiski drošā konteinerā.

# 14 Pieejamība

HP mērķis ir izstrādāt, ražot un tirgot produktus, pakalpojumus un informāciju, ko neatkarīgi no atrašanās vietas var izmantot ikviens, vai nu patstāvīgi, vai izmantojot atbilstošas trešās puses palīgtehnoloģijas (AT) ierīces vai lietojumprogrammas.

# HP un pieejamība

HP strādā pie tā, lai daudzveidība, iekļaušana un darba/dzīves līdzsvars kļūtu par uzņēmuma darbības pamatprinicipiem, tādēļ šīs vērtības atspoguļojas ikvienā uzņēmuma aktivitātē. HP cenšas radīt iekļaujošu vidi, kas orientējas uz cilvēku un iespaidīgo tehnoloģiju iespēju savienošanu visā pasaulē.

### Nepieciešamo tehnoloģijas rīku atrašana

Tehnoloģijas var atklāt jūsu cilvēcisko potenciālu. Palīgtehnoloģijas palīdz pārvarēt šķēršļus un ļauj baudīt neatkarīgu dzīvesveidu mājās, darbā un kopienā. Palīgtehnoloģijas palīdz palielināt, uzturēt un uzlabot elektronisko un informācijas tehnoloģiju funkcionālo kapacitāti.

Papildinformāciju skatiet sadaļā [Vislabāko palīgtehnoloģiju atrašana](#page-71-0) 63. lpp.

### HP apņemšanās

HP ir apņēmies nodrošināt produktus un pakalpojumus, kas ir pieejami personām ar funkcionāliem traucējumiem. Šī apņemšanās ir saistīta ar uzņēmuma daudzveidības atbalstīšanas mērķiem un palīdz nodrošināt, ka tehnoloģiju priekšrocības ir pieejamas visiem.

HP pieejamības mērķis ir izstrādāt, ražot un reklamēt tādus produktus un pakalpojumus, ko efektīvi var izmantot ikviens, tostarp personas ar funkcionāliem traucējumiem, to darot vai nu patstāvīgi, vai arī ar atbilstošu palīgierīču starpniecību.

Lai sasniegtu šo mērķi, pieejamības politikā ir noteikti septiņi galvenie uzdevumi, uz kuriem tiks orientētas HP darbības. Tiek sagaidīts, ka visi HP vadītāji un darbinieki atbalstīs šos uzdevumus un piedalīsies to īstenošanā atbilstoši saviem amatiem un pienākumiem.

- Palielināt informētību par pieejamības problēmām HP ietvaros un nodrošināt darbiniekiem apmācības, kas nepieciešamas, lai izstrādātu, ražotu, reklamētu un nodrošinātu visiem pieejamus produktus un pakalpojumus.
- Izveidot pieejamības pamatnostādnes attiecībā uz produktiem un pakalpojumiem un pieprasīt, lai produktu izstrādes grupas atskaitās par šo pamatnostādņu īstenošanu, ja tas ir iespējams konkurences, tehnisku vai ekonomisku apstākļu dēļ.
- Iesaistīt personas ar funkcionāliem traucējumiem pieejamības pamatnostādņu izveidē, kā arī produktu un pakalpojumu izstrādē un testēšanā.
- Dokumentēt informāciju par pieejamības līdzekļiem un pieejamā formā publiskot informāciju par HP produktiem un pakalpojumiem.
- Izveidot sadarbības attiecības ar vadošo palīgtehnoloģiju un risinājumu pakalpojumu sniedzējiem.
- <span id="page-71-0"></span>● Atbalstīt iekšējus un ārējus pētniecības un izstrādes pasākumus, kas uzlabo HP produktiem un pakalpojumiem būtiskas palīgtehnoloģijas.
- Atbalstīt un sniegt ieguldījumu ar pieejamības jomu saistītu rūpniecības standartu un pamatnostādņu pilnveidošanā.

### Starptautiskā pieejamības profesionāļu asociācija (IAAP)

IAAP ir bezpeļņas asociācija, kuras darbība ir vērsta uz pieejamības jomas pilnveidošanu ar tīklošanas, izglītības un sertifikācijas palīdzību. Tās uzdevums ir palīdzēt pieejamības jomas profesionāļiem izveidot un attīstīt viņu karjeru un veiksmīgāk rosināt organizācijas iekļaut pieejamības risinājumus viņu produktos un infrastruktūrā.

HP, kas ir viens no šīs asociācijas dibinātājiem, apvienoja spēkus ar citām organizācijām, lai attīstītu pieejamības nozari. Šī apņemšanās atbalsta HP pieejamības mērķi – izstrādāt, ražot un reklamēt produktus un pakalpojumus, ko var efektīvi izmantot personas ar funkcionāliem traucējumiem.

IAAP palielina profesionalitāti, visā pasaulē apvienojot privātpersonas, studentus un organizācijas, kuras vēlas mācīties viena no otras. Ja vēlaties iegūt papildinformāciju, apmeklējiet vietni [http://www.accessibilityassociation.org,](http://www.accessibilityassociation.org) lai pievienotos tiešsaistes kopienai, abonētu biļetenus un uzzinātu vairāk par dalības iespējām.

#### Vislabāko palīgtehnoloģiju atrašana

Lietotājiem, tostarp cilvēkiem ar funkcionāliem traucējumiem vai ar vecumu saistītiem ierobežojumiem, vajadzētu nodrošināt iespēju sazināties, izpausties un uzzināt par notikumiem pasaulē, izmantojot tehnoloģijas. HP ir apņēmies palielināt informētību par pieejamības problēmām HP ietvaros un mūsu klientu un partneru vidū.

Neatkarīgi no tā, vai tas ir liela izmēra fonts, kas atvieglo uzdevumu jūsu acīm, vai balss atpazīšana, kas ļauj jums atpūtināt rokas, vai jebkuras citas palīgtehnoloģijas, kas var palīdzēt jūsu konkrētajā situācijā, plašs dažādu palīgtehnoloģiju klāsts atvieglo HP produktu lietošanu. Kā izvēlēties palīgtehnoloģijas?

#### Jūsu vajadzību novērtēšana

Tehnoloģijas var atklāt jūsu potenciālu. Palīgtehnoloģijas palīdz pārvarēt šķēršļus un ļauj baudīt neatkarīgu dzīvesveidu mājās, darbā un kopienā. Palīgtehnoloģijas (AT) palīdz palielināt, uzturēt un uzlabot elektronisko un informācijas tehnoloģiju funkcionālo kapacitāti.

Jūs varat izvēlēties no plaša palīgtehnoloģiju klāsta. Jūsu palīgtehnoloģiju novērtējumam vajadzētu ļaut jums novērtēt vairākus produktus, atbildēt uz jūsu jautājumiem un atvieglot jūsu situācijai piemērotāko risinājumu atlasi. Jūs uzzināsit, ka profesionāļi, kas ir kvalificēti veikt palīgtehnoloģiju novērtējumus, nāk no dažādām nozarēm, ietver personas, kurām ir fizioterapeita, ergoterapeita, runas/valodas patoloģiju terapeita vai citas jomas licence vai sertifikāts. Arī citas personas, kurām nav sertifikātu vai licenču, var sniegt novērtēšanas informāciju. Jūs vēlēsieties uzzināt vairāk par privātpersonu pieredzi, zināšanu līmeni un atalgojumu, lai noteiktu, vai tie ir piemēroti jūsu vajadzībām.

#### HP produktu pieejamība

Šīs saites nodrošina informāciju par pieejamības līdzekļiem un palīgtehnoloģiju (ja tas ir piemērojami un pieejami jūsu valstī vai reģionā), kas ir iekļauta dažādos HP produktos. Šie resursi palīdzēs jums atlasīt konkrētus palīgtehnoloģiju līdzekļus un produktus, kas ir piemērotākie jūsu situācijai.

● HP vecuma ierobežojumi un pieejamība: dodieties uz sadaļu [http://www.hp.com,](http://www.hp.com) meklēšanas lodziņā ievadiet Pieejamība. Atlasiet Novecošanas un pieejamības dienests.
- <span id="page-72-0"></span>● HP datori: operētājsistēmas Windows gadījumā atveriet tīmekļa vietni [http://www.hp.com/support,](http://www.hp.com/support) ievadiet Windows Accessibility Options (Windows pieejamības opcijas) meklēšanas lodziņā Informācijas meklēšana. Rezultātos atlasiet atbilstošo operētājsistēmu.
- HP iepirkšanās, perifērijas ierīces HP produktiem: dodieties uz [http://store.hp.com,](http://store.hp.com) atlasiet Veikals un pēc tam atlasiet Monitori vai Piederumi.

Ja jums nepieciešams papildu atbalsts saistībā ar jūsu HP produkta pieejamības līdzekļiem, skatiet sadaļu [Sazināšanās ar atbalsta dienestu](#page-74-0) 66. lpp..

Papildu saites uz tādu ārēju partneru un piegādātāju tīmekļa vietnēm, kuri var sniegt papildu palīdzību:

- [Microsoft pieejamības informācija \(Windows un Microsoft Office\)](http://www.microsoft.com/enable)
- [Google produktu pieejamības informācija \(Android, Chrome, Google lietojumprogrammas\)](https://www.google.com/accessibility/)

# Standarti un tiesību akti

Valstis visā pasaulē ievieš noteikumus, lai uzlabotu personu ar funkcionāliem traucējumiem piekļuvi produktiem un pakalpojumiem. Šie noteikumi ir vēsturiski piemērojami telekomunikācijas produktiem un pakalpojumiem, datoriem un printeriem ar noteiktiem sakaru un video atskaņošanas līdzekļiem, ar tiem saistītajai lietotāja dokumentācijai un klientu atbalstam.

# **Standarti**

ASV Pieejamības padome izstrādāja Federālo iegādes noteikumu (FAR) standartu 508. sadaļu, lai nodrošinātu personām ar fiziskiem, sensoriem vai kognitīviem traucējumiem piekļuvi informācijas un sakaru tehnoloģijām (IST).

Standarti satur tehniskus kritērijus, kas raksturīgi dažāda veida tehnoloģijām, kā arī uz veiktspēju balstītas prasības, kas koncentrējas uz attiecīgo produktu funkcionālajām iespējām. Noteikti kritēriji tiek piemēroti lietojumprogrammām un operētājsistēmām, uz tīmekli balstītai informācijai un lietojumprogrammām, datoriem, telekomunikācijas produktiem, video un multividei, un autonomiem slēgtiem produktiem.

#### Pilnvara 376 – EN 301 549

Eiropas Savienība saskaņā ar pilnvaru 376 izveidoja EN 301 549 standartu, kas paredzēts kā rīkkopa IKT produktu publiskiem iepirkumiem. Standarts nosaka pieejamības prasības, kas attiecas uz IKT produktiem un pakalpojumiem, tajā ietvertas testēšanas procedūras un katrai prasībai atbilstošās novērtēšanas metodes.

#### Tīmekļa satura pieejamības pamatnostādnes (WCAG)

Tīmekļa satura pieejamības pamatnostādnes (WCAG), kas iekļautas W3C Tīmekļa pieejamības iniciatīvā (WAI), palīdz tīmekļa vietņu izstrādātājiem un attīstītājiem izveidot vietnes, kas ir atbilstošākas personu ar funkcionāliem traucējumiem un ar vecumu saistītiem ierobežojumiem vajadzībām.

Tīmekļa satura pieejamības pamatnostādnes attīsta visa veida tīmekļa satura (teksta, attēlu, audio un video) un tīmekļa lietojumprogrammu pieejamību. Tīmekļa satura pieejamības pamatnostādņu ievērošanu iespējams precīzi pārbaudīt, tās ir viegli saprotamas un izmantojamas, kā arī sniedz tīmekļa vietņu izstrādātājiem iespējas ieviest jauninājumus. Tīmekļa satura pieejamības pamatnostādnes (WCAG 2.0) ir apstiprinātas arī ar nosaukumu [ISO/IEC 40500:2012.](http://www.iso.org/iso/iso_catalogue/catalogue_tc/catalogue_detail.htm?csnumber=58625/)

Tīmekļa satura pieejamības pamatnostādnēs īpaša uzmanība vērsta uz tīmekļa piekļuves šķēršļiem, ar kuriem saskaras lietotāji ar redzes, dzirdes, fiziskiem, garīgiem vai neiroloģiskiem traucējumiem un vecāka <span id="page-73-0"></span>gadu gājuma tīmekļa lietotāji ar pieejamības nepieciešamībām. Tīmekļa satura pieejamības pamatnostādnēs (WCAG 2.0) ir sniegts pieejama satura raksturojums.

- Uztverams (piemēram, runājot par teksta alternatīvām attēliem, titriem audio, izskata pielāgošanas iespējām un krāsu kontrastu).
- Darbināms (runājot par tastatūras piekļuvi, krāsu kontrastu, ievades laiku, izvairīšanos no lēkmes un navigācijas iespējām).
- Saprotams (runājot par salasāmību, paredzamību un ievades palīdzību).
- Robusts (piemēram, runājot par saderību ar palīgtehnoloģijām).

## Likumi un noteikumi

IT un informācijas pieejamība ir kļuvusi par jomu, kurā tiesību aktu nozīme arvien palielinās. Šajās saitēs ir sniegta informācija par galvenajiem tiesību aktiem, noteikumiem un standartiem.

- **[Latvija](http://www8.hp.com/us/en/hp-information/accessibility-aging/legislation-regulation.html#united-states)**
- **[Kanāda](http://www8.hp.com/us/en/hp-information/accessibility-aging/legislation-regulation.html#canada)**
- **[Eiropa](http://www8.hp.com/us/en/hp-information/accessibility-aging/legislation-regulation.html#europe)**
- **[Austrālija](http://www8.hp.com/us/en/hp-information/accessibility-aging/legislation-regulation.html#australia)**

# Noderīgi avoti un saites saistībā ar pieejamību

Šīs organizācijas, institūcijas un resursi var būt labi informācijas avoti saistībā ar funkcionāliem traucējumiem un ar vecumu saistītiem ierobežojumiem.

PIEZĪME. Šis nav pilnīgs saraksts. Šīs organizācijas ir minētas tikai informatīviem nolūkiem. HP neuzņemas atbildību par informāciju vai kontaktinformāciju, kuru jūs varat atrast internetā. Šajā lapā ievietotais saraksts nav apstiprināts HP.

# Organizācijas

Tālāk minētas dažas organizācijas, kas nodrošina informāciju par funkcionāliem traucējumiem un ar vecumu saistītiem ierobežojumiem.

- American Association of People with Disabilities (AAPD) (Amerikas Personu ar invaliditāti asociācija)
- The Association of Assistive Technology Act Programs (ATAP) (Palīgtehnoloģiju likuma programmu asociācija)
- Hearing Loss Association of America (HLAA) (Amerikas Dzirdi zaudējušo asociācija)
- Informācijas tehnoloģiju tehniskās palīdzības un apmācības centrs (ITTATC)
- "Lighthouse International"
- National Association of the Deaf (Nacionālā Nedzirdīgo asociācija)
- National Federation of the Blind (Nacionālā Neredzīgo asociācija)
- Ziemeļamerikas Rehabilitācijas inženierzinātņu un palīgtehnoloģiju sabiedrība (RESNA)
- "Telecommunications for the Deaf and Hard of Hearing, Inc." (TDI)

● W3C Tīmekļa pieejamības iniciatīva (WAI)

# <span id="page-74-0"></span>Izglītības iestādes

Daudzas izglītības iestādes, tostarp šajos piemēros minētās, nodrošina informāciju par funkcionāliem traucējumiem un ar vecumu saistītiem ierobežojumiem.

- Kalifornijas štata Universitāte (CSUN), Nortridža, Funkcionālo traucējumu centrs
- Viskonsinas Universitāte Medisona, "Trace Center"
- Minesotas Universitātes Datoru pielāgošanas programma

# Citi ar funkcionāliem traucējumiem saistīti avoti

Daudzos resursos, tostarp šajos piemēros, ir sniegta informācija par funkcionāliem traucējumiem un ar vecumu saistītiem ierobežojumiem.

- ADA (Likums par amerikāņu ar invaliditāti tiesībām) tehniskās palīdzības programma
- ILO Starptautiskais uzņēmējdarbības un invaliditātes tīkls
- EnableMart
- Eiropas Invaliditātes forums
- Job Accommodation Network
- **Microsoft Enable**

#### HP saites

Šīs HP specifiskās saites nodrošina informāciju, kas attiecas uz funkcionāliem traucējumiem un ar vecumu saistītiem ierobežojumiem.

[HP komforta un drošības rokasgrāmata](http://www8.hp.com/us/en/hp-information/ergo/index.html)

[HP publiskā sektora pārdošana](https://government.hp.com/)

# Sazināšanās ar atbalsta dienestu

HP piedāvā tehnisko atbalstu un ar pieejamības opcijām saistītu palīdzību klientiem ar funkcionāliem traucējumiem.

**PIEZĪME.** Atbalsts ir pieejams tikai angļu valodā.

- Klientiem, kuri ir kurli vai ar dzirdes problēmām un kuriem ir jautājumi par HP produktu tehnisko atbalstu vai pieejamību:
	- izmantojiet TRS/VRS/WebCapTel, lai piezvanītu uz tālruņa numuru (877) 656-7058 no pirmdienas līdz piektdienai no plkst. 6.00 līdz 21.00 pēc UTC-7 — ziemā un UTC-6 — vasarā.
- Klientiem ar cita veida funkcionālajiem traucējumiem vai ar vecumu saistītiem ierobežojumiem, kuriem ir jautājumi par HP produktu tehnisko atbalstu vai pieejamību, izvēlieties kādu no šīm opcijām:
	- zvaniet uz tālruņa numuru (888) 259-5707 no pirmdienas līdz piektdienai no plkst. 6.00 līdz 21.00 pēc UTC-7 — ziemā un UTC-6 — vasarā.

# <span id="page-75-0"></span>Alfabētiskais rādītājs

#### Simboli/Skaitļi

508. sadaļā noteiktie pieejamības standarti [64](#page-72-0)

#### A

akumulatora enerģija [32](#page-40-0) akumulatora informācija, atrašana [33](#page-41-0) akumulatora uzlāde [33](#page-41-0) akumulators ar rūpnīcas plombu [34](#page-42-0) enerģijas taupīšana [33](#page-41-0) informācijas atrašana [33](#page-41-0) izlāde [33](#page-41-0) zema akumulatora uzlādes līmeņa novēršana [34](#page-42-0) zemi akumulatora uzlādes līmeni [33](#page-41-0) akumulators ar rūpnīcas plombu [34](#page-42-0) apakšpuses komponenti [13](#page-21-0) aparatūra, atrašana [3](#page-11-0) apkope Diska tīrīšana [36](#page-44-0) Disku defragmentētājs [36](#page-44-0) programmu un draiveru atjaunināšana [37](#page-45-0) apkopes uzlīmes, atrašana [14](#page-22-0) AT (palīgtehnoloģijas) atrašana [63](#page-71-0) mērkis [62](#page-70-0) atjaunošana [56](#page-64-0) atjaunošanas un atkopšanas metodes [57](#page-65-0) atkopšana [56,](#page-64-0) [57](#page-65-0) diski [57](#page-65-0) multivide [57](#page-65-0) USB zibatmiņas disks [57](#page-65-0) atkopšanas datu nesējs [56](#page-64-0) izveide, izmantojot rīku HP Cloud Recovery Download Tool [56](#page-64-0) izveide, izmantojot Windows rīkus [56](#page-64-0) atskaņošanas darbības taustiņš [12,](#page-20-0) [13](#page-21-0) audio [21](#page-29-0) austiņas [21](#page-29-0)

HDMI audio [24](#page-32-0) mikrofonaustiņas [22](#page-30-0) skalruni [21](#page-29-0) skaļuma regulēšana [12,](#page-20-0) [13](#page-21-0) skaņas iestatījumi [22](#page-30-0) augstas izšķirtspējas ierīces, pievienošana [23,](#page-31-0) [24](#page-32-0) austiņas, pievienošana [21](#page-29-0) avoti, pieejamība [65](#page-73-0)

# Ā

ārējs strāvas avots, lietošana [35](#page-43-0)

## B

bezvadu antenas, identificēšana [6](#page-14-0) bezvadu sakaru poga [17](#page-25-0) bezvadu sakaru sertifikācijas uzlīme [14](#page-22-0) bezvadu sakaru vadīklas operētājsistēmas [17](#page-25-0) poga [17](#page-25-0) bezvadu savienojuma indikators [17](#page-25-0) bezvadu tīkls (WLAN) funkcionālais diapazons [18](#page-26-0) korporatīvais WLAN savienojums [18](#page-26-0) pievienošana [18](#page-26-0) publiskais WLAN savienojums [18](#page-26-0) bezvadu tīkls, aizsardzība [46](#page-54-0) BIOS atjauninājuma lejupielāde [48,](#page-56-0) [49](#page-57-0) atiaunināšana [47](#page-55-0) Iestatīšanas utilītas Setup Utility startēšana [47](#page-55-0) versijas noteikšana [47](#page-55-0) Bluetooth ierīce [17,](#page-25-0) [19](#page-27-0) Bluetooth uzlīme [14](#page-22-0) burtslēga indikators [9](#page-17-0)

# C

C tipa USB ports, pievienošana [25](#page-33-0) ceļošana ar datoru [14,](#page-22-0) [40](#page-48-0) cipartastatūra, integrētā [12](#page-20-0)

## D

darba vide [60](#page-68-0) darbības taustiņš ekrāna spilgtuma palielināšanai [12](#page-20-0) darbības taustiņš ekrāna spilgtuma samazināšanai [12](#page-20-0) darbības taustiņš, identificēšana [11](#page-19-0) darbību taustiņi atskaņošana [12,](#page-20-0) [13](#page-21-0) ekrāna attēla pārslēgšana [12](#page-20-0) ekrāna spilgtuma samazināšana [12](#page-20-0) ekrāna spilgtums [12](#page-20-0) identificēšana [12](#page-20-0) iepriekšējais ieraksts [13](#page-21-0) lidmašīnas režīms [12,](#page-20-0) [13](#page-21-0) lietošana [12](#page-20-0) mikrofona skaņas izslēgšana [12,](#page-20-0) [13](#page-21-0) nākamais ieraksts [12,](#page-20-0) [13](#page-21-0) palielināt ekrāna spilgtumu [12](#page-20-0) palīdzība [12](#page-20-0) pauze [12,](#page-20-0) [13](#page-21-0) privātuma ekrāns [12](#page-20-0) skaļruņu skaļums [12,](#page-20-0) [13](#page-21-0) skalums skaņas izslēgšana [13](#page-21-0) skaņas izslēgšana [12,](#page-20-0) [13](#page-21-0) skārienpanelis [12,](#page-20-0) [13](#page-21-0) tastatūras pretgaisma [12,](#page-20-0) [13](#page-21-0) datora izslēgšana [31](#page-39-0) datora labākā lietošanas prakse [1](#page-9-0) datora tīrīšana [38](#page-46-0) dezinficēšana [39](#page-47-0) HP Easy Clean [38](#page-46-0) koka apdares kopšana [40](#page-48-0) netīrumu un gružu iztīrīšana [38](#page-46-0) datora transportēšana [40](#page-48-0) datu pārsūtīšana [25](#page-33-0) Disku defragmentētājs programmatūra [36](#page-44-0) displeja komponenti [5,](#page-13-0) [6](#page-14-0) displeja statusi [23](#page-31-0) Draiveru atiaunināšana [38](#page-46-0) drošības kabelis, uzstādīšana [46](#page-54-0) dublējumi [56](#page-64-0) dublēšana, izveide [56](#page-64-0)

#### E

ekrāna attēla pārslēgšanas darbības taustiņš [12](#page-20-0) ekrāna spilgtuma darbību taustini [12](#page-20-0) ekrāna tastatūra [29](#page-37-0) ekrāns navigācija [26](#page-34-0) elektrostatiskā izlāde [61](#page-69-0) enerģijas iestatījumi, izmantošana [32](#page-40-0) enerģijas pārvaldība [30](#page-38-0)

#### G

GPS [19](#page-27-0)

#### H

HDMI ports identificēšana [4](#page-12-0) pievienošana [23](#page-31-0) savienojuma izveide [23](#page-31-0) hibernācija aktivizēšana [31](#page-39-0) aktivizēta kritiska akumulatora uzlādes līmeņa gadījumā [33](#page-41-0) iziešana [31](#page-39-0) HP 3D DriveGuard [36](#page-44-0) HP atkopšanas datu nesējs atkopšana [57](#page-65-0) HP Fast Charge [32](#page-40-0) HP mobilie platjoslas sakari aktivizēšana [18](#page-26-0) IMEI numurs [18](#page-26-0) MEID numurs [18](#page-26-0) HP palīgtehnoloģiju politika [62](#page-70-0) HP PC Hardware Diagnostics UEFI kļūmes ID kods [52](#page-60-0) lejupielāde [53](#page-61-0) lietošana [52](#page-60-0) startēšana [53](#page-61-0) HP PC Hardware Diagnostics Windows instalēšana [52](#page-60-0) kļūmes ID kods [50](#page-58-0) lejupielāde [51](#page-59-0) lietošana [50](#page-58-0) piekļūšana [50,](#page-58-0) [51](#page-59-0) HP resursi [1](#page-9-0) HP Sure Recover [58](#page-66-0) HP TechPulse [45](#page-53-0)

#### I

ieejas strāva [59](#page-67-0)

iekšējie mikrofoni, identificēšana [6](#page-14-0) iepriekšējā ieraksta darbības taustiņš [13](#page-21-0) IMEI numurs [18](#page-26-0) indikatori burtslēgs [9](#page-17-0) kamera [6](#page-14-0) maiņstrāvas adapteris un akumulators [4](#page-12-0) skaņas izslēgšana [9](#page-17-0) skārienpanelis [7](#page-15-0) strāva [9](#page-17-0) instalēšana papildu drošības kabelis [46](#page-54-0) instalētā programmatūra atrašana [3](#page-11-0) integrētā cipartastatūra, identificēšana [12](#page-20-0) interneta drošības programmatūra, lietošana [44](#page-52-0) izslēgšana [31](#page-39-0)

#### K

kamera identificēšana [6](#page-14-0) lietošana [21](#page-29-0) kameras indikators, identificēšana [6](#page-14-0) kameras privātuma taustiņš, lietošana [21](#page-29-0) klientu atbalsta dienests, pieejamība [66](#page-74-0) komponenti apakšpuse [13](#page-21-0) displejs [5,](#page-13-0) [6](#page-14-0) indikatori [8](#page-16-0) kreisā puse [4](#page-12-0) labā puse [3](#page-11-0) skārienpanelis [7](#page-15-0) tastatūras zona [7](#page-15-0) korporatīvais WLAN savienojums [18](#page-26-0) kreisās puses komponenti [4](#page-12-0) kreisās puses vadības zona, identificēšana [7,](#page-15-0) [8](#page-16-0) kritisks akumulatora uzlādes līmenis [33](#page-41-0)

#### L

labās puses komponenti [3](#page-11-0) labās puses vadības zona, identificēšana [7,](#page-15-0) [8](#page-16-0) lidmašīnas režīma taustiņš [12,](#page-20-0) [13,](#page-21-0) [17](#page-25-0)

lidmašīnas režīms [17](#page-25-0)

#### M

Maiņstrāvas adaptera un akumulatora indikators, identificēšana [4](#page-12-0) MEID numurs [18](#page-26-0) miega režīma un hibernācijas aktivizēšana [30](#page-38-0) miega režīms aktivizēšana [30](#page-38-0) iziešana [30](#page-38-0) Miega režīms un hibernācija, aktivizēšana [30](#page-38-0) mikrofona skaņas izslēgšanas darbības taustiņš [12,](#page-20-0) [13](#page-21-0) mikrofonaustiņas, pievienošana [22](#page-30-0) Miracast [24](#page-32-0) mobilie platjoslas sakari aktivizēšana [18](#page-26-0) IMEI numurs [18](#page-26-0) MEID numurs [18](#page-26-0)

## N

nākamā ieraksta darbības taustiņš [12,](#page-20-0) [13](#page-21-0) nereaģējoša sistēma [31](#page-39-0) normatīvā informācija bezvadu sakaru sertifikācijas uzlīmes [14](#page-22-0) normatīvo datu uzlīme [14](#page-22-0)

#### O

operētājsistēmas vadīklas [17](#page-25-0)

#### P

palīgtehnoloģijas (AT) atrašana [63](#page-71-0) mērķis [62](#page-70-0) paroles Setup Utility (BIOS) [43](#page-51-0) Windows [42](#page-50-0) paroļu lietošana [42](#page-50-0) pauzes darbības taustiņš [12,](#page-20-0) [13](#page-21-0) pavilkšana ar trim pirkstiem, skārienpaneļa žests [28](#page-36-0) pavilkšanas ar četriem pirkstiem skārienpaneļa žests [28](#page-36-0) pārsūtīt datus [25](#page-33-0) pārvietošanās ekrānā [26](#page-34-0) pieejamība [62,](#page-70-0) [63,](#page-71-0) [65,](#page-73-0) [66](#page-74-0) pieejamības vajadzību novērtēšana [63](#page-71-0)

pieslēgvietas HDMI [4,](#page-12-0) [23](#page-31-0) USB SuperSpeed [3,](#page-11-0) [4](#page-12-0) USB Type-C strāvas savienotājs un SuperSpeed 10 Gb/s pieslēgvieta ar DisplayPort izeju [4](#page-12-0) pirkstu nospiedumi, reģistrēšana [44](#page-52-0) pirkstu nospiedumu lasītājs [10](#page-18-0) pogas skārienpaneļa kreisā [7](#page-15-0) skārienpaneļa labā [7](#page-15-0) strāva [10,](#page-18-0) [11](#page-19-0) porti C tipa USB [25](#page-33-0) HDMI [23](#page-31-0) precīzais skārienpanelis lietošana [26](#page-34-0) precīzā skārienpaneļa žesti pavilkšana ar četriem pirkstiem [28](#page-36-0) pavilkšana ar trim pirkstiem [28](#page-36-0) skāriens ar četriem pirkstiem [28](#page-36-0) skāriens ar diviem pirkstiem [27](#page-35-0) skāriens ar trim pirkstiem [27](#page-35-0) slidināšana ar diviem pirkstiem [27](#page-35-0) pretvīrusu programmatūra, lietošana [44](#page-52-0) privātuma ekrāna darbības taustiņš [12](#page-20-0) privātuma ekrāna darbības taustiņš, identificēšana [12](#page-20-0) produkta nosaukums un numurs, datora [14](#page-22-0) programmatūra atrašana [3](#page-11-0) Diska tīrīšana [36](#page-44-0) Disku defragmentētājs [36](#page-44-0) programmatūra Diska tīrīšana [36](#page-44-0) programmatūras atjauninājumi, instalēšana [45](#page-53-0) programmatūras un informācijas dublēšana [46](#page-54-0) programmu atjaunināšana [37](#page-45-0) programmu un draiveru atiaunināšana [37](#page-45-0) publiskais WLAN savienojums [18](#page-26-0)

# R

Remote HP PC Hardware Diagnostics UEFI iestatījumu lietošana [54](#page-62-0) pielāgošana [55](#page-63-0) rūpes par datoru [38](#page-46-0)

# S

samazinātas zilās gaismas režīms [6](#page-14-0) savienojuma izveide ar bezvadu tīklu [17](#page-25-0) savienojuma izveide ar LAN [20](#page-28-0) savienojuma izveide ar tīklu [17](#page-25-0) savienojuma izveidošana ar WLAN [18](#page-26-0) savienotāji strāva [4](#page-12-0) savilkšanas ar diviem pirkstiem tālummaiņa, skārienpaneļa un skārienekrāna žests [26](#page-34-0) sāknēšanas secība, maiņa [58](#page-66-0) Setup Utility (Iestatīšanas utilītas) (BIOS) paroles [43](#page-51-0) sērijas numurs, datora [14](#page-22-0) sistēmas atjaunošana [57](#page-65-0) sistēmas atjaunošanas punkts, izveide [56](#page-64-0) skalruni pievienošana [21](#page-29-0) savienojuma izveide [21](#page-29-0) skaļruņu skaļuma darbību taustiņi [12,](#page-20-0) [13](#page-21-0) skaļums regulēšana [12,](#page-20-0) [13](#page-21-0) skaņas izslēgšana [12](#page-20-0) skanas *Sk.* [audio](#page-75-0)  skaņas iestatījumi, lietošana [22](#page-30-0) skaņas izslēgšanas darbības taustiņš [12,](#page-20-0) [13](#page-21-0) skaņas izslēgšanas indikators, identificēšana [9](#page-17-0) skārienekrāna žesti savilkšanas ar diviem pirkstiem tālummaiņa [26](#page-34-0) skāriens [26](#page-34-0) slidināšana [29](#page-37-0) slidināšana ar vienu pirkstu [29](#page-37-0) skārienpanelis iestatījumi [7](#page-15-0) lietošana [26](#page-34-0) skārienpaneļa iestatījumi, pielāgošana [7](#page-15-0)

skārienpaneļa indikators, identificēšana [7](#page-15-0) skārienpaneļa komponenti [7](#page-15-0) skārienpaneļa lietošana [26](#page-34-0) skārienpaneļa pogas identificēšana [7](#page-15-0) skārienpaneļa taustiņš [12,](#page-20-0) [13](#page-21-0) skārienpaneļa un skārienekrāna žesti savilkšanas ar diviem pirkstiem tālummaiņa [26](#page-34-0) skāriens [26](#page-34-0) skārienpaneļa zona, identificēšana [7,](#page-15-0) [8](#page-16-0) skārienpaneļa žesti pavilkšana ar četriem pirkstiem [28](#page-36-0) pavilkšana ar trim pirkstiem [28](#page-36-0) skāriens ar četriem pirkstiem [28](#page-36-0) skāriens ar diviem pirkstiem [27](#page-35-0) skāriens ar trim pirkstiem [27](#page-35-0) slidināšana ar diviem pirkstiem [27](#page-35-0) skāriens ar četriem pirkstiem, skārienpaneļa žests [28](#page-36-0) skāriens ar diviem pirkstiem, skārienpaneļa žests [27](#page-35-0) skāriens ar trim pirkstiem, skārienpaneļa žests [27](#page-35-0) skāriens, skārienpaneļa un skārienekrāna žests [26](#page-34-0) slidināšana ar diviem pirkstiem, skārienpaneļa žests [27](#page-35-0) slidināšana ar vienu pirkstu, skārienekrāna žests [29](#page-37-0) speciālie taustiņi identificēšana [10](#page-18-0) lietošana [10](#page-18-0) specifikācijas [59](#page-67-0) standarti un tiesību akti, pieejamība [64](#page-72-0) Starptautiskā pieejamības profesionāļu asociācija [63](#page-71-0) strāva akumulators [32](#page-40-0) ārējais [35](#page-43-0) Strāvas ikona, izmantošana [32](#page-40-0) strāvas indikators, identificēšana [9](#page-17-0) strāvas poga, identificēšana [10,](#page-18-0) [11](#page-19-0) strāvas savienotājs identificēšana [4](#page-12-0) SuperSpeed USB 5 Gb/s pieslēgvieta, identificēšana [3,](#page-11-0) [4](#page-12-0)

#### T

tastatūra un papildu pele lietošana [29](#page-37-0) tastatūras pretgaismas darbības taustiņš [12,](#page-20-0) [13](#page-21-0) tastatūras un papildu peles lietošana [29](#page-37-0) taustini ciparslēgs [11](#page-19-0) darbība [11](#page-19-0) esc [11](#page-19-0) fn [11](#page-19-0) lidmašīnas režīms [12,](#page-20-0) [13](#page-21-0) skārienpanelis [12,](#page-20-0) [13](#page-21-0) Windows [11](#page-19-0) taustiņš esc, identificēšana [11](#page-19-0) taustiņš fn, identificēšana [11](#page-19-0) taustiņš num lock, identificēšana [11](#page-19-0)

#### Windows Hello [21](#page-29-0) lietošana [44](#page-52-0) Windows paroles [42](#page-50-0) Windows rīki, izmantošana [56](#page-64-0) Windows taustiņš, identificēšana [11](#page-19-0) WLAN antenas, identificēšana [6](#page-14-0) WLAN ierīce [14](#page-22-0) WLAN uzlīme [14](#page-22-0) WWAN ierīce [18](#page-26-0)

#### Z

zems akumulatora uzlādes līmenis [33](#page-41-0)

# Ž

žesti [26](#page-34-0)

#### U

ugunsmūra programmatūra [45](#page-53-0) USB Type-C strāvas savienotāja un SuperSpeed 10 Gb/s pieslēgvietas ar DisplayPort izeju identificēšana [4](#page-12-0) uzlīmes apkope [14](#page-22-0) bezvadu ierīces sertificēšana [14](#page-22-0) Bluetooth [14](#page-22-0) normatīvie dati [14](#page-22-0) sērijas numurs [14](#page-22-0) WLAN [14](#page-22-0)

#### V

vadības zona [7](#page-15-0) vadu tīkls (LAN) [20](#page-28-0) video bezvadu displeji [24](#page-32-0) C tipa USB [25](#page-33-0) HDMI ports [23](#page-31-0) video, lietošana [23](#page-31-0)

#### W

Windows atkopšanas datu nesējs [56](#page-64-0) dublēšana [56](#page-64-0) sistēmas atjaunošanas punkts [56](#page-64-0) Windows 10 darbības taustiņš Palīdzības iegūšana [12](#page-20-0) Windows darbības taustiņš Palīdzības iegūšana [12](#page-20-0)